## SYSTEM 4 (Advantage BX Software 5.2X)

#### GEBRAUCHSANWEISUNG

850-000 840-000 852-000

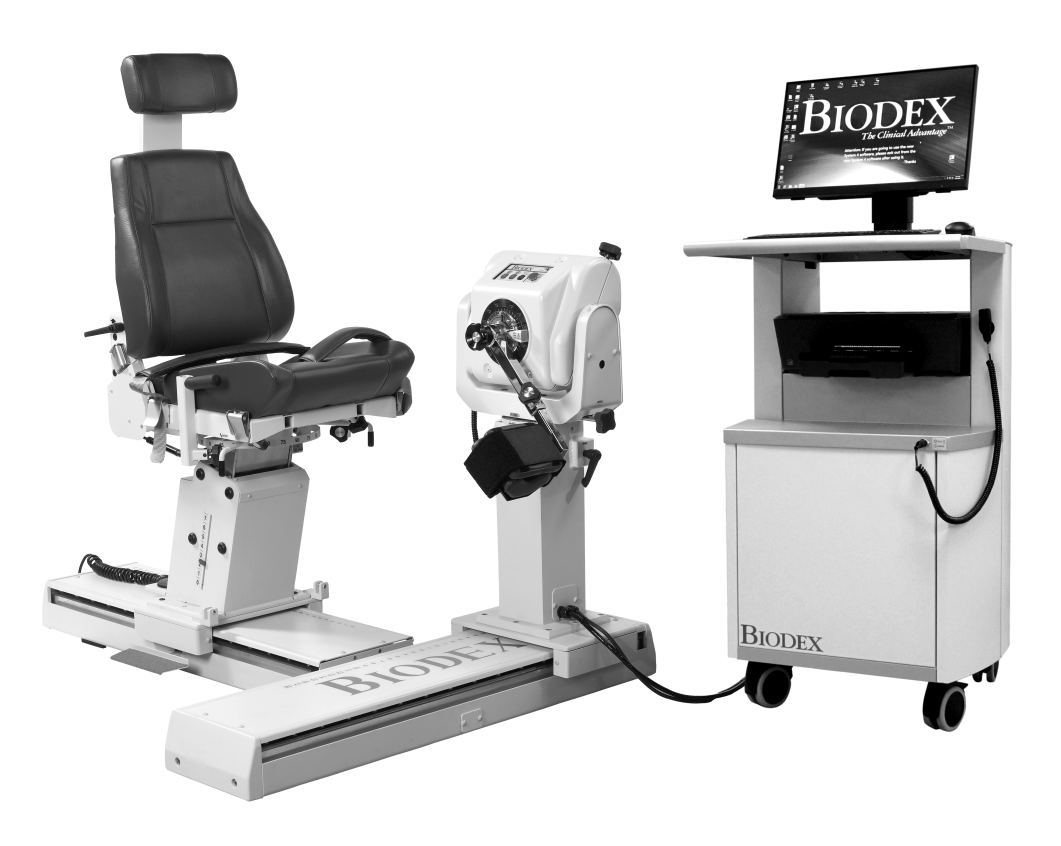

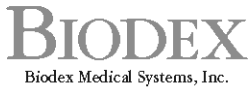

20 Ramsey Road, Shirley, New York, 11967-4704, Tel: 800-224-6339 (Jnt'l 631-924-9000), Fax: 631-924-9241, Email: info@biodex.com, www.biodex.com

FN: 20-001G-CLR Rev A 6/20

# SYSTEM 4

Dieses Gebrauchsanweisungsdokument behandelt den sicheren Betrieb des Systems 4 –850-000, 840-000 und 852-000.

Weitere Informationen und Ressourcen, einschließlich Installationsanweisungen, sind auf Anfrage oder direkt auf der Biodex-Website http://www.biodex.com erhältlich.

Wenn die gewünschten Informationen nicht gefunden werden, wenden Sie sich bitte an einen lokalen Vertreiber oder direkt an Biodex unter supportservices@biodex.com

Vielen Dank, Biodex Medical Systems Inc.

## Kontaktinformationen

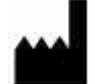

Hergestellt von: Biodex Medical Systems Inc. 20 Ramsey Road, Shirley, New York, 11967-4704 Tel: 800 224 6339 (International 631 924 9000) Fax: 631-924-8355 E-Mail: supportservices@biodex.com www.biodex.com

# Inhaltsverzeichnis

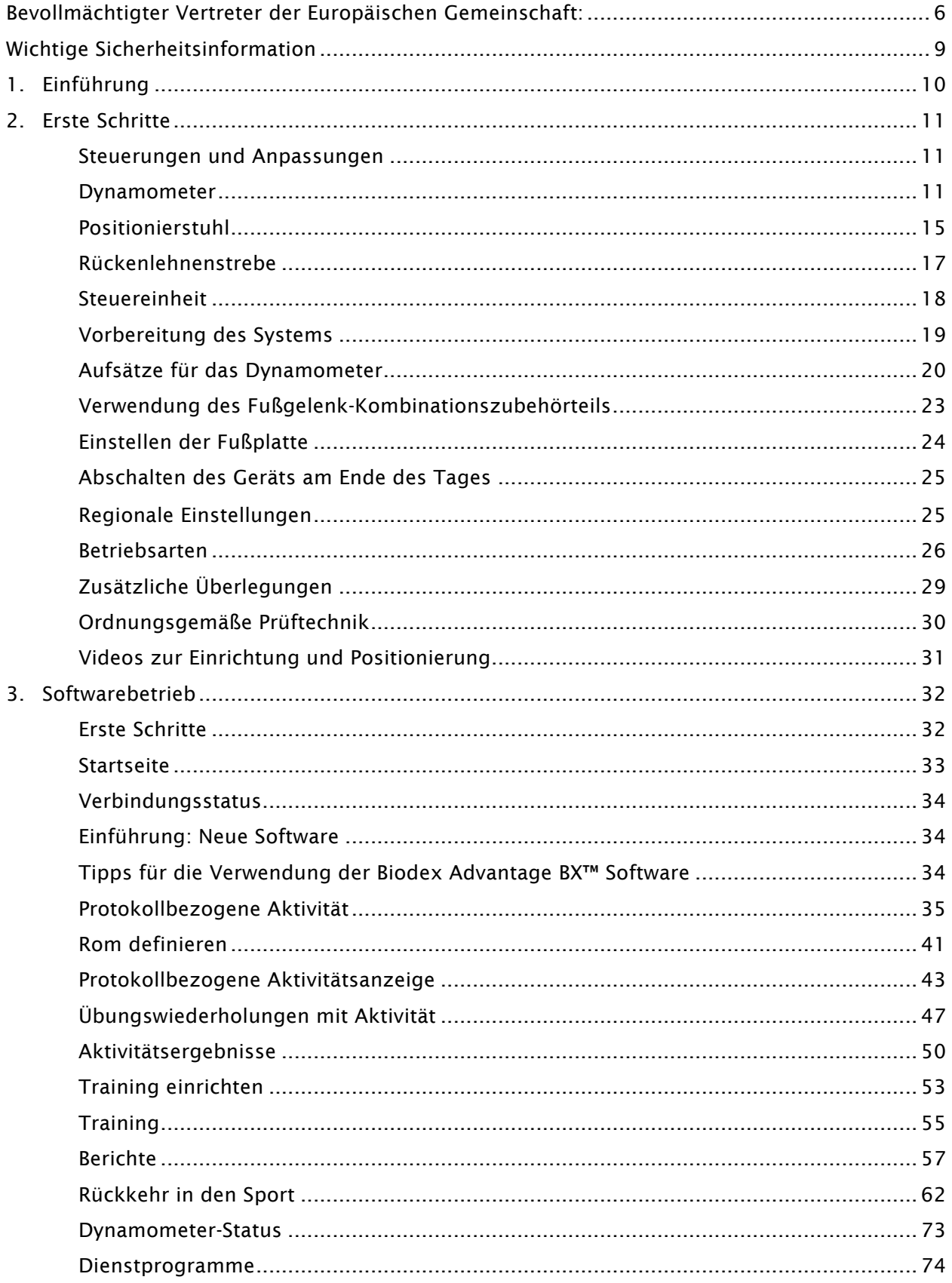

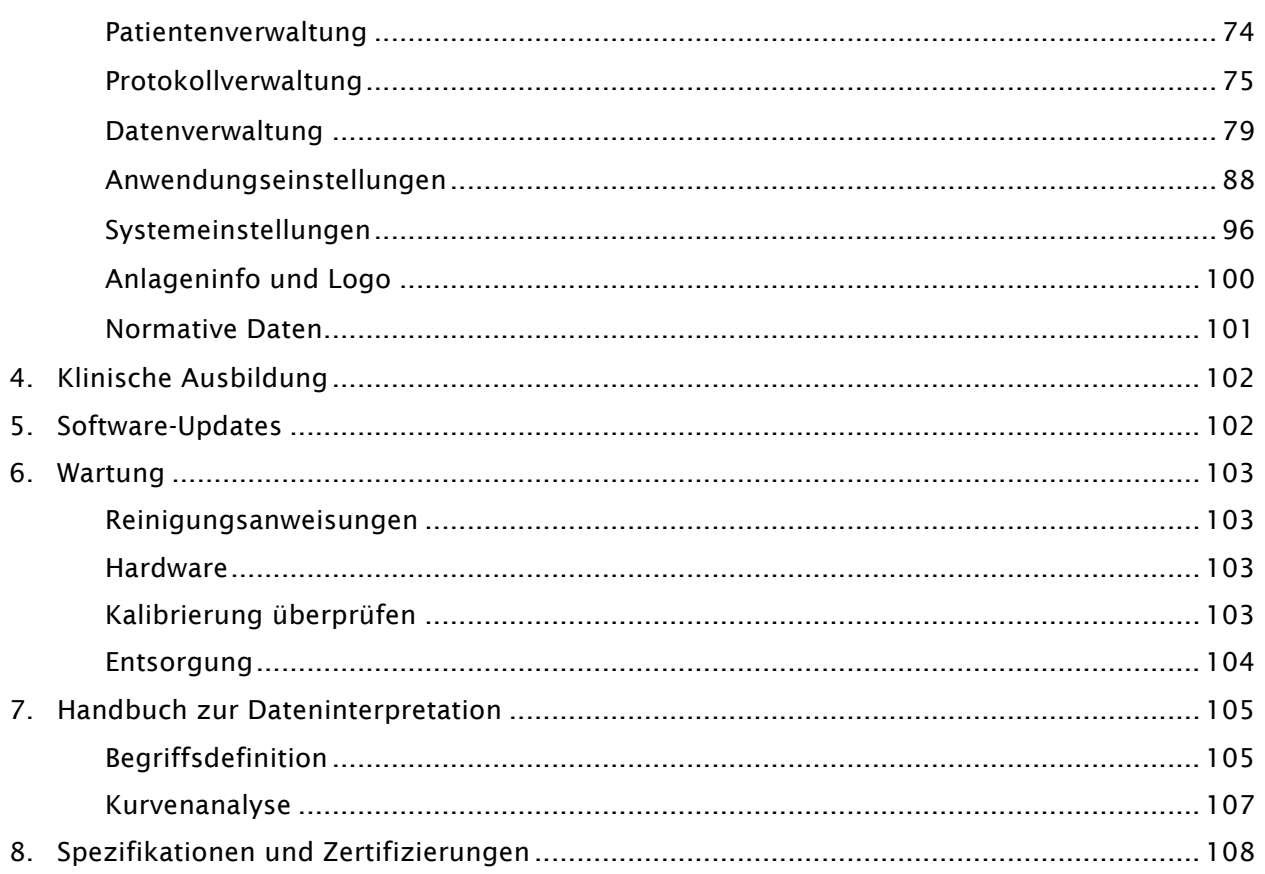

# Symboldefinition

Folgende Symbole und zugehörige Definitionen werden im gesamten Handbuch verwendet und impliziert.

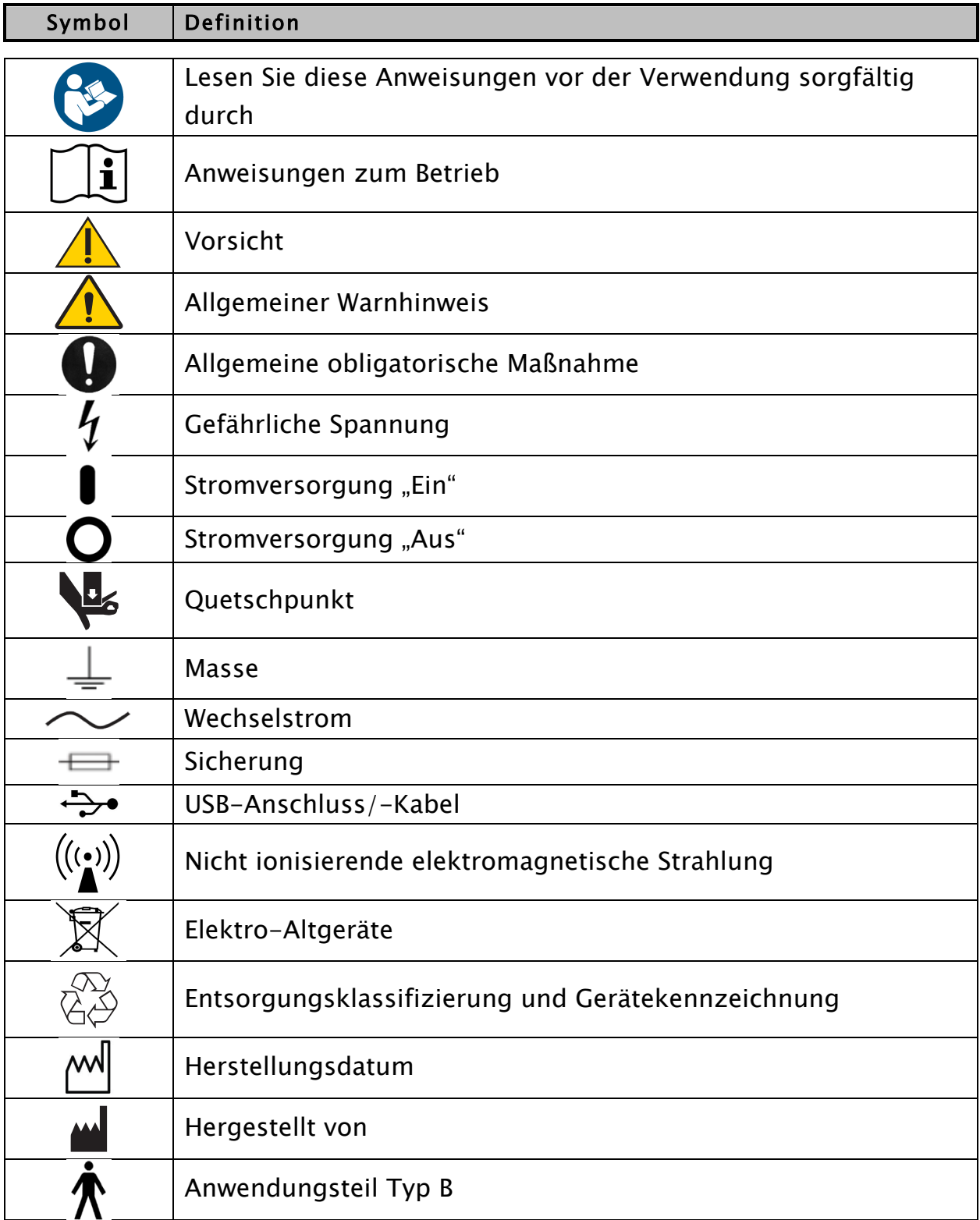

## Produktzertifizierungen und -klassifizierungen

Das Produkt hat die folgenden Zertifizierungen erhalten und ist wie folgt klassifiziert:

- IEC 60601-1:2005 (3. Ausgabe) + KORR. 1: 2006 + KORR. 2:2007 + A1:2012 (oder IEC 60601-1: 2012 Nachdruck)
- ANSI/AAMI ES60601-1:2005+A1:2012+C1:2009+A2:2010.
- CAN/CSA C22.2 Nr. 60601-1:14
- Ausrüstung der 2. FDA-Klasse
- Anwendungsteil Typ B  $\overline{\Lambda}$

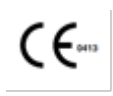

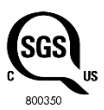

• Elektromagnetische Verträglichkeit: Dieses Gerät entspricht dem EMV-STandard IEC 60601-1-2:2014 für medizinische Geräte.

*HINWEIS: Komponentenlisten, Beschreibungen, Kalibrierungsanweisungen oder andere Informationen, die verwendet werden, um Servicepersonal bei der Reparatur der Teile des Geräts zu unterstützen, die für dieses Produkt als reparierbar gekennzeichnet sind, werden auf der Biodex-Website www.biodex.com bereitgestellt oder können über den Biodex-Kundendienst abgerufen werden (siehe Kontaktinformationen).*

*HINWEIS: Vollständige Informationen zur elektromagnetischen Verträglichkeit des Systems 4 finden Sie in der Compliance-Ergänzung auf der Biodex-Website (www.biodex.com) oder erhalten Sie beim Biodex-Kundendienst (siehe Kontaktinformationen).*

## Bevollmächtigter Vertreter der Europäischen Gemeinschaft:

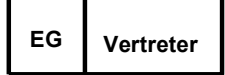

Emergo Europe Prinsessegracht 20 2514 AP, Den Haag, Niederlande

## Warnhinweise und Vorsichtsmaßnahmen

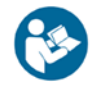

HINWEIS: Die Warnungen, Vorsichtsmaßnahmen und Anweisungen in diesem Handbuch müssen gelesen, befolgt und stets zur Einsichtnahme bereitgehalten werden.

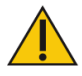

ACHTUNG: Modifizieren Sie dieses Gerät nicht ohne Genehmigung des Herstellers. Eigenmächtige Änderungen an diesem System sind nicht zulässig und führen zum Erlöschen der Herstellergarantie. Nicht autorisierte Änderungen können zu einer Gefährdung des Benutzers und/oder des Patienten führen.

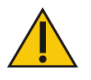

ACHTUNG: Das Bundesgesetz beschränkt dieses Gerät auf den Verkauf durch oder auf Anweisung eines Arztes. Wenn es für therapeutische Zwecke verschrieben wird, muss ein Arzt die Anwendung klar definieren (z. B. Gesamtarbeit, maximale Herzfrequenz usw.), um das Risiko einer Verletzung des Patienten zu reduzieren.

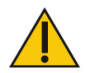

VORSICHT: Bevor Sie mit einem der in diesem Handbuch beschriebenen Einstellungsvorgänge beginnen:

- Stellen Sie sicher, dass alle Systemverdrahtungen und Kabel von jedem Bereich weggeführt sind, wo sie von Radausrüstungen betreten oder überrollt werden könnten.
- Für Test- und Aktivitätsmuster, in denen der Positionierstuhl verwendet wird, sollte der Stuhl auf seine Mindesthöhe eingestellt werden, bevor eine Person aufgesetzt oder abgesetzt werden kann. Es kann zudem hilfreich sein, eine bestimmte Stelle festzulegen, von der aus der Patient den Stuhl betritt oder verlässt.
- Seien Sie sich bewusst, dass der Einsatz der Biodex-Technologie Fachkenntnisse und Fertigkeiten erfordert, um geeignete Behandlungstechniken zu erkennen. Dabei muss die individuelle Situation des jeweiligen Patienten berücksichtigt werden, bevor mit Tests oder einem Rehabilitationsprogramm begonnen wird. Stellen Sie sicher, dass alle Hinweise eingehalten und physischen und klinischen Überlegungen berücksichtigt werden, die im gesamten Handbuch beschrieben werden, bevor Sie versuchen, einen Probanden für Tests oder Aktivitäten einzurichten. Üben Sie die Einstellungen und Positionierung mithilfe einer gesunden Person, bevor Sie die Einstellungen mit einem verletzten Patienten vornehmen.

#### Wichtige Sicherheitsinformation

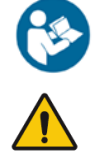

Lesen Sie das gesamte Betriebshandbuch durch. Das Nichtlesen des Handbuchs kann zu Benutzerfehlern oder ungenauen Daten führen. Heben Sie alle Dokumente zum späteren Nachschlagen auf.

#### WARNHINWEIS

- Lassen Sie nur qualifiziertes, geschultes Personal diese Anlage installieren, betreiben oder warten.
- Während des Betriebs kann kein Teil des Systems gewartet werden.
- Änderungen an Biodex-Geräten müssen von Biodex zugelassen und genehmigt werden. Ersatzteile, die nicht von Biodex zur Verfügung gestellt werden, können den Betrieb beeinträchtigen und müssen vor der Installation/Reparatur von Biodex genehmigt werden.
- Wenn das Gerät geändert wird, muss es vor der Verwendung von einem Patienten gründlich inspiziert und getestet werden, um einen sicheren Betrieb zu gewährleisten.
- Verwenden Sie dieses System nicht anders als in dieser Anleitung angegeben. Wenn das Gerät auf andere als die in diesem Betriebshandbuch

beschriebene Weise verwendet wird, können der durch das Gerät gewährleistete Schutz beeinträchtigt und die Ergebnisse gefährdet werden.

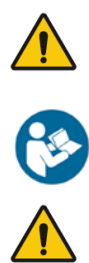

WARNHINWEIS: Lassen Sie Patienten nie unbeaufsichtigt.

Dieses medizinische elektrische Gerät erfordert besondere Vorsichtsmaßnahmen für EMV und muss gemäß den für dieses Dokument bereitgestellten EMV-Informationen installiert und verwendet werden.

WARNHINWEIS: Verwenden Sie nur geprüfte Stromversorgungen.

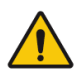

WARNHINWEIS: Der Anschluss von elektrischen Geräten an eine Mehrfachsteckdose (Multiple Socket Outlet, MSO) führt effektiv zum Aufbau eines ME-SYSTEMS und kann zu einem reduzierten Sicherheitsniveau führen.

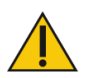

VORSICHT: Bedienung für: 230 VAC, 50/60 Hz.

ACHTUNG: Um Stromschlaggefahr zu vermeiden, darf dieses Gerät nur an das Netz mit Schutzerde angeschlossen werden.

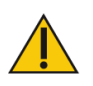

ACHTUNG: Der Stecker dient zum Trennen des Systems von der Hauptstromversorgung. Stellen Sie das System nicht in eine Position, in der der Stecker nicht schnell erreicht werden kann.

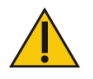

ACHTUNG: Die Anlage soll während des Betriebs an einem Ort verbleiben. Um das System zu verschieben, wird das System von der Stromquelle getrennt. Verwenden Sie die Räder, um das System zu bewegen.

## Garantie

Beachten Sie die mit dem Produkt gelieferte Garantiekarte oder kontaktieren Sie den Biodex-Kundenservice.

## Wichtige Sicherheitsinformation

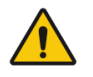

#### Überlegungen zum sicheren Betrieb der Anlage 4:

- 1. Der Arzt sollte immer während der Test- oder Aktivitätssitzungen anwesend sein. Gestatten Sie Patienten nicht, selbst Tests oder Übungen durchzuführen.
- 2. Bereichsgrenzen sollten immer festgelegt werden, nachdem der Proband gemäß Protokoll positioniert wurde und bevor in einen Test- oder Aktivitätsmodus gewechselt wird. Grenzwerte sollten nie oberhalb des sicheren maximal zulässigen Bewegungsbereichs für den jeweiligen Patienten eingestellt werden.

Gehen Sie immer davon aus, dass zuvor eingestellte Grenzwerte unangemessen für nachfolgende Patienten oder für nachfolgende Sitzungen mit demselben Patienten sind. Grenzwerte sollten nach Abschluss jeder Testoder Aktivitätssitzung abgebrochen und zurückgesetzt werden.

- 3. Der Bewegungsbereich sollte so festgelegt werden, dass der mechanische Anschlag am Anbaugerät oder an der Vorrichtung nicht mit dem mechanischen Anschlag am Prüfstand in Berührung kommt. Der Metall-Metall-Kontakt dieser Teile während des Betriebs setzt die normale Verzögerungsfunktion (Kissen) des Systems außer Kraft und verursacht harte Stöße an den Enden des Bewegungsumfangs (ROM).
- 4. Zeigen Sie dem Patienten immer die Funktion und Verwendung der Komfortstopp-Tasten. Legen Sie vor Beginn einer Test- oder Aktivitätssitzung immer die Handfernbedienung Komfortstopp (auf schwarzem Spiralkabel) in die freie Hand des Probanden.
- 5. Überprüfen Sie während der Einrichtung die Positionierung des Probanden und die Fähigkeit, den Bewegungsumfang (langsam) auszufüllen, bevor Sie die Stabilisierungsgurte befestigen. Stellen Sie sicher, dass sowohl der Positionierstuhl als auch das Dynamometer fest in ihre Arretierungen eingerastet sind, bevor Sie die Bewegung des Probanden über den Bewegungsumfang zulassen.
- 6. Bevor Sie eine Test- oder Aktivitätssitzung beginnen, informieren Sie den Probanden immer, dass sich der Eingabeanhang nun bewegen kann.
- 7. Halten Sie den umliegenden Bereich immer frei von Geräten und anderen Personen, insbesondere, wenn der passive Modus verwendet werden soll. Prüfen Sie auf einen freien, unbehinderten Weg des Bewegungsmusters (über den vollständigen Bewegungsumfang).
- 8. Betreiben Sie keine defekten Geräte, bis sie von einem qualifizierten Techniker gewartet oder von einem Kundendienstmitarbeiter genehmigt wurden.
- 9. Verwenden Sie Zubehör nur mit der bzw. dem empfohlenen Stromversorgung, Erdung und Überspannungsschutz. (Für Spezifikationen wenden Sie sich bitte an die Standortbegutachtung oder die Serviceabteilung.)

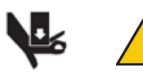

ACHTUNG: Das Platzieren von Händen oder Fingern zwischen der Dynamometer-Eingangswelle (oder dem Aufsatz) und den mechanischen ROM-Anschlägen kann zu schweren Verletzungen führen.

# 1. Einführung

## Indikationen

Das System 4 wird verwendet, um körperliche Störungen zu identifizieren, zu behandeln und zu dokumentieren, die Funktionseinschränkungen verursachen, die für Sportverletzungen, Orthopädie, Kindermedizin und Neurorehabilitation typisch sind.

## Kontraindikationen

### Absolute Kontraindikationen

- Akute Zerrung (Sehnen-Muskelgruppe) oder Verstauchung (nicht kontraktiles Gewebe)
- Einschränkungen bei der Weichgewebeheilung (z. B. unmittelbar nach der Operation)
- Starke Schmerzen
- Extrem eingeschränkter Bewegungsumfang (ROM)
- Schwerer Erguss<br>• Gelenkinstabilitä
- Gelenkinstabilität

### Relative Kontraindikationen

- Subakute Zerrung oder chronische Verstauchung 3. Grades<br>• Schmerzen
- Schmerzen
- Teilweise begrenzter ROM
- Laxizität der Gelenke
- Erguss

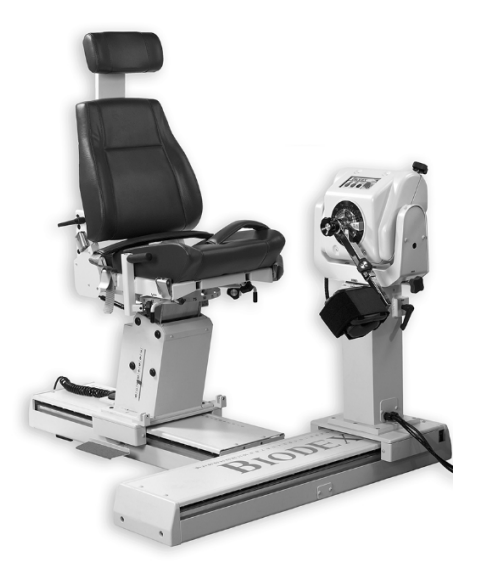

# 2. Erste Schritte

## Steuerungen und Anpassungen

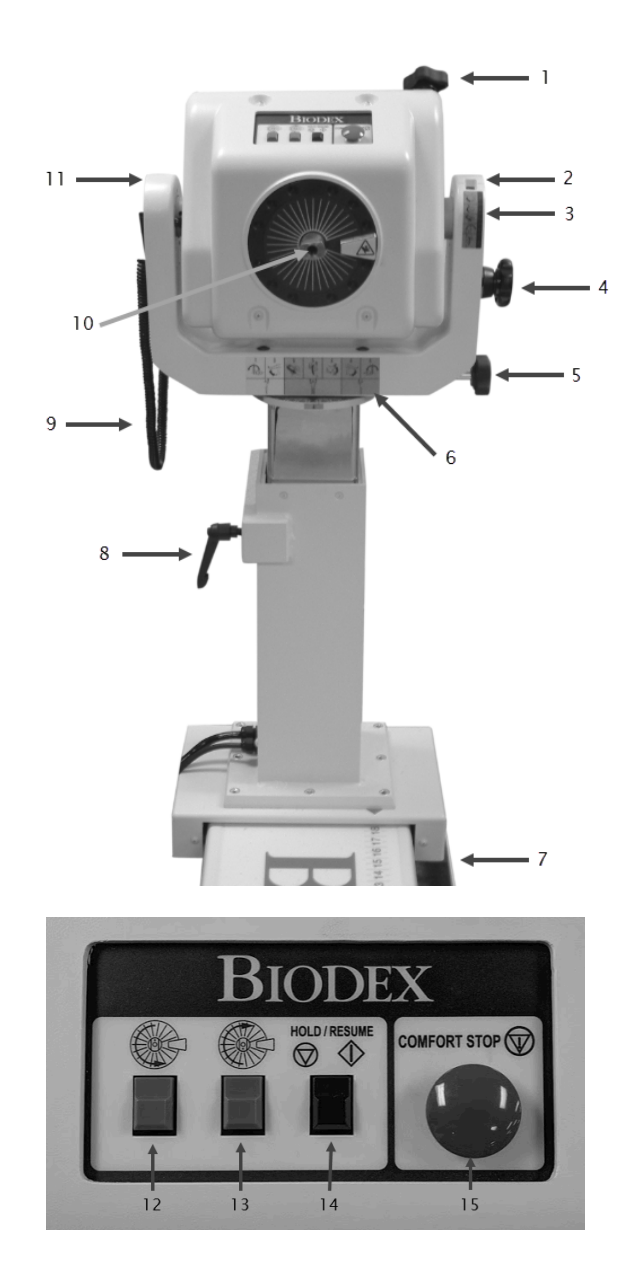

- 1. Kippknopf (Verriegelung)
- 2. Neigungsskala
- 3. Neigungstaste
- 4. Verriegelungsknopf Aufbewahrung
- 5. Drehknopf (Verriegelung)
- 6. Positions-Farbcode Beschriftung
- 7. Fußpedale (Fahrt) 850-000, 840-000 (nicht abgebildet)
- 8. Höhenhebel
- 9. Komfortstopp-Anhänger (patientengehalten)
- 10. Welle rot gepunktet
- 11. Joch

- 12. Knopf für "Drehen gegen den Uhrzeigersinn"
- 13. Knopf für "Drehen im Uhrzeigersinn"
- 14. Taste "Halten/Fortsetzen"
- 15. Komfortstopp

## Dynamometer

Dynamometerdrehung: Um den Dynamometer in einer horizontalen Ebene zu drehen, lösen Sie den Drehknopf, indem Sie ihn gegen den Uhrzeigersinn drehen. Drehen Sie den Dynamometer in beide Richtungen. Um die Drehposition des Dynamometers zu sichern, ziehen Sie den Knopf im Uhrzeigersinn fest und stellen Sie sicher, dass die Zähne des Dynamometers eingerastet sind. Verwenden Sie die Rotationsskala, die sich auf der Basis des Dynamometers direkt unter dem Joch befindet, um die neue Position zu notieren.

Neigung des Dynamometers: Ermöglicht die Drehung des Dynamometers in einer vertikalen Ebene, sodass die Wellenachse aus der horizontalen Position nach oben oder unten geneigt werden kann. Um den Dynamometer zu neigen, stützen Sie den Dynamometer mit einer Hand ab. Lösen Sie mit der anderen Hand den Kippknopf gegen den Uhrzeigersinn. Schieben oder ziehen Sie den Dynamometer vorsichtig in die gewünschte Position. Ziehen Sie den Knopf fest im Uhrzeigersinn an und stellen Sie sicher, dass die Zähne des Dynamometers eingerastet sind, um den Dynamometer zu sichern. Verwenden Sie die Neigungsskala (am Joch), um die neue Neigungsposition des Dynamometers zu notieren. Verwenden Sie die Neigungstaste (befindet sich direkt unter der Neigungsskala für eine schnelle Referenz während der Patienteneinrichtung.)

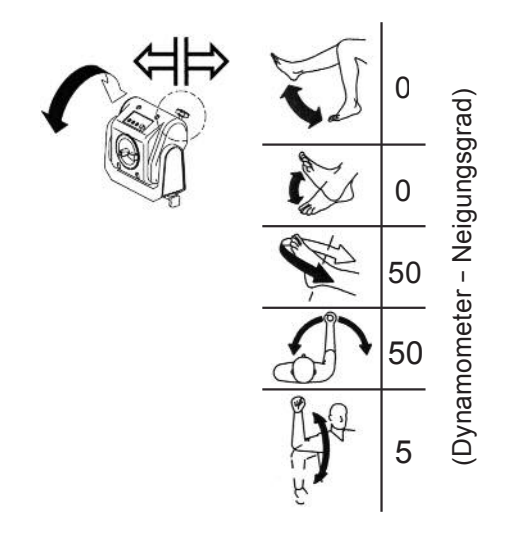

Dynamometer – Höhe: Der Dynamometer kann über einen Bereich von ca. 35,56 cm (14 Zoll) angehoben oder abgesenkt werden. Lösen Sie den Höhengriff, indem Sie ihn gegen den Uhrzeigersinn drehen, und üben Sie einfach einen Handdruck auf die Ober- oder Unterseite des Dynamometers aus, um ihn anzuheben bzw. abzusenken. Ziehen Sie den Griff wieder fest, um das Dynamometer in der entsprechenden Position zu arretieren. Verwenden Sie die Höhenskala, die sich am Befestigungspfosten befindet, um die neue Höhe des Dynamometers zu notieren.

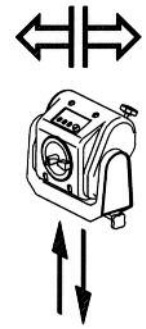

*HINWEIS: Ausgewuchtet wird das Gewicht des Dynamometers durch eine pneumatische Baugruppe im Befestigungspfosten. Wenn der Verriegelungsgriff gelöst wird, kann das Dynamometer dazu neigen, sanft zu steigen oder zu fallen, abhängig vom Gewicht der an der Welle befestigten Anbauteile. Nach dem Einstellen der richtigen Höhe muss der Feststellgriff immer fixiert werden.*

Dynamometer – Fahrt (850-000, 840-000): Die Fußpedale ermöglichen es dem Dynamometer, sich entlang der Fahrt in einer horizontalen Ebene links oder rechts vom Positionierstuhl zu bewegen. Um das Dynamometer zu bewegen, drücken Sie eines der beiden Fußpedale herunter und schieben Sie das Dynamometer in die gewünschte Position. Lassen Sie das Fußpedal los, um das Dynamometer in der entsprechenden Position zu arretieren. Um die Stabilität zu gewährleisten, überprüfen Sie, ob das Dynamometer vollständig verriegelt ist (d. h. versuchen Sie, das Dynamometer zu wackeln). Verwenden Sie die Positionsskala des Dynamometers während der Fahrt, um die Position zu notieren.

Drehen im Uhrzeigersinn/gegen den Uhrzeigersinn: Die Drehtasten oben auf dem Dynamometer ermöglichen das Bewegen der Welle durch Drücken (und Halten) der Drehtaste entsprechend der Richtung, in die sich die Welle drehen muss. Diese Funktion der Drehtasten hat keinen Einfluss auf den Bewegungsumfang, der zuvor im Einrichtungsmodus festgelegt wurde.

Halten/Fortsetzen: Stoppt die Wellendrehung. Drücken Sie diese Taste ein zweites Mal, um die Test- oder Aktivitätssitzung fortzusetzen. Eine Taste für Anhalten/Fortsetzen befindet sich oben auf dem Dynamometer neben der Komfortstopp-Taste. Eine zweite Taste für Anhalten/Fortsetzen wird mit einer Fernbedienung rechts vom Bedienfeld auf dem Clinical Data Station (CDS, klinische Datenstation)-Wagen aktiviert.

Komfortstopp: Vor der Übung kann die Aufklärung des Benutzers über die Komfortstopps das Selbstvertrauen und die Motivation bei der Verwendung des Geräts verbessern.

Wenn der Komfortstopp verwendet wird, gibt eine Popup-Meldung zwei Möglichkeiten, Abbrechen oder Fortsetzen:

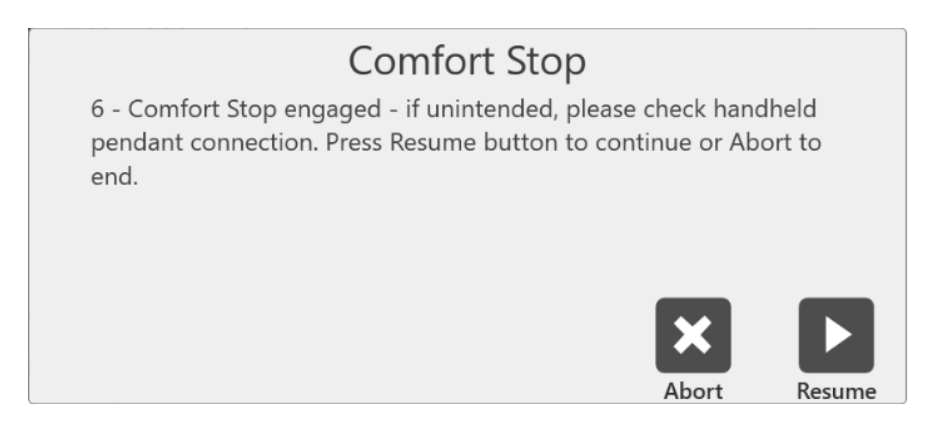

Wenn Sie in der Mitte eines Tests auf das Symbol "Abbrechen" klicken, wird das Set beendet. Wenn Sie das Symbol "Fortsetzen" auswählen, kann der Benutzer dort fortfahren, wo das Set aufgehört hat. Während eines Tests, bei dem sich ein Patient unwohl fühlt, kann der Benutzer das Symbol "Abbrechen" auswählen, um das Set zu beenden, anstatt es fortzusetzen.

*HINWEIS: Aus Sicherheitsgründen funktioniert das System in keinem Modus, wenn der "Fernbedienung-Komfortstopp" nicht am Dynamometer angeschlossen ist.*

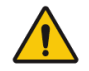

#### Komfortstopps (Dynamometer, Fernbedienung):

Diese Tasten bieten dem Probanden die Möglichkeit, die Übung in jedem Modus sofort zu beenden. Durch Drücken entweder des großen roten Knopfes des Dynamometers oder der

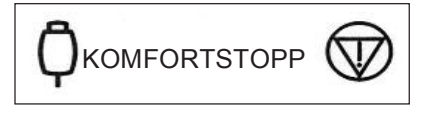

Handfernbedienungstaste wird die Drehung der Dynamometerwelle sofort gestoppt.

Der Zweck dieser Steuerung besteht darin, den Patienten nicht in einem Bereich des Bewegungsumfangs zu mobilisieren der aus irgendeinem Grund kontraindiziert ist. Es ist darauf hinzuweisen, dass die Aktivierung eines Komfortstopps nach dem Auftreten von Beschwerden zu einem Bewegungsstopp führt, während sich der Patient weiterhin im nicht gewünschten Bereich des Bewegungsumfangs befindet. Falls dies im isokinetischen oder isotonischen Modus auftritt, während konzentrische Kontraktionen ausgewählt sind, sollte der Bediener sofort am Bedienfeld die Stopp-Taste betätigen und anschließend die Start-Taste zur Freigabe der Welle, um die Drehung zu einem angenehmeren Punkt des Bewegungsumfangs (ROM = range of motion) der untersuchten Person zu ermöglichen. (Der Bediener sollte die untersuchte Person bei frei beweglicher Welle manuell in eine Position bringen, in der sich die Extremität nicht aufgrund der Schwerkraft bewegt.)

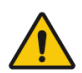

VORSICHT: Besondere Rücksicht ist geboten, bevor die

Dynamometerwelle im passiven oder reaktiven exzentrischen Modus erneut rotiert, weil der Patient hierdurch weiter in einen schmerzhaften Bereich des Bewegungsumfangs gebracht werden könnte. Befreien Sie in einem solchen Fall den Patienten sofort vom Aufsatz, indem Sie die Klettverschlussmanschette lösen.

Farbcode für DynamometerpositionEtikett: Am Dynamometer auf der Joch-Schwenkplatte des Dynamometers hilft der Farbcode dem Benutzer, das Dynamometer schnell je nach gewähltem Bewegungsmuster zu positionieren. Zur Einrichtung von Tests oder Übungen an der linken Körperhälfte

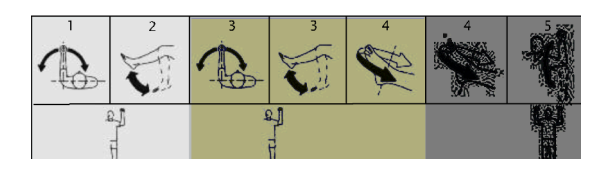

des Patienten stellen Sie das Dynamometer auf die gelb gekennzeichneten Positionen. Für Tests oder Übungen an der linken Körperhälfte stellen Sie das Dynamometer auf die blau gekennzeichneten Positionen. Für Bewegungsmuster mit gleicher Positionierung beider Seiten verwenden Sie die grün gekennzeichneten Bereiche.

## Positionierstuhl

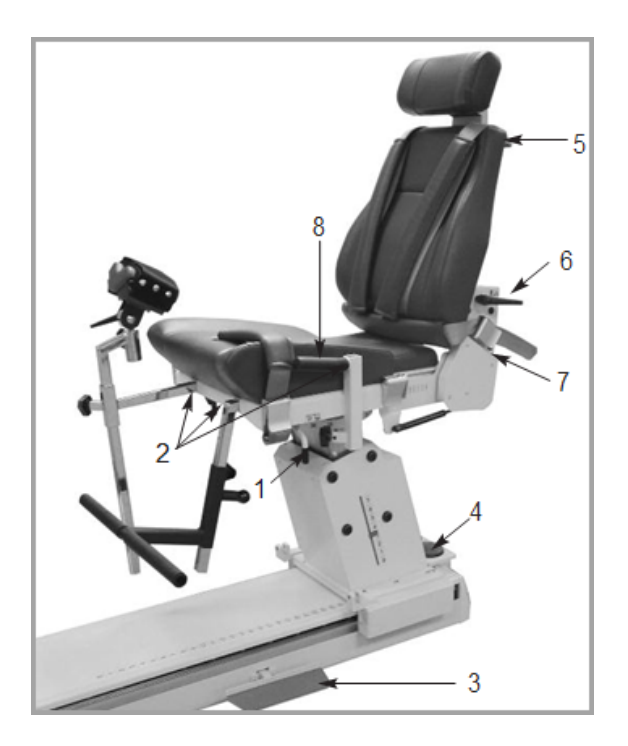

- 1. Sitzrotationsgriff
- 2. Aufnahmerohre
- 3. Stuhlpedale
- 4. Fußschalter für Sitzhöhe
- 5. Einstellknopf für Halswirbelstütze
- 6. Neigungsgriff der Rückenlehne
- 7. Vorderer/hinterer Griff der Rückenlehne
- 8. Stabilisierungsgriffe

#### Sitzdrehung

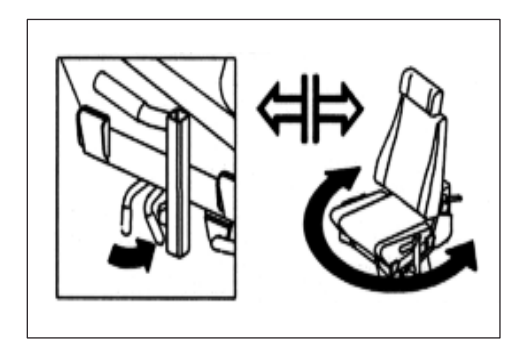

Der Positionierstuhl ermöglicht eine horizontale Drehung um 360 Grad mit Arretierung in 15-Grad-Intervallen.

- Um den Sitz in eine beliebige Richtung rotieren zu können, drehen Sie den Sitzrotationsgriff zur Rückseite des Sitzes. Der Sitzrotationsgriff befindet sich unter dem Sitz zwischen der vorderen Befestigungsstange und der vorderen Schnalle.
- Halten Sie den Sitzrotationsgriff dort, während Sie den Sitz in die gewünschte Position schwenken. Verriegeln Sie den Sitz sicher in der geeigneten Arretierung, indem Sie den Griff loslassen. Notieren Sie die Sitzposition auf der Rotationsskala, die sich am Rohr unter dem Sitz befindet.

Stuhlpedale: Die Stuhlpedale ermöglichen eine Verstellung des Positionierstuhls nach vorne oder hinten im Verhältnis zum Dynamometer. Wenn Sie den Stuhl entlang dieser Achse bewegen möchten, treten Sie eines der beiden Pedale herunter und schieben den Stuhl in die gewünschte Position. Lassen Sie das Fußpedal los, um den Stuhl in der entsprechenden Position zu arretieren. Sorgen Sie für Stabilität, indem Sie den Stuhl ordentlich in der Arretierung einrasten. Verwenden Sie die Skala auf der Achse, um die neue Position zu notieren.

Neigung der Rückenlehne: Der Benutzer kann zwischen fünf Neigungen wählen: 85, 70, 55, 40 oder 25 Grad. Zur Einstellung der Neigung der Rückenlehne ziehen Sie einen der Griffe, die sich auf beiden Seiten der unteren Rückenlehne befinden, nach oben. Stellen Sie die Rückenlehne auf den gewünschten Winkel ein. Lassen Sie den Griff so los, dass er sicher in der gewählten

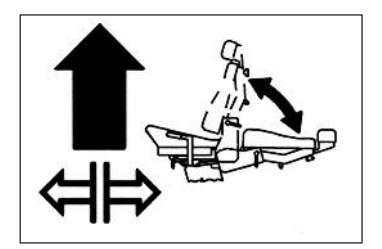

Stellung einrastet. Notieren Sie den neuen Neigungswinkel der Rückenlehne gemäß Neigungsanzeige, die sich unten auf beiden Seiten der Rückenlehne befindet.

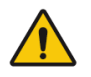

VORSICHT: Bei der Einstellung der Stuhlposition mit dem Patienten im Stuhl ist Vorsicht geboten. Der Sitz darf nur angehoben oder abgesenkt werden, wenn der Patient sitzt. Kontrollieren Sie, dass alle Drähte frei beweglich sind und der Patient nicht an einem Aufsatz festgeschnallt ist, bevor Sie mit dem Anheben oder Absenken beginnen.

Sitzhöhe (850-000): Der motorisierte Sitz kann um ca. 35 cm (14 Zoll) angehoben oder abgesenkt werden. Zur Einstellung der Sitzhöhe benutzen Sie die Fußschalter für Sitzhöhe <▲> oder <▼> an der Rückseite der Stuhlbasis.

Sitz vor/zurück: Kurbeln Sie den Griff an der Rückseite der Stuhlbasis im Gegenuhrzeigersinn, um die Rückenlehne nach vorne zu bewegen. Kurbeln Sie den Griff im Uhrzeigersinn, um die Rückenlehne nach hinten zu bewegen. Notieren Sie die neue vordere/hintere Position der Rückenlehne gemäß der Skala "Sitz vor/zurück", die sich an beiden Seiten des Sitzrahmens in der Nähe des hinteren Gurtschlosses befindet.

Halswirbelstütze: Wenn Sie die Halswirbelstütze neu positionieren, halten Sie sie mit einer Hand fest, damit sie nicht herunterrutscht. Drehen Sie mit der freien Hand den Feststellknopf der Halswirbelstütze im Gegenuhrzeigersinn, bis er locker sitzt. Heben Sie die Stütze an oder drücken Sie sie herab, bis die gewünschte Position erreicht ist. Drehen Sie den Feststellknopf im Uhrzeigersinn, bis er fest genug sitzt, um die Stütze zu fixieren.

*HINWEIS: Halten Sie die Halswirbelstütze sicher mit einer Hand fest, bevor Sie den Feststellknopf lösen. Wenn die Halswirbelstütze nicht gehalten wird, kann sie nach unten verrutschen und eine Hand einklemmen, sobald der Knopf gelöst wird*.

Stabilisierungsgurte: Der Positionierstuhl verfügt über einen Oberschenkelgurt samt Schnalle (vorne beidseitig des Sitzrahmens befestigt), einen Beckengurt samt Schnalle (direkt unter dem Neigungsgriff der Rückenlehne am Rückenlehnenrahmen befestigt) und zwei Schultergurte samt Schnallen (hinten beidseitig des Sitzunterbaus befestigt). Sichern Sie alle Gurte, indem Sie den Schnallengriff anheben, den Gurt in die Schnalle stecken und festziehen, ohne dass dies für den Patienten unangenehm ist. Drücken Sie den Schnallengriff ganz herunter, um den Gurt sicher zu schließen.

Aufnahmerohre: Am Sitz befinden sich vier Aufnahmerohre. Zwei davon sind vorne am Sitz links und rechts der Mitte angebracht. Die anderen beiden Befestigungsstangen befinden sich jeweils an der Seite des Sitzes. An diesen Stangen können die T-Stange, das Oberschenkel-Stützpolster und die Fußauflage befestigt werden. An jeder Befestigungsstange befindet sich ein Feststellknopf. Drehen Sie die Knöpfe im Gegenuhrzeigersinn, um sie zu lösen. Drehen Sie die Knöpfe im Uhrzeigersinn, um sie festzuziehen.

Stabilisierungsgriffe: Diese Griffe befinden sich an den seitlichen Aufnahmerohren und ermöglichen dem Patienten zusätzlichen Halt, Stabilität und eine stimmige Handpositionierung während der Test-, Übungs- oder Rehabilitationssitzungen. Diese Stabilisierungsgriffe sind für den Kliniker auch praktisch, um den Stuhl auf der T-Basis nach vorne oder hinten zu ziehen oder zu schieben.

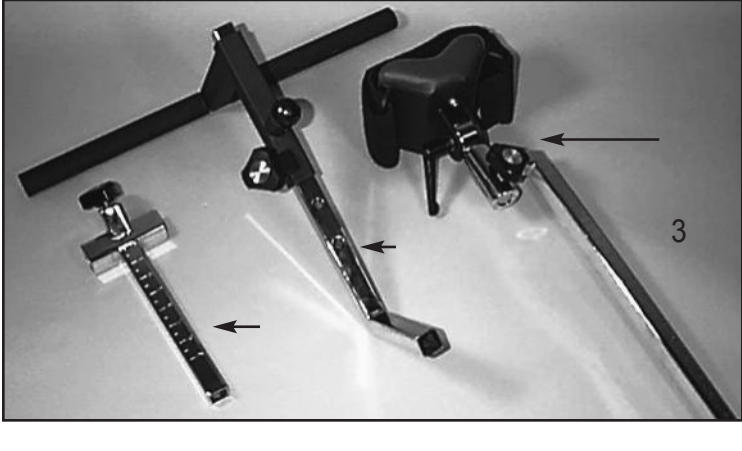

## Rückenlehnenstrebe

Die Rückenlehnenstrebe ist dafür vorgesehen, zusätzliche Stabilität zu schaffen, wenn die Rückenlehne in einer abgesenkten Position bei einer Sitzrotation von 0 Grad für Bewegungsmuster in Seiten-, Rücken- oder Bauchlage (insbesondere für die Hüfte) verwendet wird. Die Rückenlehnenstrebe ist anpassbar und einfach zu verwenden. Nach der Montage dauert die Einrichtung nur wenige Sekunden.

- 1. Stellen Sie sicher, dass sich die Rückenlehne in der aufrechten Position befindet. Drehen Sie den Sitz auf 0 Grad auf beiden Seiten der Sitzrotationsskala.
- 2. Richten Sie die Ösenstange mit der Gabel an der Rückenlehne aus und setzen Sie den Gabelbolzen ein.
- 3. Lösen Sie den Rückenlehnengriff und senken Sie die Rückenlehne auf "10" gemäß Skala für Neigung der Rückenlehne.

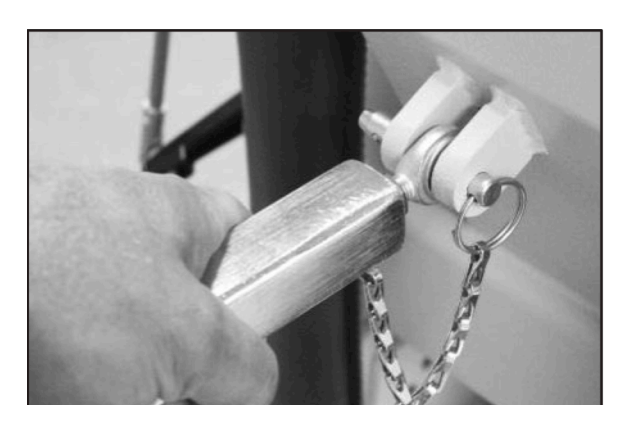

- 4. Lösen Sie den Feststellgriff der Rückenlehnenstrebe. Ziehen Sie den unteren Teil der Strebe heraus und stecken Sie die Ösenstange in die Gabel am Wagen. Setzen Sie den Gabelbolzen ein.
- 5. Positionieren Sie den Patienten gemäß Protokoll, arretieren Sie dann den Feststellknopf der Rückenlehnenstrebe an der Rückenlehne. Lösen Sie unbedingt den Verriegelungsknopf des Sitzes, wenn Sie die Höhe des Sitzes oder die Position der Rückenlehne einstellen.
- 6. Um den Sitz in die entgegengesetzte 0-Grad-Position zu drehen, lösen Sie nur das untere Ende der Rückenlehne. Wiederholen Sie die Schritte 4 und 5.

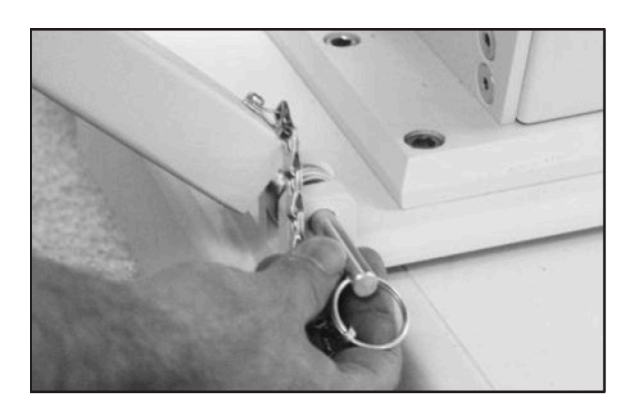

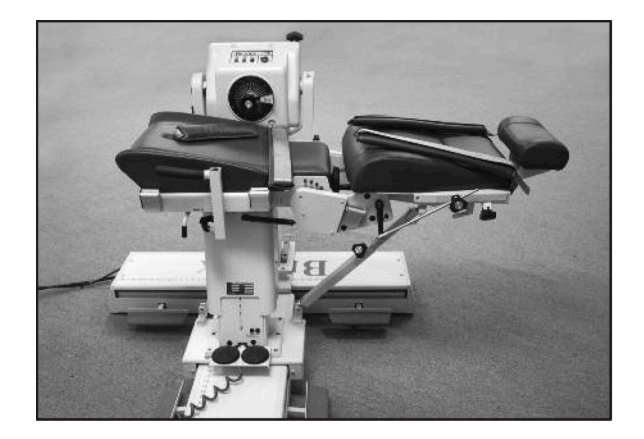

### Steuereinheit

(Befindet sich unten an der Rückseite der Computer-Datenstation)

Hauptschalter: Steuert die Hauptstromversorgung der Steuereinheit, des Computers und des Dynamometers. Verfügt über einen Leistungsschalter, um das System vor Überspannung zu schützen. Der Leistungsschalter wird durch Aus- (0) und Einschalten (l) des Netzschalters zurückgesetzt.

*HINWEIS: Lassen Sie am Ende des Tages immer den grünen Dynamometerschalter und einzelne Netzschalter eingeschaltet. Schalten Sie danach den Hauptschalter AUS. Dies trägt dazu bei, mögliche Schäden bei Orkanen oder Stromstößen zu verhindern.*

Netzschalter für Dynamometer: Über diesen Schalter erfolgt die Stromzufuhr des Dynamometers. In der Position ON (EIN) ist die Stromzufuhr zum Dynamometer eingeschaltet. In der Position OFF (AUS) befindet sich das Dynamometer im Standby-Modus.

Netzschalter für Computer: Über diesen Schalter erfolgt die Stromzufuhr des Computers und der Peripheriegeräte (einschließlich Drucker und Monitor). In der Position ON (EIN) ist die Stromzufuhr zu Computer, Monitor und Drucker eingeschaltet. In der Position OFF (AUS) ist die Stromzufuhr zu Computer, Monitor und Drucker ausgeschaltet.

*HINWEIS: Bevor Sie den Computer ausschalten, beenden und schließen Sie unbedingt Softwareanwendung und Windows-Programme ordnungsgemäß.*

Bedienfeld-Schalter ON/OFF (EIN/AUS) Schalten Sie das Bedienfeld mit diesem Schalter EIN/AUS.

Zustandsanzeige (LEDs): Diese Anzeige bietet Hinweise zur Unterstützung der Fehlerbehebung im Falle von Problemen mit Dynamometer / Bedienfeld. Halten Sie bei einer Systemstörung immer fest, welche LED leuchtet, bevor Sie sich daran machen, ein Problem zu beheben oder das System neu zu starten. Wenden Sie sich an einen Kundendienstmitarbeiter, wenn die Zustandsanzeige eine Fehlfunktion anzeigt.

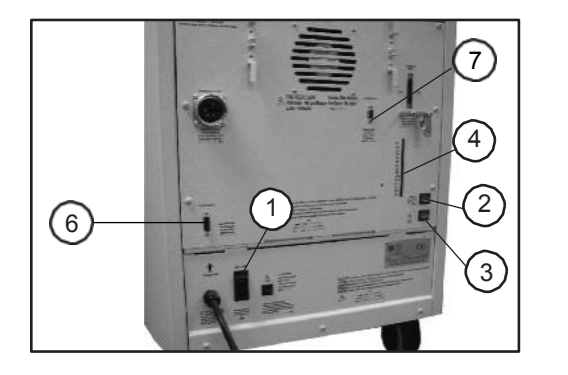

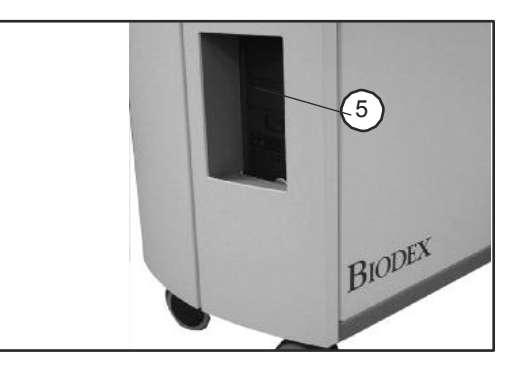

*Abbildungen 2.8 und 2.9. Vorderseite der Steuereinheit System 4 (rechts) und Rückseite des Geräts (links):*

- *1. Hauptschalter*
- *2. Dynamometer-Netzschalter*
- *3. Steuereinheit-Netzschalter*
- *4. Zustandsanzeige (LEDs)*
- *5. Bedienfeld-Schalter ON/OFF (EIN/AUS)*
- *6. Fernzugriff auf analoge Signale*
- *7. AUX RS 232 für RTK-Schnittstelle*

## Vorbereitung des Systems

- 1. Drehen Sie den Hauptschalter auf der Rückseite der Steuereinheit auf Position ON (1) (siehe Abbildung 1.8).
- 2. Vergewissern Sie sich, dass der grüne Dynamometer-Netzschalter und der Computer-Netzschalter auf ON (I) gestellt sind. Sie leuchten, wenn sie eingeschaltet sind.
- 3. Fahren Sie den Computer hoch. Wenn der Computer vorher heruntergefahren wurde, muss er manuell wieder eingeschaltet werden.
- 4. Beim Einschalten erscheint eine Meldung am Monitor, dass das System initialisiert werden muss. Die Initialisierung besteht aus einem Selbsttest, bei dem die Firmware überprüft, ob das Dynamometer und die zugehörige Hardware ordnungsgemäß funktionieren. Die Initialisierung muss immer nach beim Einschalten des Systems nach dem Herunterfahren oder einer Unterbrechung der Stromversorgung durchgeführt werden.
- 5. Entfernen Sie alle Aufsätze von der Eingangswelle des Dynamometers und wählen Sie <OK>, um mit der Initialisierung fortzufahren. Die Dynamometer-Eingangswelle dreht sich einmal vollständig in und entgegen dem Uhrzeigersinn. Wenn Probleme auftreten, zeigt das System eine Fehlermeldung an. Wenn alle Schaltkreise und Phasen des Dynamometers und der Hardware von System 4 ordnungsgemäß funktionieren, erscheint am Bildschirm keine Fehlermeldung, sondern die Betriebsanzeige für das Dynamometer. Die Meldung "ROM-Grenzen einstellen" sollte im Statusfenster des Systems am oberen Bildschirmrand zu sehen sein. Das System ist nun betriebsbereit.

*HINWEIS: Sollte während der Initialisierung eine codierte Fehlermeldung angezeigt werden, rufen Sie bitte den Biodex-Kundendienst unter der Nummer 001-631-924-9000 an und drücken Sie die 3 für Kundendienst.*

## Aufsätze für das Dynamometer

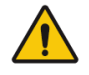

VORSICHT: Roter Punkt an Dynamometerwelle: Der kleine rote Punkt am Ende der Dynamometerwelle dient der richtigen Ausrichtung der Aufsätze beim Aufbau des Dynamometers. Wenn Sie Aufsätze an der Welle befestigen, positionieren Sie diese so, dass der Punkt an der zu trainierenden Seite mit dem roten Punkt der Dynamometerwelle fluchtet. Wenn die Punkte nicht richtig ausgerichtet werden, kann dies zu einem verringerten Bewegungsradius führen.

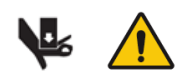

VORSICHT: Vergewissern Sie sich, dass der Fingerschutz ordnungsgemäß angebracht ist, wenn Sie Knie- und Hüftaufsätze verwenden. Wenn Hände oder Finger zwischen Dynamometereingangswelle (oder Aufsatz) und mechanischen ROM-Anschlägen geraten, kann dies zu schweren Verletzungen führen.

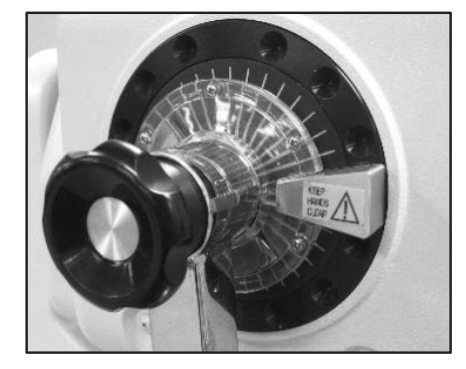

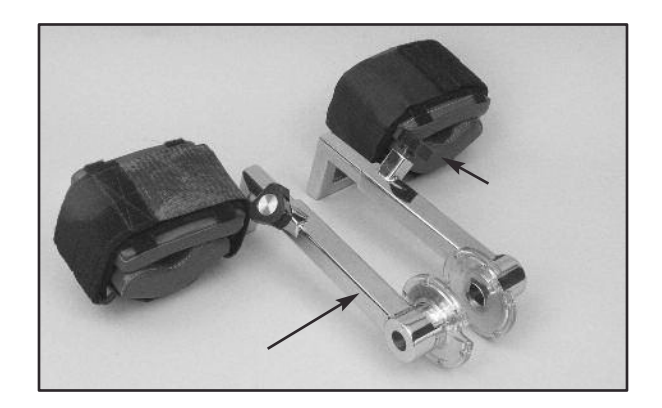

#### Bewegungsmuster: Knie: Extension/Flexion

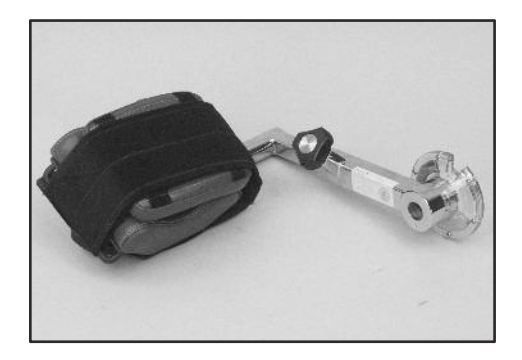

Bewegungsmuster: Hüfte: Extension/Flexion, Abduktion/Adduktion

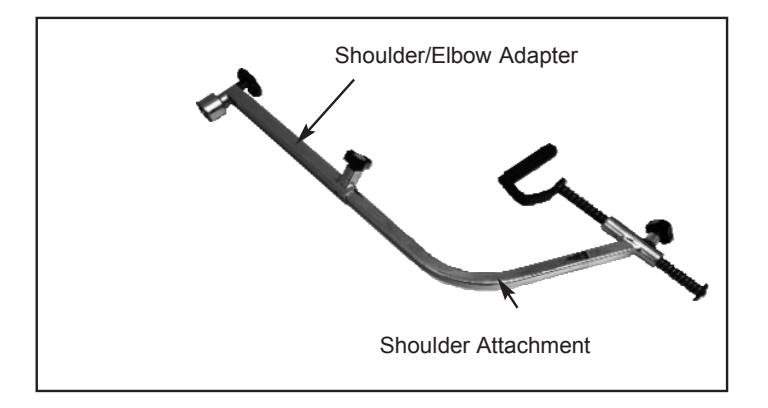

#### Bewegungsmuster:

Schulter: Extension/Flexion, Abduktion/Adduktion in der Diagonalen

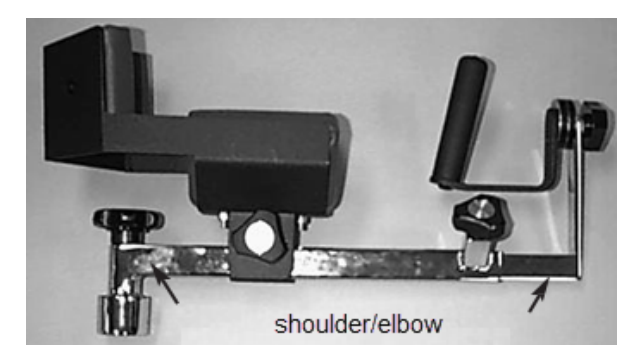

#### Bewegungsmuster:

Schulter: Innere/äußere Rotation Ellbogen: Extension/Flexion (Manschette entfernen),

*HINWEIS: Nur ein Adapter für Schulter/Ellbogen wird mitgeliefert. Der gleiche Adapter wird für die Aufsätze für Schulter bzw. für Schulter/Ellbogen verwendet.*

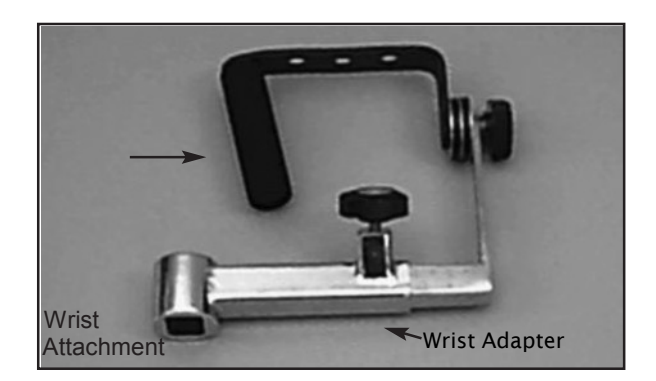

#### Bewegungsmuster:

Handgelenk: Extension/Flexion Radial-/Ulnarabduktion Unterarm: Pronation/Supination

## Verwendung des Fußgelenk-Kombinationszubehörteils

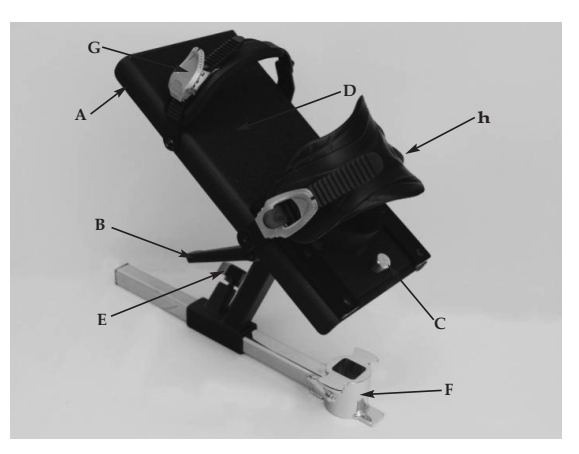

- *A. Hebel zur Rotation der Fußplatte*
- *B. Hebel zum Kippen der Fußplatte*
- *C. Entriegelungsknöpfe an der Fersenschale*
- *D. Fußplatte*
- *E. Passstück-Feststellknopf*
- *F. Passstück für Fußgelenk-Zubehörteil*
- *G. Zehengurt*
- *H. Fußgelenkgurt*

Das Fußgelenk-Kombinationszubehörteil (Nr. 830-331) ist farblich markiert, um das Einrichten für alle Fußgelenk-Bewegungsmuster zu erleichtern. Zur Vorbereitung des Aufsatzes richten Sie die farblich entsprechend gekennzeichneten Positionszeichen für Neigung und Drehung der Fußplatte an den roten Punkten der Aufsatzwelle und dem Hebel zur Rotation der Fußplatte aus. Das folgende Beispiel bezieht sich auf Plantar-/Dorsalflexion.

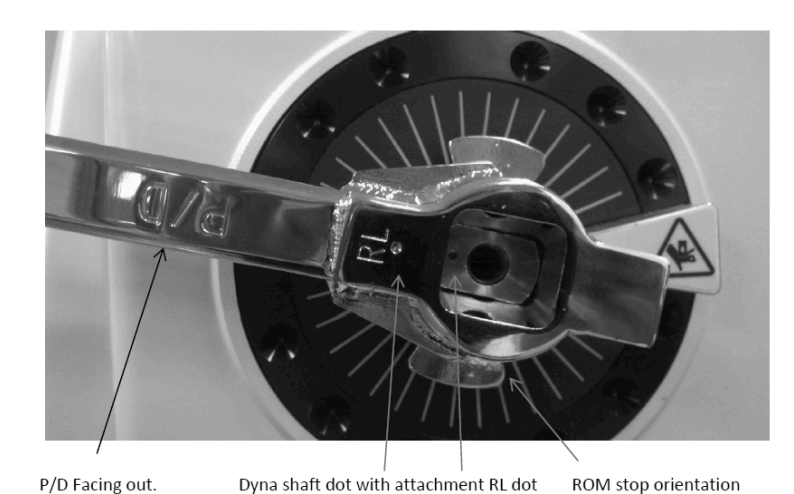

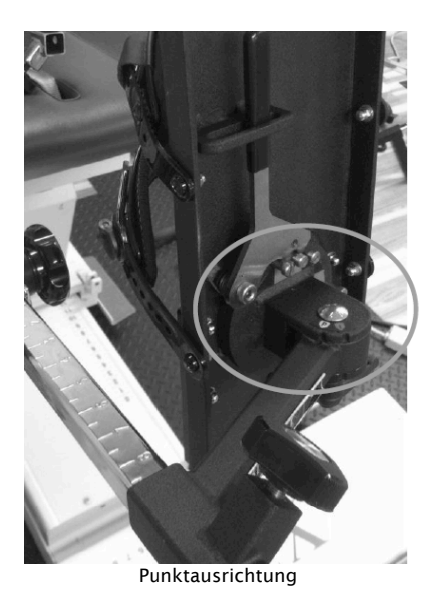

Die Farbkennzeichnungen der Fußplatte sind wie folgt: Weiß "P" zu rotem Punkt: Plantar-/Dorsalflexion grün "I" zu rotem Punkt: Inversion/Eversion

## Einstellen der Fußplatte

Rotation der Fußplatte: Der Hebel zur Rotation der Fußplatte befindet sich unter der Fußplatte am Zehenende. Ziehen Sie den Hebel und halten Sie ihn gezogen, während Sie die Fußplatte drehen, bis die farblich gekennzeichnete gewünschte Positionsmarkierung am Hebel ausgerichtet ist. Lassen Sie den Hebel los und stellen Sie sicher, dass der richtige Fußplattenzapfen in der Kerbe des Hebels einrastet.

Neigung der Fußplatte: Der Hebel zum Kippen der Fußplatte befindet sich unter der Fußplatte direkt über den farbigen Positionsmarkierungen. Lösen Sie den Hebel und kippen Sie die Fußplatte, um die Farbmarkierungen gemäß Test- oder Aktivitätsprotokoll auszurichten, indem Sie für die Plantar-/Dorsalflexion das weiße "P" oder für die Inversion / Eversion das grüne "I" jeweils an dem roten Punkt ausrichten. Ziehen Sie den Hebel fest, um die Fußplatte in der entsprechenden Position zu fixieren.

Position der Fersenschale: Damit die Ausrichtung der Rotationsachse der Person an der Dynamometerwelle leichter wird, kann es erforderlich sein, die Position des Fußes mit Hilfe der Fersenschale an der Fußplatte höher oder niedriger einzustellen. Die Tasten zur Freigabe der Fersenschale befinden sich auf der Oberseite der Fußplatte am Fersenende. Drücken Sie die Tasten zur Freigabe der Fersenschale zusammen und schieben Sie die Stützschale in die gewünschte Position. Lassen Sie die Tasten los, um die Fersenschale in der entsprechenden Position zu arretieren.

Zehen- und Fußgelenkgurte: Sobald alle Einstellungen an der Fußplatte abgeschlossen sind, sichern Sie den Fuß des Patienten mit den Zehen- und Fußgelenkgurten. Um die Zehen- und Fußgelenkgurte zu fixieren, führen Sie jeden Gurt durch die entsprechende Schnalle. Ziehen Sie das schmale Ende der Schnalle nach oben, um den Gurt festzuziehen. Ziehen Sie das breite Ende der Schnalle nach oben, um den Gurt zu lockern.

## Abschalten des Geräts am Ende des Tages

Am Ende des Tages:

1. Schließen Sie die Softwareanwendung Advantage BX, indem Sie das Stromsymbol in der oberen rechten Ecke des Bildschirms auswählen. Folgende Auswahlmöglichkeiten werden angezeigt: PC herunterfahren, PC neu starten und Zurück zum Startbildschirm.

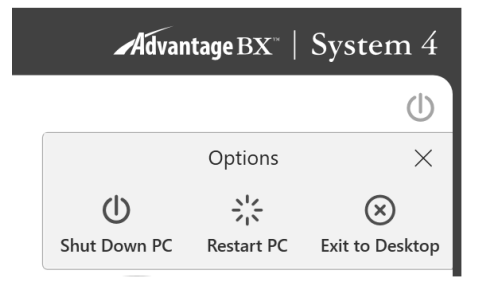

- 2. Wählen Sie die Option "PC herunterfahren". Die Anwendung wird dadurch geschlossen und der PC heruntergefahren. *HINWEIS: Wenn das System nicht ordnungsgemäß heruntergefahren wird, können Daten verloren oder beschädigt werden.*
- 3. Lassen Sie den grünen Dynamometerschalter und einzelne Netzschalter eingeschaltet.
- 4. Schalten Sie den Hauptschalter aus.

## Regionale Einstellungen

Passen Sie die regionalen Einstellungen an, bevor Sie die Software verwenden:

- 1. Wählen Sie auf dem Startbildschirm Dienstprogramme.
- 2. Wählen Sie Systemeinstellungen und geben Sie den Standardcode "159" ein.
- 3. Wählen Sie "Regionale Einstellungen".
- 4. Wählen Sie Ihre bevorzugten Einheiten (metrisch oder US-Einheiten).
- 5. Ändern Sie die anderen Eigenschaften für das System (PC) entsprechend Ihrer Region (Sprache, Zeitzone, Datum und Uhrzeit, Format). Sobald eine Sprache ausgewählt wurde, zeigt die Anwendung Texte in dieser Sprache an.

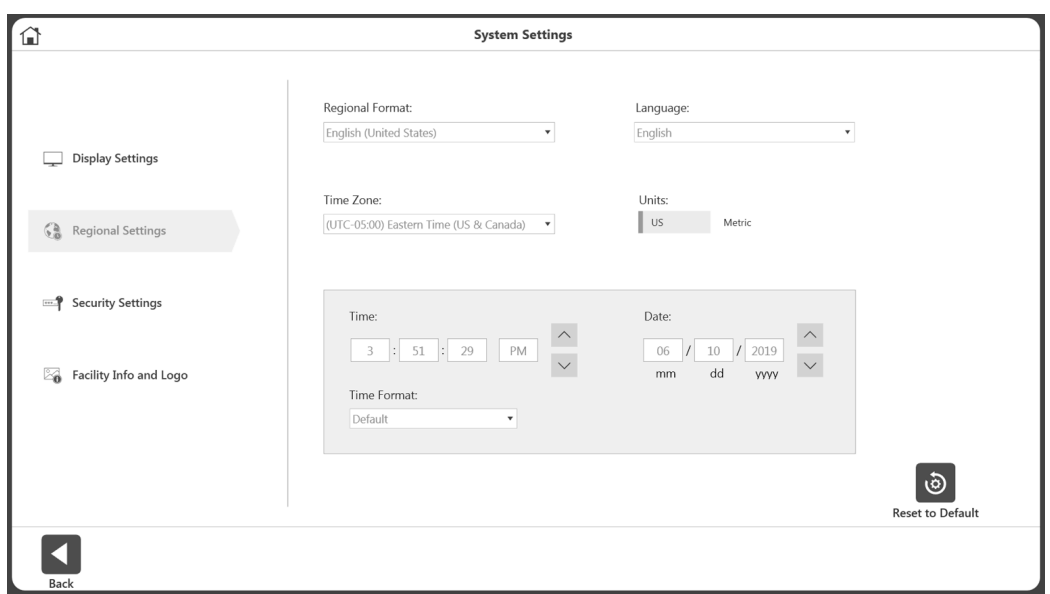

Nachfolgend finden Sie allgemeine Leitlinien für den Einsatz des Systems je nach Betriebsart. Diese Leitlinien beziehen sich auf mechanische Aspekte und nicht auf die Verwendung der

Computersoftware. Sie sollen nur als Beispiel dienen, um den Benutzer mit den mechanischen Aspekten des Aufbaus der Ausrüstung und der verschiedenen Betriebsarten vertraut zu machen.

### Betriebsarten

System 4 bietet mehrere Betriebsmodi zur Auswahl.

*Isokinetischer Modus* – In diesem Modus regelt das Dynamometer die Geschwindigkeit und ermöglicht der Person eine Beschleunigung gerade bis zum maximalen Geschwindigkeitswert, der für jede Drehrichtung der Welle festgelegt wurde (Ausgleichswiderstand). Der Patient kann die Bewegung beliebig verlangsamen oder die Bewegungsrichtung an jedem beliebigen Punkt innerhalb des Bewegungsradius wechseln.

Die nachfolgende allgemeine Vorgehensweise soll die Verwendung des isokinetischen Modus verdeutlichen.

#### Klinische Anwendungen im isokinetischen Modus:

- 1. Der isokinetische Modus ermöglicht höhere Geschwindigkeiten, um funktionelle oder sportliche Aktivitäten zu simulieren. Er kann auch frühzeitig im Rehabilitationsprozess verwendet werden, um Kompression und Translation im Kniegelenk vorzubeugen.
- 2. Der isokinetische Modus kann mit unterschiedlichen bidirektionalen Geschwindigkeiten verwendet werden, um funktionelle Aktivitäten zu simulieren oder die Aktivität auf eine spezifische Muskelgruppe zu konzentrieren.
- 3. An jedem Ende des ROM gibt es einen physiologischen Stärkeüberschuss von 15 Grad (30 Grad Gesamtübertrag) bei begrenzten Bewegungsstärkungsprogrammen, die isokinetisch durchgeführt werden (Halbach, 1985.)
- 4. Wählen Sie con/ecc oder ecc/con, um eine Muskelgruppe zu isolieren.
- 5. Training in einer bestimmten Geschwindigkeit hat erwiesenermaßen sowohl bei schnelleren als auch langsameren Geschwindigkeiten Kraftzuwächse ergeben. Es liegen allerdings ausreichend Belege aus der Forschung vor, dass Training bei 30 Grad/Sekunde zu einem physiologischen Überschuss im Hinblick auf eine spezifische Stärkung bei jeder Trainingsgeschwindigkeit führt (Davies, G.J., 1987.)
- 6. Im isokinetischen Modus führt die Kraft-Geschwindigkeit-Beziehung des Muskels zwangsläufig dazu, dass die Muskelspannung (und damit das Drehmoment) abnimmt, wenn die Kontraktionsgeschwindigkeit konzentrisch zunimmt. (Davies, G.J., 1987.)
- 7. Es wird ein Geschwindigkeitsspektrum empfohlen, das je nach Gesundheitszustand und Befinden der Person entweder mit hoher oder mit niedriger Geschwindigkeit beginnt und später zu anderen Geschwindigkeiten übergeht. Eine Variation der Anzahl der Wiederholungen (d. h. weniger Wiederholungen bei langsamen Geschwindigkeiten, mehr Wiederholungen bei hohen Geschwindigkeiten) trägt dazu bei, die geleistete Arbeit im Rahmen des Geschwindigkeitsspektrums konstant zu halten.
- 8. Übungen bei höheren Geschwindigkeiten haben sich als ausgesprochen vorteilhaft für die Verbesserung der Ausdauer erwiesen. Sie begrenzen den Druck auf die Gelenke sowie Verspannungen in Muskeln und Sehnen und ermöglichen der Person in der Regel die Durchführung einer größere Anzahl von Sätzen oder Wiederholungen, was sich auf die täglichen Aktivitäten auswirkt.
- 9. Berücksichtigen Sie den Dehnungsverkürzungszyklus. Es wurde festgestellt, dass eine exzentrische Kontraktion, die vor einer konzentrischen Kontraktion erfolgt, zu einer stärkeren konzentrischen Kontraktion führt, als wenn nur eine konzentrische Kontraktion durchgeführt wird (Duncan, P., et. al., 1989). Durch schnelle Kontraktionen, gefolgt von langsamen Kontraktionen, wird eine isolierte plyometrische Aktivität simuliert.

*Passivmodus* - Der Passivmodus ermöglicht mit dem Dynamometer eine kontinuierliche Bewegung mit konstanter Geschwindigkeit durchzuführen, wobei Richtungsänderungen nur bei Erreichen der Bewegungsgrenzen auftreten. Im Passivmodus startet das Dynamometer eine Bewegung, sobald die <Start>-Taste gedrückt wird, ohne aktive Teilnahme der Person.

#### *Klinische Anwendungen im Passivmodus:*

- 1. Der Passivmodus wird häufig postoperativ wegen der Vorteile einer kontinuierlichen passiven Bewegung verwendet, die zur Versorgung des Gelenks beträgt.
- 2. Der Passivmodus kann isokinetisch in agonistischer Richtung und passiv in antagonistischer Richtung oder umgekehrt verwendet werden.
- 3. Der Passivmodus kann für isokinetische Übungen oder Tests verwendet werden. Personen, welche die Geschwindigkeit nicht erreichen können, werden passiv durch diesen Teil des Spektrums bewegt.
- 4. Der Passivmodus kann zum passiven Dehnen verwendet werden. Dafür sollte die Drehmomentgrenze in jeder Richtung niedrig eingestellt werden. Wenn sich die Person unwohl fühlt, kann sie sich der Bewegung widersetzen, so dass die Einheit angehalten wird (z. B. wenn ein Arzt versucht, die Knieflexion zu erhöhen und das Knie passiv gebeugt wird). Wenn sich die Person zu irgendeinem Zeitpunkt unwohl fühlt, kann sie sich der Biegebewegung widersetzen und so die Drehmomentgrenze isometrisch überschreiten. Dadurch wird das Gerät angehalten. Die <Pause>-Tasten können auch verwendet werden, um den Patienten entsprechend der eingestellten Pausenrichtung am Endpunkt des ROM zu halten.
- 5. Stellen Sie bei Knie-, Schulterbeuge-, Bauch- und Lendenwirbelbewegungen sicher, dass die Drehmomentgrenzen so eingestellt sind, dass das Gewicht des Körperglieds kompensiert wird.
- 6. Passive Bewegung kann verwendet werden, um eine Person aufzuwärmen oder abzukühlen, den ROM zu erweitern oder Spannungs-/Entspannungsprotokolle durchzuführen. In Ruhephasen kann passive Bewegung dazu beitragen zu verhindern, dass die Muskeln vor den nächsten Wiederholungen "verspannen".
- 7. Wenn die Person angewiesen wird, die Extremität mit einer Geschwindigkeit zu bewegen, welche die Anzeige des angewendeten HIN-/HER-Drehmoments auf EIN und des angewendeten mittleren Drehmoments auf AUS hält, kann der passive Modus dazu verwendet werden, Biofeedback bereitzustellen und Gelenk- und Muskelmechanorezeptoren zu stimulieren und so die Propriozeption zu verbessern.
- 8. Bei schwacher Muskelkraft ermöglicht der passive Modus eine aktive unterstützende Bewegung, welche die Bewegung der Person einleitet oder fortsetzt.
- 9. Im Passivmodus kann Spannung/Entspannung durchgeführt werden. Grenzwerte für den Bewegungsradius werden so ausgewählt, dass sie den gesamten Radius umfassen, den die Person an diesem Tag erreichen sollte. Es wird empfohlen, mit den Tasten für die <Gliedgewichteinstellung> den Anfangsbereich nicht um mehr als fünf Stufen zu überschreiten. Die Prozentbereich-Wählscheiben werden auf ein geeignetes niedriges Niveau heruntergestellt, damit der gesamte Bereich komfortabel ist. Der Patient wird mit dem Komfortstopp in der Hand auf dem Gerät positioniert. Wenn der Patient passiv in die eine Richtung bewegt wird, wirkt eine Kraft in die entgegengesetzte Richtung. Die Drehmomentgrenze in Gegenrichtung muss so niedrig eingestellt werden, dass der Patient die Grenze überschreitet und eine isometrische Kontraktion durchführt. Zu diesem Zeitpunkt erhöht der Kliniker den Bewegungsradius mithilfe der Prozentbereich-Wählscheibe leicht in die entsprechende Richtung. Das Verfahren wird über die gewünschte Anzahl von Zyklen wiederholt.
- 10. Unmittelbar nach der Übung weisen einige Patienten einen Gelenkerguss auf. Durch Anwendung von Eis bei einer passiven Bewegung von 20 Grad pro Sekunde können Schwellungen und Beschwerden nach dem Training erfahrungsgemäß reduziert werden.

Dies kann zusammen mit elektrischer Stimulation erfolgen, um die Ödemprophylaxe weiter zu unterstützen.

*Isometrischer Modus* – In diesem Modus behält das Dynamometer die Geschwindigkeit Null an jedem ausgewählten Punkt im Bewegungsbereich bei. Eine signifikante Änderung des Gelenkwinkels und der Gesamtlänge des Muskels findet nicht statt.

#### Klinische Anwendungen im isometrischen Modus:

- 1. Der isometrische Modus kann prä- und postoperativ mit Umsicht verwendet werden.
- 2. Der Isometrische Modus kann in der Nähe eines schmerzhaften Bereichs zur Übertragung der Kraft in den schmerzhaften Bereich verwendet werden. Der "Overflow" liegt erfahrungsgemäß bei plus/minus 10 Grad.
- 3. Isometrische Haltepunkte können auf die Qualität der Kontraktion überprüft werden. Deren Überwachung kann hilfreich beim Festlegen von Zielen sowie bei der Überwachung des Fortschritts sein.
- 4. Der isometrische Modus kann sehr effektiv verwendet werden, um Kontraktionen unterhalb des Maximums einzuleiten. Stellen Sie sicher, dass andere Körperteile stabilisiert werden, um Kompensation zu vermeiden. Die Relaxation kann durch die Anwendung von Wärme, Kälte oder Biofeedback unterstützt werden.

*Isotonischer Modus* – In diesem Modus verlangt das Dynamometer vom Patienten das Erreichen einer ausgewählten minimalen Drehmomentgrenze ab, damit der Eingangsaufsatz bewegt wird. Folglich ist die Geschwindigkeit variabel, das Drehmoment jedoch konstant.

#### Klinische Überlegungen zum isotonischen Modus:

- 1. Der Isotonische Modus kann konzentrisch oder exzentrisch eingesetzt werden, um eine ausgewählte Muskelgruppe zu trainieren.
- 2. Drehmomentgrenzen können unabhängig (in jeder Richtung) für agonistische/antagonistische Muskelgruppen festgelegt werden, um die Aktivität auf eine bestimmte Muskelgruppe zu konzentrieren oder größere Kraft in der agonistischen oder in der antagonistischen Muskelgruppe zu kompensieren.
- 3. In diesem Modus kann eine "Vorspannung" eingestellt werden, welche der Patient vor der Bewegung überwinden muss. Dadurch wird sichergestellt, dass der Patient die Kontraktion mit minimalem Kraftaufwand durchführt.
- 4. Konzentrik/konzentrische Isotonie kann vor konzentrischen/exzentrischen Bewegungen abgeschlossen werden. Dies erhöht die Sicherheit für den Patienten, da die Extremität nicht zwangsweise in irgendeinen Teil des Bewegungsbereichs bewegt wird, wenn der Patient über keine ausreichende neuromuskuläre Kontrolle verfügt.

*Reaktiv-exzentrischer Modus –* In diesem Modus reagiert das Dynamometer auf das vom Patienten ausgeübte Drehmoment, indem es sich entgegengesetzt zum aufgebrachten Drehmoment bewegt.

Im reaktiv-exzentrischen Modus werden die <Drehmoment>-Tasten am Bedienfeld verwendet, um einen Bereich für die gewünschte menschliche Kraftabgabe anzugeben. Um die Wellenbewegung einzuleiten, muss die Person einen Mindestschwellenwert erreichen, der 10 % der Einstellung der <Drehmoment>-Taste entspricht. Überschreitet die Person den für beide Bewegungsrichtungen gewählten Drehmomentgrenzwert, stoppt die Welle ihre Drehung, bis die Kraftabgabe der Person auf den gewünschten Bereich reduziert ist. Der Patient muss daher einen bestimmten Drehmomentwert überschreiten, um eine Bewegung zu erzielen und die Drehmomentausgabe auf dem bestimmten Niveau halten, um die Bewegung fortzusetzen.

Niedrige Drehmomentgrenzen erfordern höhere neuromuskuläre Kontrolle. Eine Drehmomentgrenze von 27 Nm erfordert 2,72 Nm Kraft zur Einleitung der Bewegung und 27 Nm zur Beendigung, was einen Bereich von 24,41 Nm bedeutet. Wenn der Bereich auf 136 Nm eingestellt wird, ergibt sich daraus ein Bereich von 122,4 Nm. Der reaktiv-exzentrische Modus ermöglicht Richtungsänderungen an jedem Punkt im Bewegungsbereich.

#### Klinische Anwendungen im reaktiv-exzentrischen Modus:

- 1. Der reaktiv-exzentrische Modus kann verwendet werden, um submaximale oder maximale Exzentriken auszuführen.
- 2. Der reaktiv-exzentrische Modus kann verwendet werden, um an der Propriozeption zu arbeiten. Wenn die Drehmomentgrenzen festgelegt sind, muss der Patient zumindest ein Zehntel der Drehmomentgrenze ausüben, um die Wellenbewegung zu halten. Wenn der Patient die Grenzen überschreitet, hält die Einheit an.
- 3. Bei höheren Geschwindigkeiten ist der Dehnungsreflex größer als bei niedrigen Geschwindigkeiten.
- 4. Exzentrisch lassen sich 30-40 % mehr Kraft erzeugen als konzentrisch. (Stellen Sie die Drehmomentgrenzen entsprechend ein.) Da der Anreiz für den Kraftzuwachs die Kontraktionsintensität ist, wird von einigen Forschern vermutet, dass exzentrische Kontraktionen zu signifikanten Kraftzuwächsen führen. (Knuttgen, H.G., et al., 1971; Komi, P.V., 1972).
- 5. Es gibt eine bestimmte exzentrische Geschwindigkeit, oberhalb derer die Muskelkraft nicht weiter zunimmt. (Knuttgen, H.G., et al., 1972).
- 6. Exzentrische Kontraktion beinhaltet ein "Training" der nicht-kontraktiven Elemente des Muskels, wodurch der Muskel "lernt", in einer Umgebung mit höherer Kraft zu funktionieren. (Komi, P.V., 1972).
- 7. Bei exzentrischen Trainingsübungen nimmt die Kraft mit zunehmender Kontraktionsgeschwindigkeit (bis zu einem bestimmten Punkt) zu, im Gegensatz zu konzentrischen Übungen, bei denen die Kraft mit zunehmender Kontraktionsgeschwindigkeit abnimmt. (Davies, G.J., 1987.)
- 8. Es wurde die Vermutung angestellt, dass exzentrisches Training in kürzester Zeit die größte Kraft erzeugt (Komi & Cavanaugh, 1977).
- 9. Exzentrische Kontraktionen erhöhen den Aufbau der Muskelkraft und sind metabolisch weniger aufwendig als konzentrische Kontraktionen (Bosco & Komi, 1979, Asmussen, 1953).
- 10. Exzentrische Rehabilitation wird wegen verzögert einsetzender Muskelschmerzen normalerweise nicht häufiger als zweimal pro Woche angewandt.

## Zusätzliche Überlegungen

- 1. Sehr oft verwenden Kliniker folgenden Verlauf während des Rehabilitationsprozesses: Passivmodus, Isometrie, Mehrwinkelisometrie, submaximale Exzentrik und konzentrische Isokinetik.
- 2. Elektrische Stimulation kann an System 4 in Verbindung mit jedem Test oder Aktivitätsmodus verwendet werden.
- 3. Erwägen Sie das Beenden einer Rehabilitationsreihe abhängig von Trainingsaufwand oder Zeit, besonders wenn eine verbesserte Ausdauer angestrebt wird.
- 4. Wenn die Personen Kopien ihrer Rehabilitationsberichte erhalten, kann dies die Motivation unterstützen.
- 5. Submaximale Übung beugt neuraler Dissoziation vor, fördert Gelenkknorpelversorgung und Propriozeption und verzögert Muskelatrophie.
- 6. Muskelschmerzen treten normalerweise erst ein oder zwei Tage nach der Behandlung auf. Arbeiten Sie submaximal und minimieren und entwickeln Sie entsprechende Protokolle.
- 7. Das System 4 ist so vielseitig, dass es schwierig ist, jede erdenkliche Positionseinstellung zu dokumentieren. Falls Sie eine noch nicht dokumentierte Position verwenden, dokumentieren Sie diese selbst. Falls diese Position häufiger verwendet wird, senden Sie die Daten an Biodex.

## Ordnungsgemäße Prüftechnik

- 1. Überprüfen Sie die Kalibrierung mindestens einmal im Monat. Wenn Daten vor Gericht oder für Forschungszwecke verwendet werden sollen, kalibrieren und verifizieren Sie diese, bevor ein Test durchgeführt wird.
- 2. Seien Sie konsequent hinsichtlich Aufwärmprozeduren, Anweisungen, Einstellungen und Anleitungen (d. h. vier Wiederholungen insgesamt, erste mit 25 % Aufwand, zweite mit 50 % Aufwand, dritte mit 75 % Aufwand und letzte mit 100 % Maximalaufwand.)
- 3. Jeder Patient sollte vor jeder Geschwindigkeitsstufe versuchsweise Wiederholungen durchführen, um mit den Erwartungen vertraut zu werden.
- 4. Stellen Sie sicher, dass der Patient mit dem Gerät vertraut ist, bevor Sie mit Tests beginnen, um Verzögerungen zu vermeiden. Es wird empfohlen, dass der Patient vor dem Test zwei oder drei Übungen am System durchführt.
- 5. Verwenden Sie geeignete Stabilisierungstechniken und versuchen Sie Bewegungen so weit wie möglich auf die gewünschten Bereiche zu beschränken. Körperteile auf jeder Seite der zu rehabilitierenden oder zu testenden Gelenke sollten gut befestigt werden. Studien zufolge gibt es erhebliche Datenunterschiede, wenn mit oder ohne Stabilisierung gearbeitet wurde. Unkontrollierte Bewegungen führen zu Testfehlern. Wenn Stabilisierungseinrichtungen hinzugefügt oder entfernt werden, dokumentieren Sie diese.
- 6. Die Achsausrichtung der Dynamometerwelle mit der anatomischen Drehachse der Person entscheidet darüber, ob das zur Prüfung und Rehabilitation durchgeführte Bewegungsmuster zur Biomechanik des Gelenks passt. Die korrekte Ausrichtung trägt zur Beseitigung der Gelenkbelastung und Einbeziehung anderer Muskelgruppen bei.
- 7. Verwenden Sie standardisierte Einstellungen. Wenn eine ungewöhnliche Einstellung verwendet wird, dokumentieren Sie diese.
- 8. Stellen Sie sicher, dass Sie den anatomisch korrekten Referenzwinkel einstellen. Das Goniometer der Software bezieht sich auf diesen Referenzwinkel und ist für die spätere Datenauswertung wichtig.
- *9.* Verbale und visuelle Ermutigung sollten stimmig sein. *HINWEIS: Wenn ein Patient den Monitor während eines Tests sehen kann, kann der Patient die Kraftausgabe basierend auf der Wahrnehmung ändern. Aus Gründen der Testkonsistenz wird empfohlen, Patienten die Sicht auf den Monitor nicht zu ermöglichen.*

## Videos zur Einrichtung und Positionierung

Anleitungsvideos zur Einrichtung und Positionierung von System 4 können jederzeit auf Ihrem Telefon, Computer oder anderen Geräten betrachtet werden. Diese Videos werden kontinuierlich aktualisiert, sodass Sie nicht auf ein Software-Upgrade warten müssen, um die neuesten Videos zu sehen:

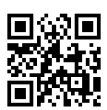

https://www.biodex.com/videos/mjs-setup

# 3. Softwarebetrieb

## Erste Schritte

- 1. Schalten Sie Dynamometer, Computer und Touchscreen-Monitor ein. *HINWEIS: Sorgen Sie dafür, dass das Dynamometer frei von Aufsätzen ist, da sonst ein Fehler angezeigt wird.*
- 2. Nach dem Hochfahren wird die Anwendungssoftware automatisch gestartet (Sie können sonst auch zweimal die Verknüpfung Biodex System 4 antippen). Die folgende Anzeige erscheint.

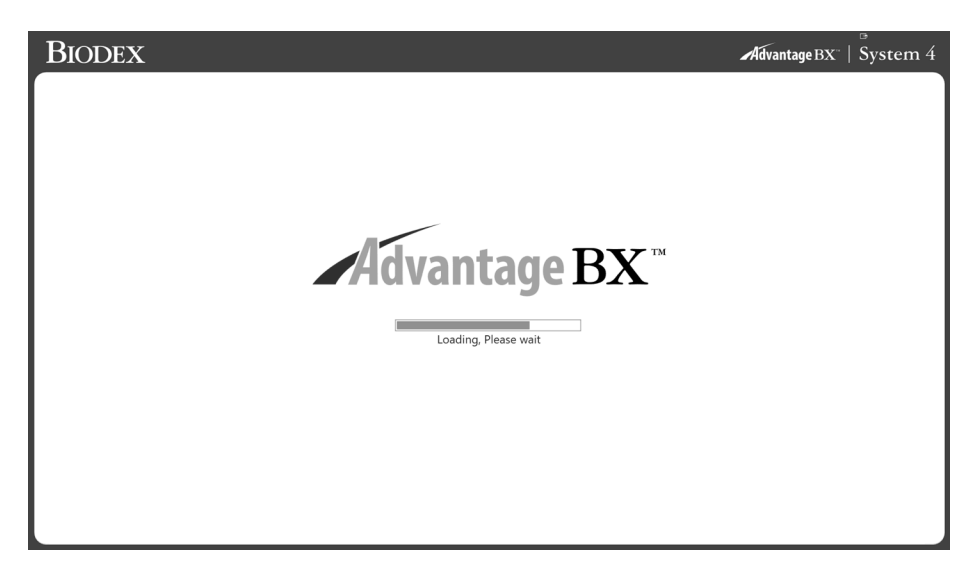

*HINWEIS: Die folgende Anzeige erscheint nur, wenn das Dynamometer neu eingeschaltet wird.*

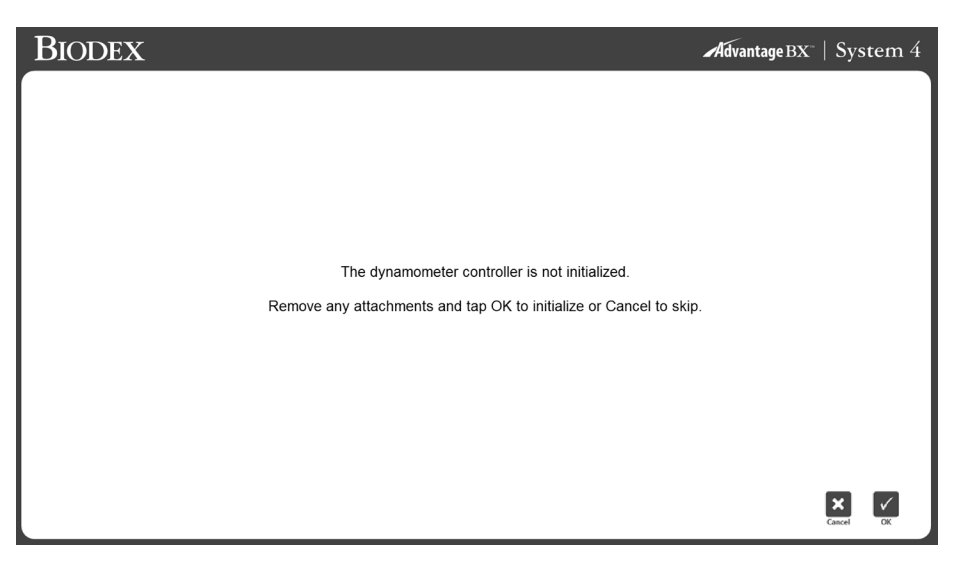

3. Wählen Sie "OK", um die Initialisierung zu beginnen, oder "Abbrechen" um sie zu überspringen.

*HINWEIS*: *Durch Überspringen der Initialisierung wird das System von der Hardware getrennt*. *Es können keine Sitzungen durchgeführt werden. Sie können die Anwendung jedoch offline dazu benutzen, auf Patientenakten zuzugreifen*.

*HINWEIS: Die Daten in dieser Gebrauchsanweisung (IFU) geben eventuell keine realen Situationen wieder und die Anzeigen entsprechen möglicherweise nicht der neuesten Softwareversion.*

## Startseite

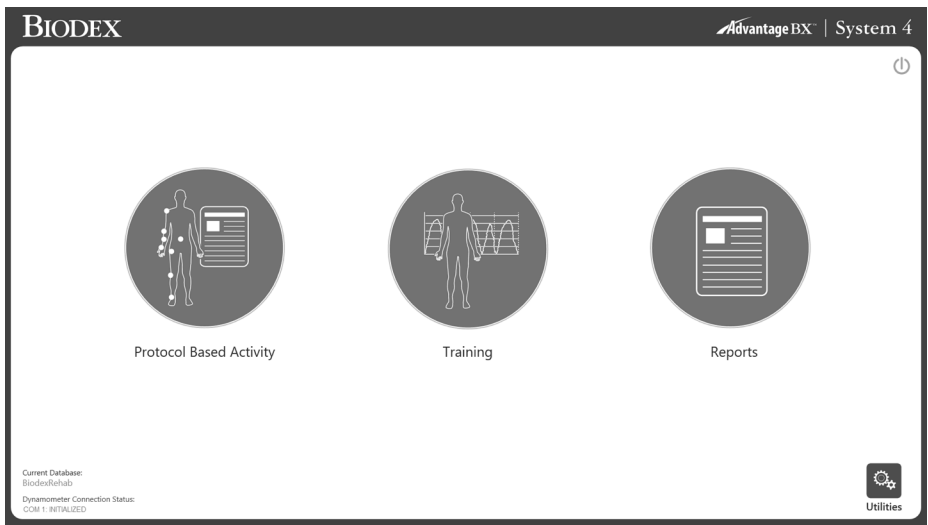

Von der S4-Startseite aus können Sie:

- Eine protokollbezogene Aktivität beginnen
- Ein Training einrichten
- Auf Berichtsfunktionen zugreifen
- Auf Dienstprogramme zugreifen
- Schalten Sie das System über das Netzsymbol aus

*HINWEIS: Wenn die Anwendungssoftware keine Verbindung zur Hardware aufnehmen kann, wird folgende Meldung angezeigt. Fehler kann darauf zurückzuführen sein, dass das serielle Kabel nicht richtig angeschlossen oder der COM-Port nicht richtig eingestellt ist. Überprüfen Sie die Verbindung und klicken Sie dann auf OK, um einen erneuten Verbindungsversuch einzuleiten.* 

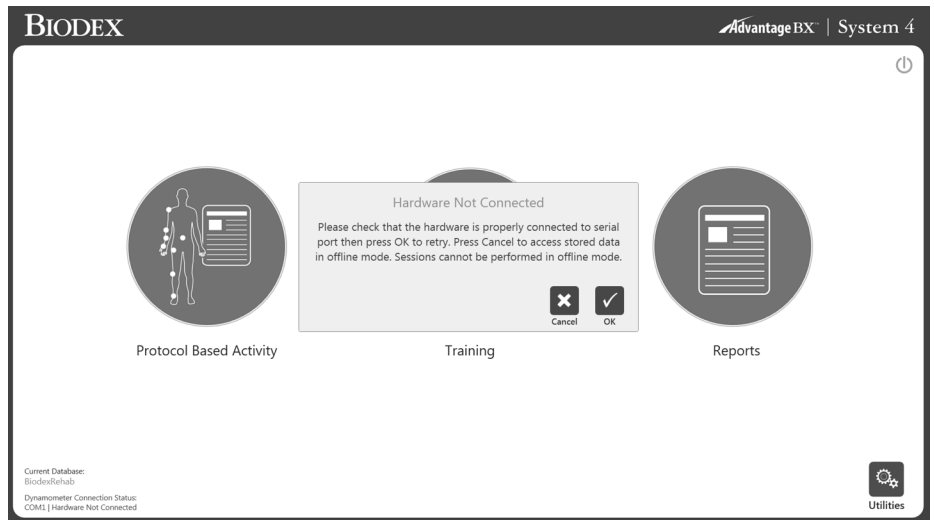

## Verbindungsstatus

Am unteren Rand der Startseite zeigen links "COM"-Daten den COM-Port an, über den mit der Hardware kommuniziert wird. "Fehlgeschlagen" oder "Initialisiert" zeigt den Zustand des Dynamometers an.

## Einführung: Neue Software

Möglicherweise sind Sie schon mit der Verwendung von Advantage Software 4.X auf System 4 vertraut. Im Folgenden finden Sie einige Hinweise zur Verwendung der neuen Software und zu den Unterschieden zwischen der Biodex Advantage BX 5.X und Advantage 4.X Software.

## Tipps für die Verwendung der Biodex Advantage BX™ Software

- 1. Die Anzeige am Bildschirm wechselt abhängig von der Auswahl (nicht menügesteuert). Das Programm ist so konzipiert, dass Sie von einem hohen Niveau aus grundlegende Daten oder spezifischere Patienteninformationen eingeben können, um bestimmte normative patiententypische Daten zu entwickeln.
- 2. Steuerung nach Aktivität, nicht nach Test oder Training. AKTIVITÄT TRAINING BERICHTE DIENSTPROGRAMME
	- a) Aktivität = Test oder Training nach Protokoll
	- b) Training = Biofeedback (nicht nach Protokoll)
- 3. Videos zur Einrichtung sind über YouTube verfügbar: https://www.biodex.com/videos/mjssetup
- 4. Patientenname anfangs nicht erforderlich. Sie werden nach dem Patientennamen gefragt, wenn Sie einen Test speichern möchten.
- 5. Wenn Sie eine Aktivität gestartet haben und ein neues Protokoll erstellen möchten, drücken Sie
- 6. Neue Aktivität Schnellstart enthält eine Liste häufiger Aktivitäten, die während der Verwendung des Systems registriert werden. Aktivitäten können "angeheftet" werden, sodass sie ganz oben auf einer Liste zur schnellen Auswahl erscheinen.
- 7. Suchen Sie nach der Schaltfläche "Einstellungen", die am Bildschirm je nach Relevanz zur aktuellen Anzeige gewählt werden können. Beispiel: Die Anzeige zur Einrichtung des ROM bietet die Option, immer auf die Möglichkeit hinzuweisen, dass die Extremitäten zur Schwerkraftkorrektur gewogen werden können. Beachten Sie, dass auch wenn eine solche Option angezeigt wird, sie nicht wahrgenommen werden muss. Die Berichtsanzeige ermöglicht eine Einstellung der Präsentation ausgewählter oder gefilterter Daten.
- 8. Übungswiederholungen: Eine Auswahl zur Wiederholungen von Übungen kann eingestellt werden. Wenn eine Schaltfläche für Übungswiederholungen angezeigt und ausgewählt wird, werden diese (4) bereitgestellt. Wenn keine Taste für Übungswiederholungen angezeigt wird, kann der Patient so lange Wiederholungen ausführen, bis keine Bewegung mehr registriert wird und sich die Extremität in Startposition befindet.
- 9. Startposition für alle Modi immer in HER-Position. Wenn (3 Sekunden) lang keine Bewegung registriert wurde, kann die Aktivität beginnen. Wenn eine Bewegung registriert wird, startet der Countdown von vorne.
- 10. Wenn eine beidseitige Aktivität (Test) über die Wiederholung einer Aktivität ausgewählt wird und nur eine betroffene Seite gewünscht ist, verwenden Sie die Schaltfläche Überspringen, um die nicht beteiligte Seite zu überspringen.
- 11. Berichte: Bericht nach Datum oder Bericht nach Patient *Hinweis: Wählen Sie einen Berichtstyp aus.* a) Bericht nach Datum: Unten links Bericht nach Patient: Oben rechts
- 12. Dienstprogramme bieten Zugriff auf Patientenverwaltung und Anwendungseinstellungen. Standard-Zugriffscode = 159
	- a) Patientenverwaltung Hinzufügen, Löschen oder Bearbeiten von Patientendaten.
	- b) Protokollverwaltung Hier können Protokolle erstellt, bearbeitet oder gelöscht werden. Spezifische Patientenaktivitäten können eingesehen und verwaltet werden.
	- c) Anwendungseinstellungen
		- i. Allgemeine Einstellungen Töne, Gliedwiegeoption, Resultate, Drehmoment einwärts und auswärts.
		- ii. Training Ruhezeit, Dämpfung, Isometrie Spannung/Entspannung.
		- iii. Dynamometer Isokinetik, Isometrie usw., Schwellen.
		- iv. Analoge Signale Hier werden Drehmoment-, Positions- und Geschwindigkeitsausgaben skaliert. Ein eigenes Softwareprogramm ist nicht mehr erforderlich.
	- d) Systemeinstellungen Anzeige, Region, Sicherheit, Einrichtung.
	- e) Datenverwaltung
		- i. Datenbanksicherung und -wiederherstellung
		- ii. Exportoptionen
	- f) Normative Daten
	- g) Kalibrierung überprüfen

## Protokollbezogene Aktivität

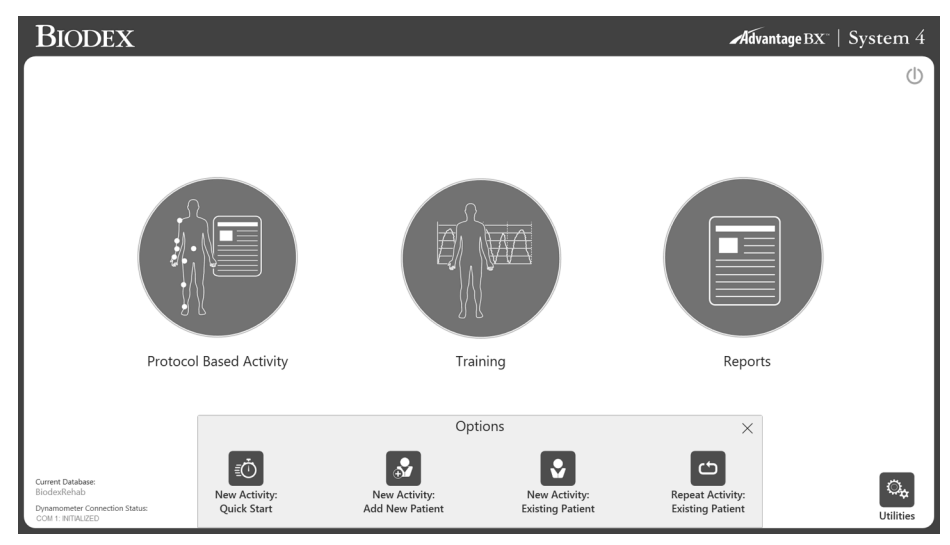

Klicken Sie auf "Protokollbezogene Aktivität" und vier Optionen werden angezeigt: Neue Aktivität: Schnellstart, neue Aktivität: Neuen Patienten registrieren, neue Aktivität: Registrierter Patient und Wiederholungsaktivität: Registrierter Patient.

#### Neue Aktivität: Schnellstart

Um eine Aktivität ohne Eingabe von Patientendaten zu beginnen, wählen Sie NEUE AKTIVITÄT: Schnellstartoption. Erst gegen Ende für die Speicheroption werden Patientendaten benötigt.

1. Wählen Sie NEUE AKTIVITÄT: Schnellstart. Die Anzeige wechselt zur Einstellung der Aktivität.

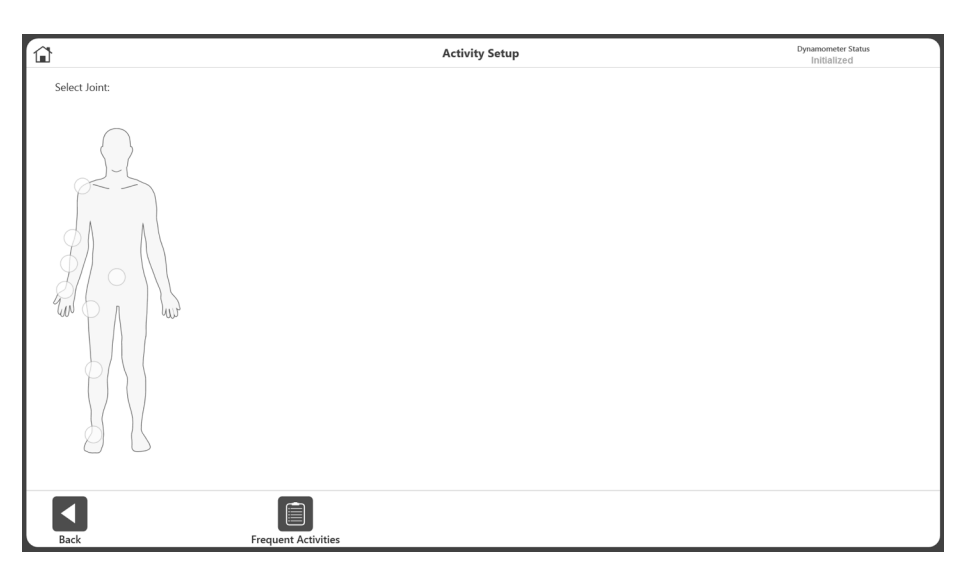

2. Wählen Sie ein Gelenk aus: Schulter, Ellbogen, Unterarm, Handgelenk, Rücken, Hüfte, Knie oder Fußgelenk.

*HINWEIS: Um eine Liste der häufigsten Aktivitäten anzuzeigen, wählen Sie das Symbol HÄUFIGE AKTIVITÄTEN. Aus der Liste Häufige Aktivitäten können Sie Aktivitäten mithilfe des Papierkorbsymbols entfernen oder mithilfe des Klammersymbols anheften und nach oben verschieben*.

3. Wählen Sie "Sitzend" oder "Stehend" (je nach gewähltem Gelenk). Wählen Sie ein Bewegungsmuster aus.

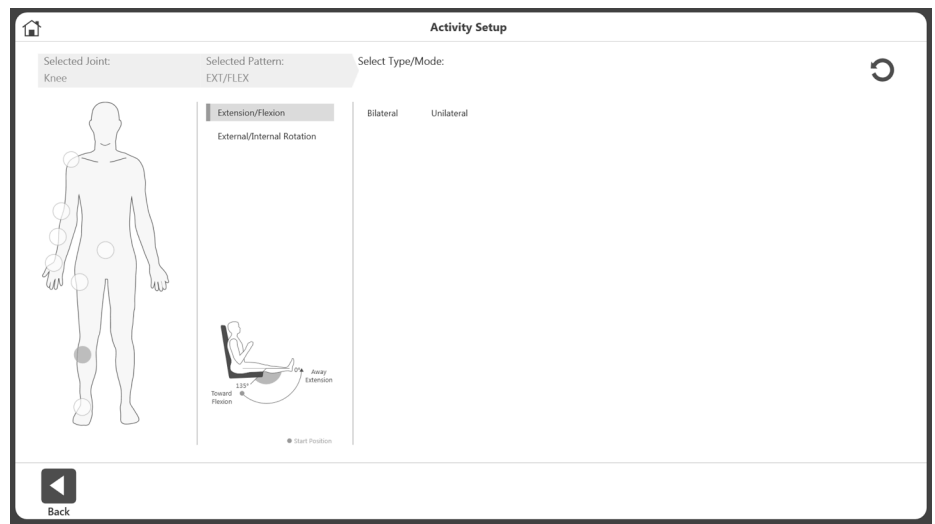

4. Wählen Sie einen Typ: Beidseitig oder einseitig.
5. Wählen Sie den Modus: Isokinetisch, isometrisch, isotonisch, passiv, reaktiv exzentrisch.

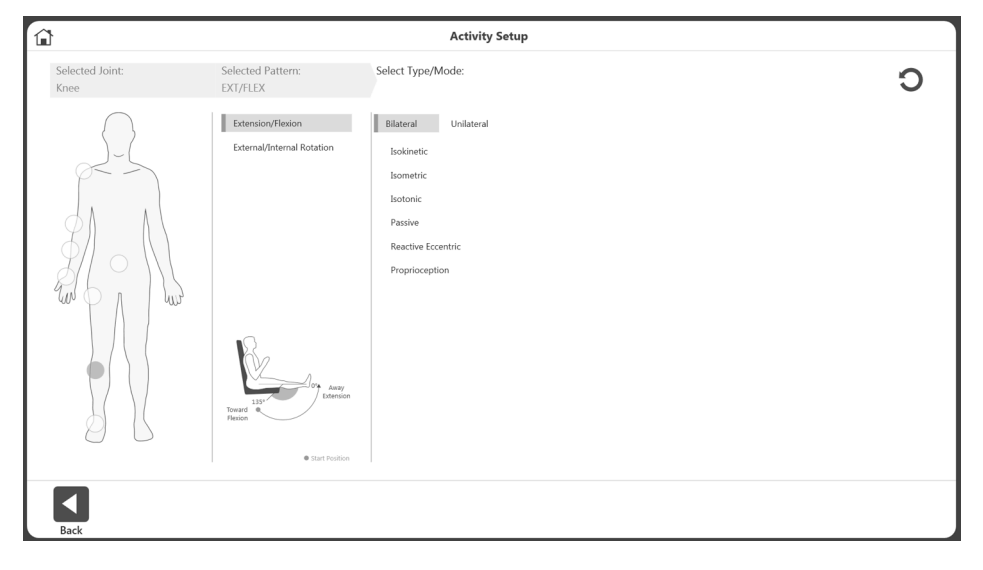

6. Die Liste der verfügbaren Protokolle wird angezeigt (sowohl vorprogrammierte als auch benutzerdefinierte), einschließlich integrierter Protokolle für ACLR-RTP-Tests und - Berichte. Wählen Sie ein Protokoll aus der Liste.

*HINWEIS: Wenn noch kein Protokoll verfügbar ist, kann durch Klicken auf Schaltfläche* 

*eines hinzugefügt werden (siehe Bild unten). HINWEIS: Die Anwendung unterstützt Simulation geschlossener Ketten und Arbeitsaktivitäten (siehe Abbildung unten).*

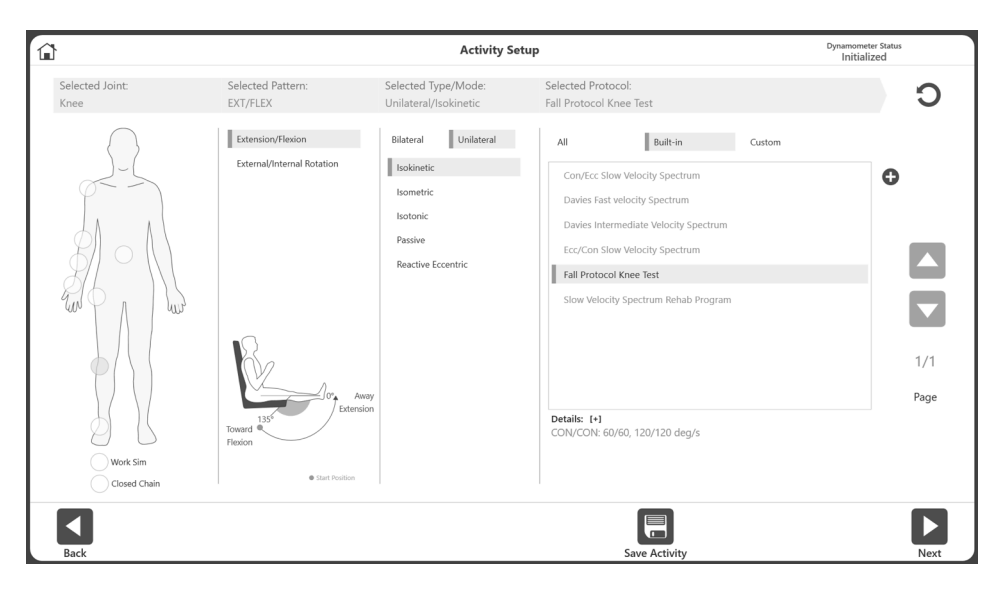

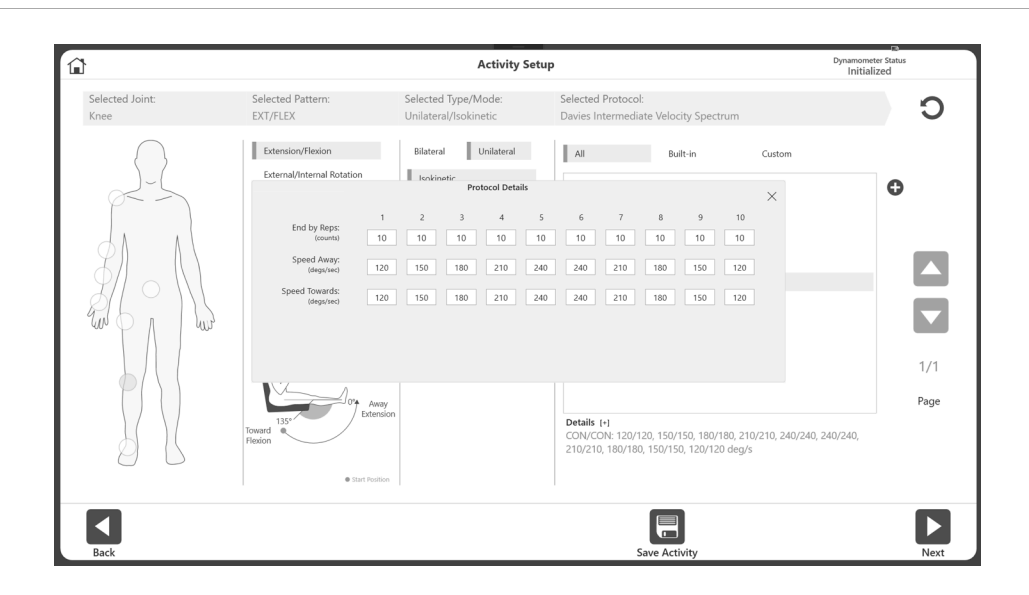

*HINWEIS: Einzelheiten zum ausgewählten Protokoll werden unter "Details" angezeigt. Klicken Sie auf [+], um Näheres zu diesem Protokoll zu erfahren.*

7. Wählen Sie das Symbol Weiter. Die Anzeige wechselt zur Einstellung des ROM (Range of Motion = Bewegungsumfang). *HINWEIS: Siehe Abschnitt Festlegung des ROM für weitere Anweisungen.*

*HINWEIS: Um die Aktivität der Liste "Häufige Aktivitäten" hinzuzufügen/anzuheften, wählen Sie das Symbol "Aktivität speichern".* 

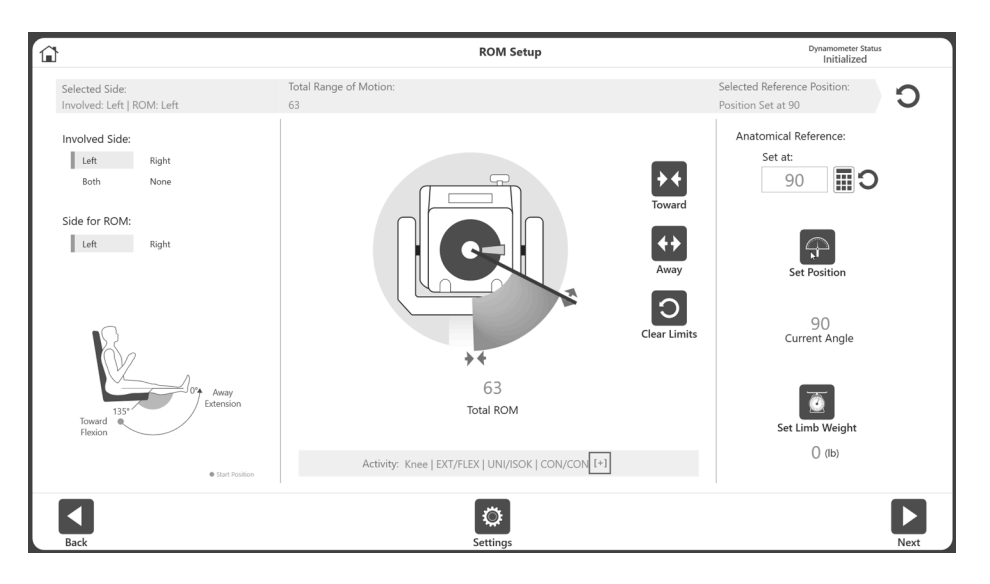

#### Neue Aktivität: Neuen Patienten hinzufügen

Neue Patienten können schnell über eine "Neue Aktivität" im System registriert werden: Option "Neuen Patienten hinzufügen".

1. Wählen Sie NEUE AKTIVITÄT: Symbol NEUER PATIENT. Anzeige wechselt zu "Patient hinzufügen".

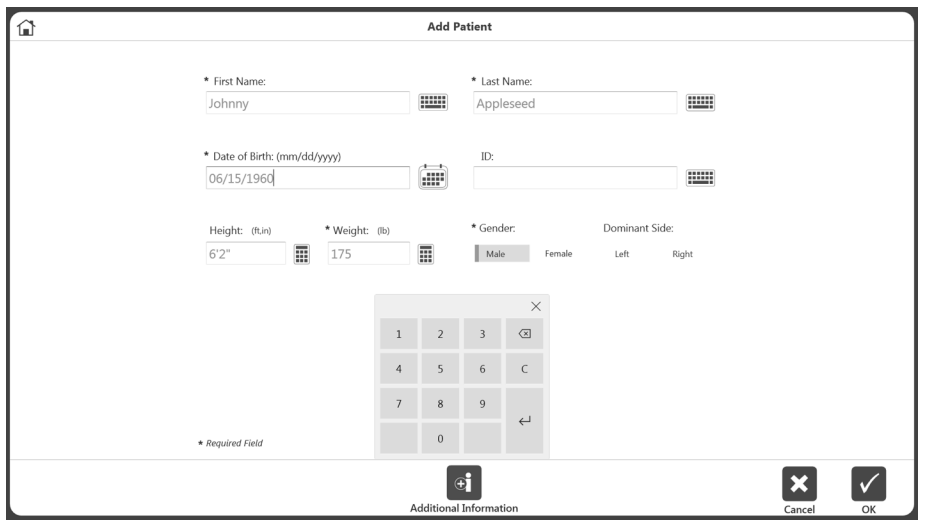

- 2. Füllen Sie die erforderlichen Angaben in die Felder: Vorname, Nachname, Geburtsdatum, Gewicht und Geschlecht.
- 3. Wählen Sie das Symbol OK, um fortzufahren. Wählen Sie das Symbol Abbrechen, um die Aktion abzubrechen.

*HINWEIS: Wählen Sie das Symbol ZUSÄTZLICHE INFORMATIONEN, wenn Sie Daten für eine der folgenden Kategorien hinzufügen möchten: Gesundheitsstatus, Gruppe, Einrichtung, Alias, Sport oder Überweisung durch. Die Anzeige wechselt zu "Zusätzliche Informationen". Wählen Sie zum Abschluss das Symbol OK.*

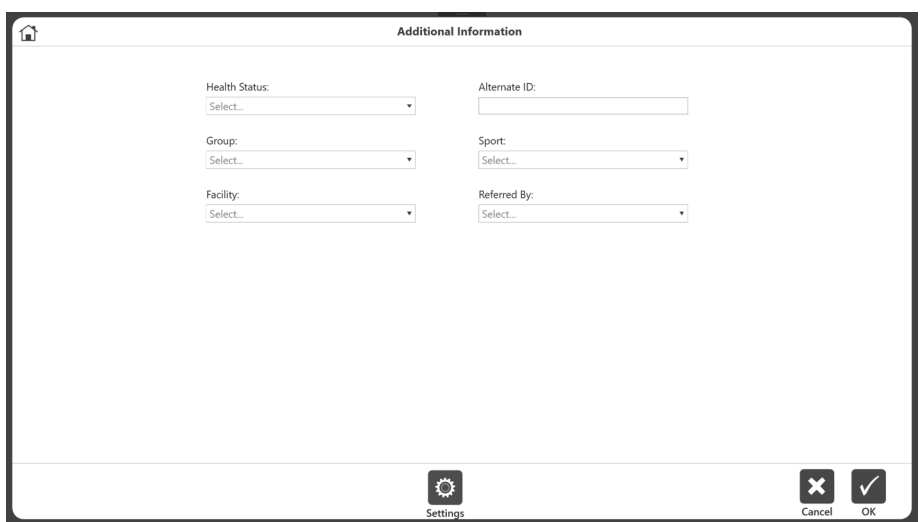

4. Die Anzeige wechselt zur Einstellung der Aktivität. Folgen Sie den Anweisungen für "Neue Aktivität": Abschnitt Schnellstart siehe oben.

## Neue Aktivität: Registrierter Patient

Wenn ein Patient bereits registriert ist, wählen Sie ihn aus der Liste:

- 1. Wählen Sie NEUE AKTIVITÄT: Symbol REGISTRIERTER PATIENT. Anzeige wechselt zu "Patient auswählen".
- 2. Wählen Sie einen Patienten aus der Liste. Sehen Sie die Liste ggf. mithilfe der Auf- und Abwärtspfeile durch.

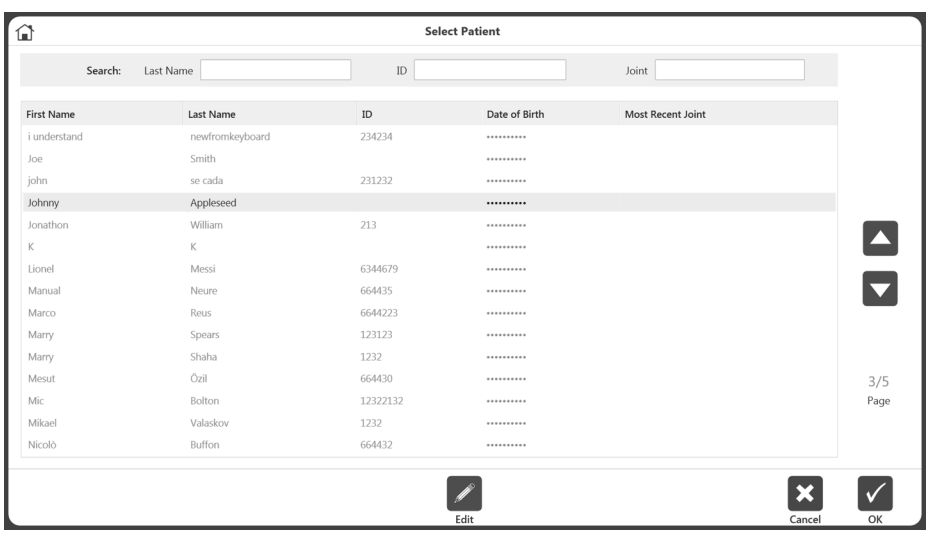

- 3. Wählen Sie das Symbol OK. *HINWEIS: Über das Symbol BEARBEITEN können Informationen zu dem Patienten geändert werden. Bearbeiten Sie die Information und wählen Sie zum Abschluss das Symbol OK.*
- 4. Folgen Sie den Anweisungen für "Neue Aktivität": Abschnitt Schnellstart.

#### Aktivität wiederholen: Registrierter Patient

Wenn Sie ein Protokoll mit einem registrierten Patienten wiederholen möchten, wählen Sie einfach die zu wiederholende Aktivität aus, statt die Protokolldaten erneut einzugeben:

- 1. Wählen Sie AKTIVITÄT WIEDERHOLEN: Symbol REGISTRIERTER PATIENT.
- 2. Wählen Sie einen Patienten aus der Liste und das Symbol OK. Anzeige zur ROM-Einstellung mit letzter Aktivität des Benutzers erscheint.
- 3. Folgen Sie den Anweisungen im Abschnitt "ROM definieren".

*HINWEIS: Auf der Anzeige zur Einstellung der Aktivität erscheint der Verbindungsstatus der Hardware oben rechts. Die Hardware muss angeschlossen sein, damit eine Aktivität durchgeführt werden kann.*

*HINWEIS: Wenn Sie während der Anzeige zur Einstellung der Aktivität auf das Symbol AKTIVITÄT SPEICHERN klicken, wird diese Aktivität der Liste häufiger Aktivitäten hinzugefügt.*

*HINWEIS: Nach Durchführung eines beidseitigen Tests als Ausgangslage ist der Kliniker möglicherweise nur daran interessiert, die betroffene Seite des Patienten in den nächsten Sitzungen zu untersuchen. In diesem Fall wählen und wiederholen Sie den gleichen beidseitigen Test, der für die Ausgangsuntersuchung durchgeführt wurde*. *Wählen Sie aus der Anzeige für die ROM-Einstellung "Betroffene Seite"*. *Führen Sie die Aktivität auf der betroffenen Seite aus. Wenn die andere Seite angeboten wird, verwenden Sie die Schaltfläche Überspringen und speichern die Ergebnisse*. *So wird sichergestellt, dass die gleiche Aktivität wiederholt wurde und im Fortschrittsbericht angezeigt werden kann.* 

# Rom definieren

1. Wählen Sie aus der Anzeige für die ROM-Einstellung "Betroffene Seite".

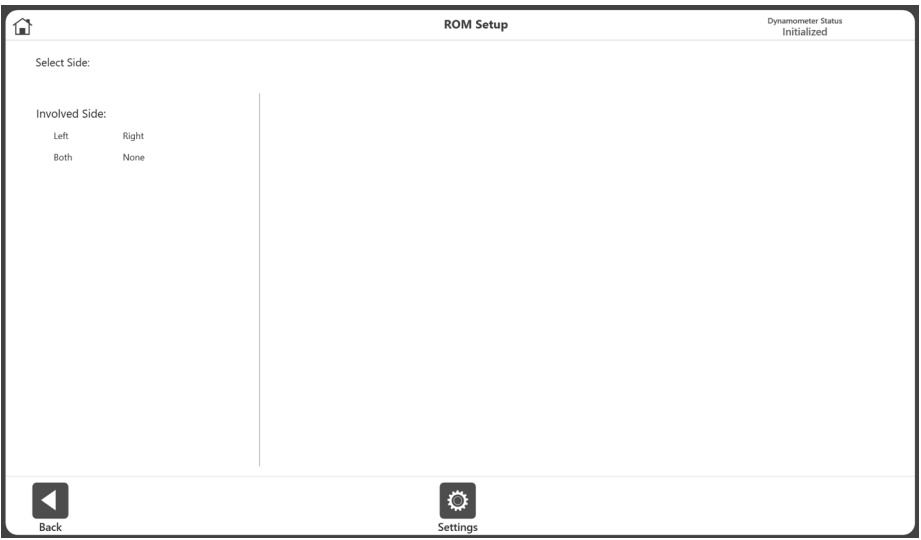

2. Wählen Sie die Seite für ROM.

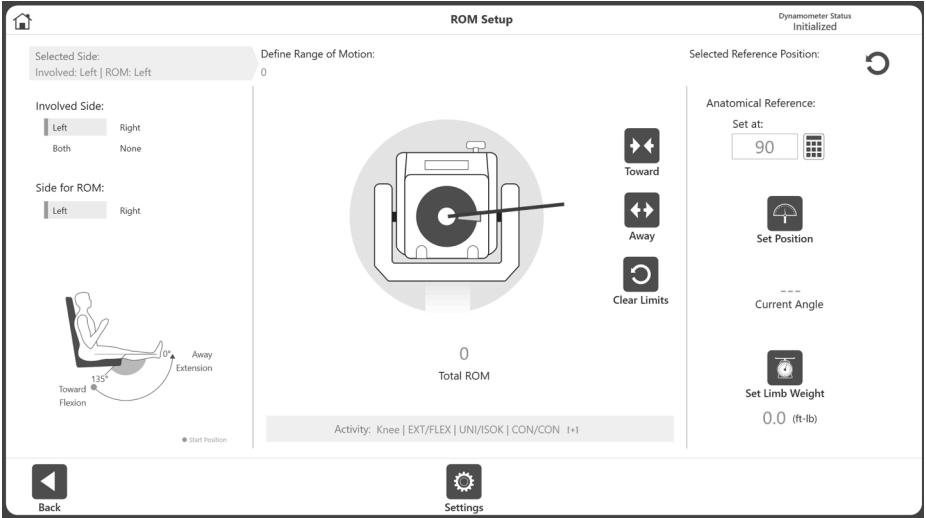

 *HINWEIS: Die Einstellung der Gliedwiegeoption ist standardmäßig auf EIN gesetzt.*

3. Positionieren Sie den Dynamometeraufsatz auf die Position HER und wählen Sie das Symbol HER, um die Position aufzuzeichnen. Pfeile werden an der gewählten HER-Grenze angezeigt.

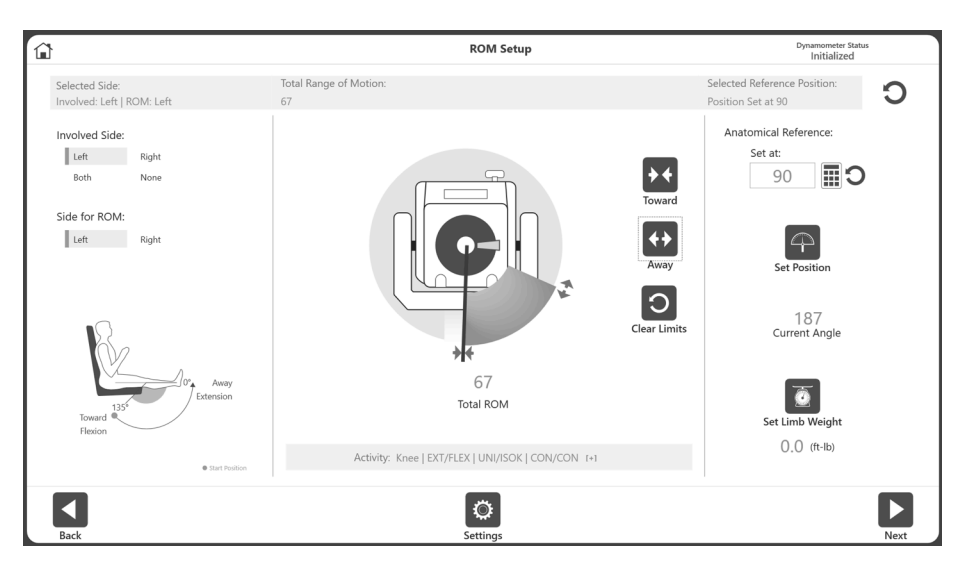

4. Setzen Sie den Dynamometeraufsatz auf die Position HIN und wählen Sie das Symbol für HIN, um die Position aufzuzeichnen. Pfeile werden an der HIN-Grenze angezeigt und das ROM erscheint grau. Um von vorne anzufangen, wählen Sie das Symbol GRENZEN LÖSCHEN.

*HINWEIS: Es wird empfohlen, zuerst die Grenze für HER und dann die Grenze für HIN festzulegen. Wenn die Reihenfolge umgekehrt wird, können Sie weiter das Symbol SET-POSITION wählen und zu einer Aktivität fortfahren.*

*HINWEIS: Sie können erst die ROM-Grenzen einstellen und dann die Position, oder Sie können zuerst die Position (aktueller Winkel) und dann die ROM-Grenzen entsprechend dem aktuellen Winkel einstellen.*

*HINWEIS: Das Einstellungssymbol bietet Auswahlmöglichkeiten, die für die jeweilige Anzeige relevant sind.*

- 5. Wählen Sie das Symbol SET-POSITION. *HINWEIS: Die anatomische Referenz bezieht sich auf die Ausgangsposition des Gelenks und ändert sich je nach ausgewählten Gelenk. Dieser Wert kann bei Bedarf auch bearbeitet werden.*
- 6. Wählen Sie das Symbol WEITER, um Ihre Aktivität zu beginnen.

# Protokollbezogene Aktivitätsanzeige

Sobald der ROM definiert und das Symbol WEITER ausgewählt wurde, erscheint die Anzeige der protokollbezogenen Aktivität. Abhängig von den für die Übung gewählten Einstellungen (aus den Dienstprogrammen von der Startseite) wird entweder eine Schaltfläche für Übungstest angezeigt oder ein obligatorischer Übungstest wird zu Beginn der Aktivität für jedes Set eingefügt.

1. Wählen Sie das Symbol START, wenn Sie bereit sind, Ihre Aktivität zu beginnen. Führen Sie die Übungstests aus, falls vorgesehen, dann halten Sie den Aufsatz an Höchstgrenze für HER, bis die Meldung "3, 2, 1...LOS!" die Aktivität einleitet.

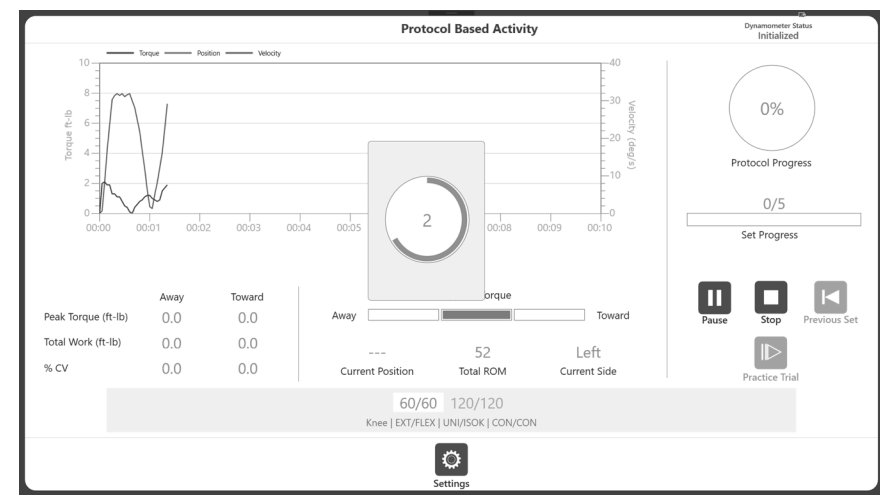

*HINWEIS: Die Datenerfassung beginnt erst nach "LOS!"*

*HINWEIS: Die Meldung "3, 2, 1…LOS!" wird für alle Modi mit Ausnahme des isometrischen Modus angezeigt.*

- 2. Der Patient führt eine Reihe von HER- und HIN-Bewegungen nach Anweisung durch den Kliniker durch.
- 3. Drehmoment, Position und Geschwindigkeit werden graphisch in verschiedenen Farben angezeigt. Das Spitzendrehmoment, die Gesamtleistung und % CV werden alle links eingetragen. Die Werte werden auch unter Aktuelle Position und ROM insgesamt angezeigt. Der Protokollverlauf wird rechts angezeigt.

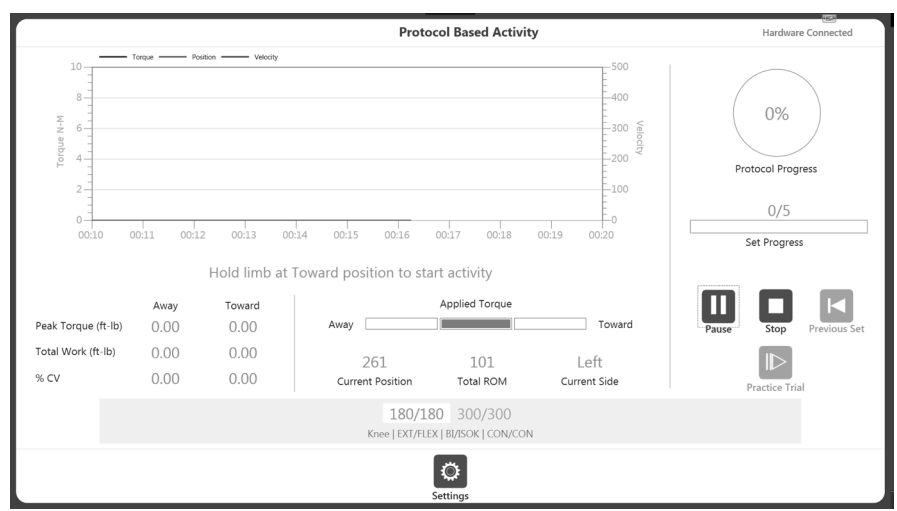

- 4. Sobald die Aktivität begonnen hat:
	- a. Eine Grafik wird angezeigt.
	- b. Die Messdaten Spitze, Drehmoment, Gesamtleistung und %CV werden unter der Grafik angezeigt.
	- c. Das angewendete Drehmoment zeigt auch die Richtung der Dynamometerwellenbewegung an.
	- d. Set-Verlauf zeigt den Fortschritt in Bezug auf die Anzahl der Wiederholungen an, während der Protokollverlauf den Gesamtfortschritt nach Protokoll anzeigt.
	- e. Unten wird das aktuelle Set hervorgehoben und Beendigungsoptionen (Wiederholungen, Zeit, Leistung) werden oben am Fortschrittsbalken für das ausgewählte Set angezeigt.

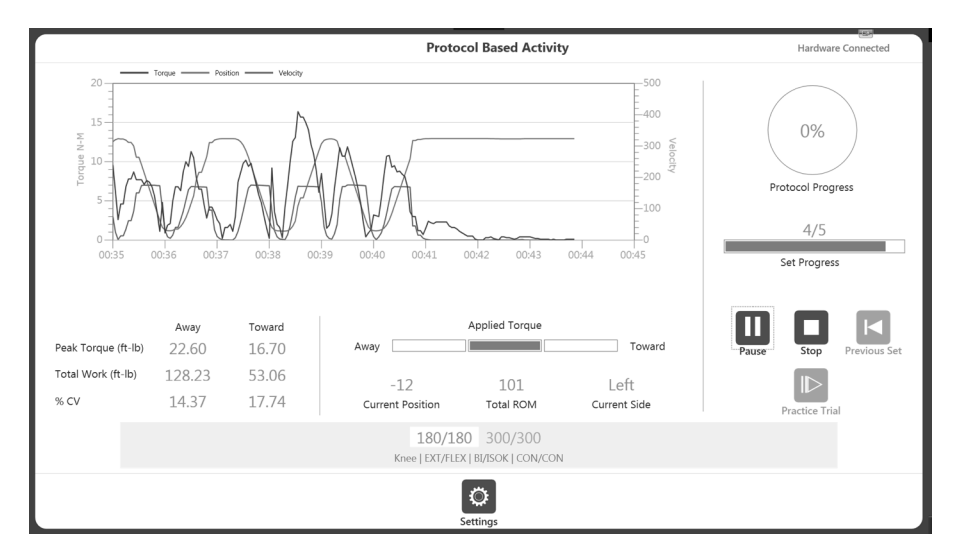

*HINWEIS: Wenn sich der Patient unwohl fühlt, klicken Sie auf das Stopp-Symbol. Der Text für das Set wird rot anzeigt, wenn das Set abgebrochen wird.*

5. Sobald ein Set abgeschlossen ist, wird der Countdown der Ruhezeit angezeigt (wie im jeweiligen Protokoll definiert). Nach dem Countdown wird das nächste Set automatisch gestartet (konfigurierbar über die Option Anwendungseinstellungen). Die Ruhepause kann durch Klicken auf das Symbol ÜBERSPRINGEN in der Meldung Ruhezeit beendet werden.

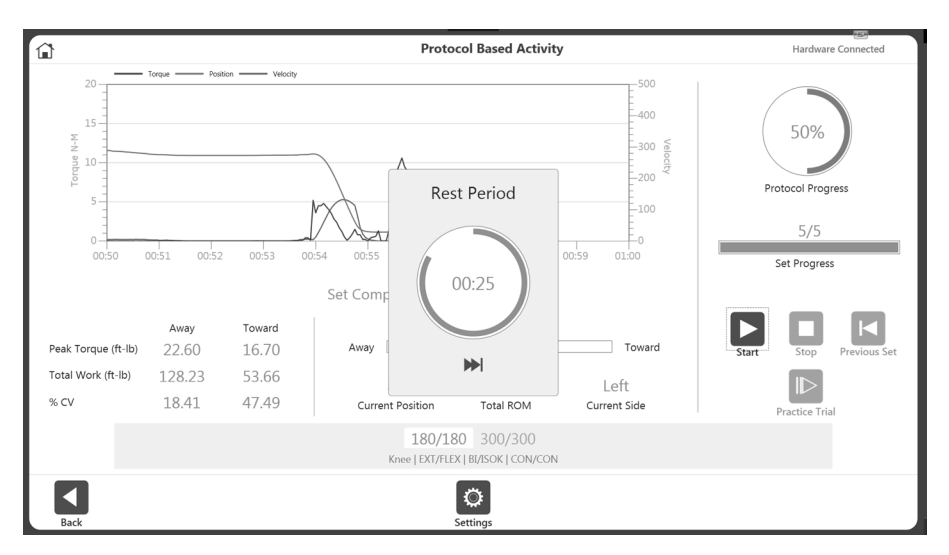

*HINWEIS: Das aktuelle Set wird weiß mit blauem Text hervorgehoben. Sobald ein Set abgeschlossen ist, wird der Text grün angezeigt*.

*HINWEIS: Wenn das Symbol VORHERIGES SET angeklickt wird, erscheint die Frage, ob Sie das vorherige Set überschreiben möchten. Sie können entweder damit fortfahren oder die Aktion abbrechen.*

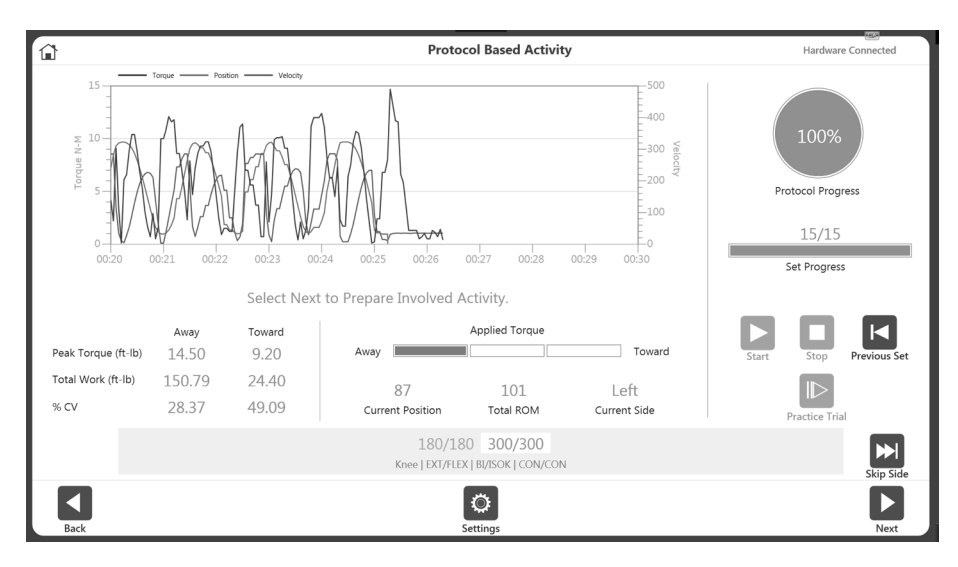

6. Setzen Sie die Aktivität auf der gegenüberliegenden Seite fort oder wählen Sie das Symbol SEITE ÜBERSPRINGEN, um die Aktivität abzuschließen. Für eine einseitige Aktivität ist die Option SEITE ÜBERSPRINGEN nicht verfügbar.

*HINWEIS: Das Einstellungssymbol kann genutzt werden, die Anzeige der Aktivität in der Grafik zu verändern.* 

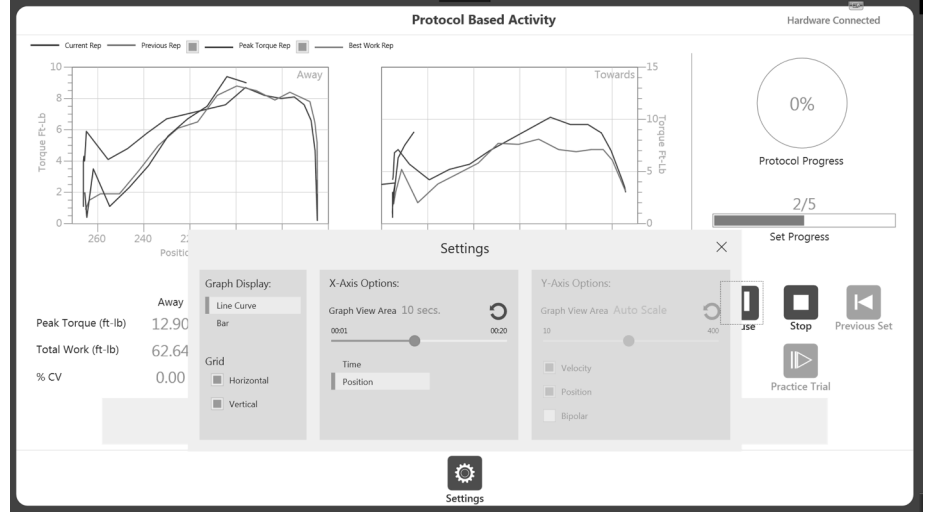

*HINWEIS: Sobald Sie eine Aktivität begonnen haben, wird das Startsymbol zum Pausensymbol. So können Sie jederzeit eine Pause einlegen. Wenn Sie das Pausensymbol auswählen, wird es wieder zum Startsymbol für eine Fortsetzung der Sitzung.*

*HINWEIS: Sobald ein Set abgeschlossen ist, wird es unten grün angezeigt und das nächste Set wird hervorgehoben. Wenn ein Set wiederholt werden muss, klicken Sie auf die Schaltfläche VORIGES SET. Eine Warnung erscheint, dass hierdurch Aktivitätsdaten überschrieben werden*.

*HINWEIS: Wenn der Patient ein Set nicht abschließen kann, wählen Sie das Stopp-Symbol. Dieses Set wird abgebrochen und als DNC aufgezeichnet (did not complete = nicht abgeschlossen). Das abgebrochene Set wird unten rot angezeigt. Klicken Sie auf Start, um mit dem nächsten Set zu beginnen.* 

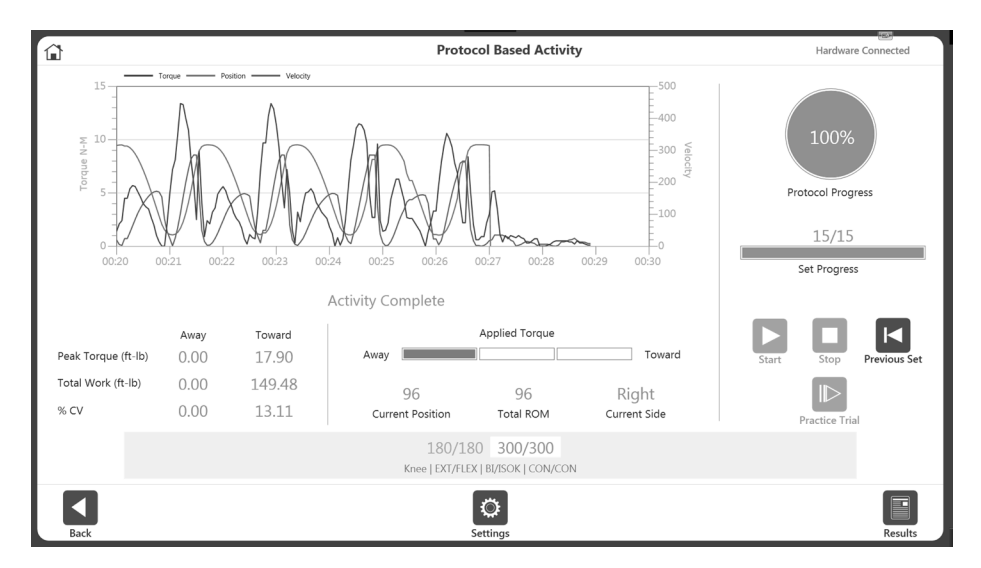

7. Sobald alle erforderlichen Sets abgeschlossen sind, wird das Symbol ERGEBNISSE unten rechts verfügbar. Wenn Sie das Symbol ERGEBNISSE wählen, werden die Ergebnisse der Aktivität angezeigt.

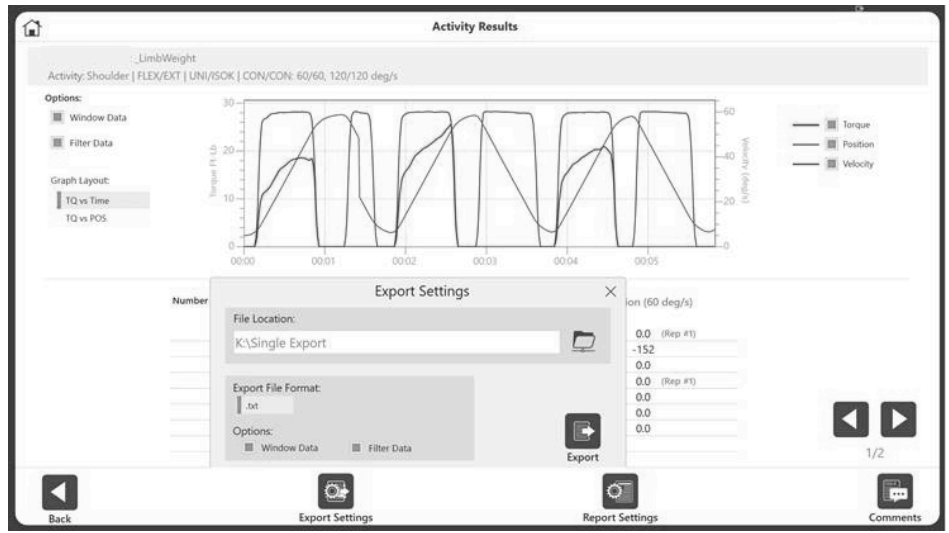

*HINWEIS: Die Anzeige der Aktivitätsergebnisse bietet eine Option für den Export einzelner Aktivitäten. Weitere Informationen finden Sie im Abschnitt Datenexport.*

# Übungswiederholungen mit Aktivität

Es gibt zwei Möglichkeiten, Übungen mit einer Aktivität zu wiederholen: Übungswiederholung nach Bedarf oder vor jedem Set hinzufügen.

## Option A: Übungswiederholungen: nach Bedarf (Standardeinstellung)

- 1. Navigieren Sie zu Dienstprogramme>Anwendungseinstellungen>Allgemeine Einstellungen. *HINWEIS: Sie werden möglicherweise nach Ihrem Passwort gefragt, nachdem Sie Anwendungseinstellungen ausgewählt haben.*
- 2. Stellen Sie sicher, dass folgende zwei Einstellungen nicht ausgewählt sind:
	- Automatischer Start nach Pausenzeit
	- Übungswiederholungen in Sets aufnehmen
- 3. Navigieren Sie zum Startbildschirm und wählen Sie "Protokollbezogene Aktivität".
- 4. Wählen Sie ein Protokoll aus und stellen Sie den ROM ein.
- 5. Wählen Sie das Symbol START, um mit der Aktivität zu beginnen, oder wählen Sie das Symbol ÜBUNGSTEST, um mit den Übungswiederholungen zu beginnen.

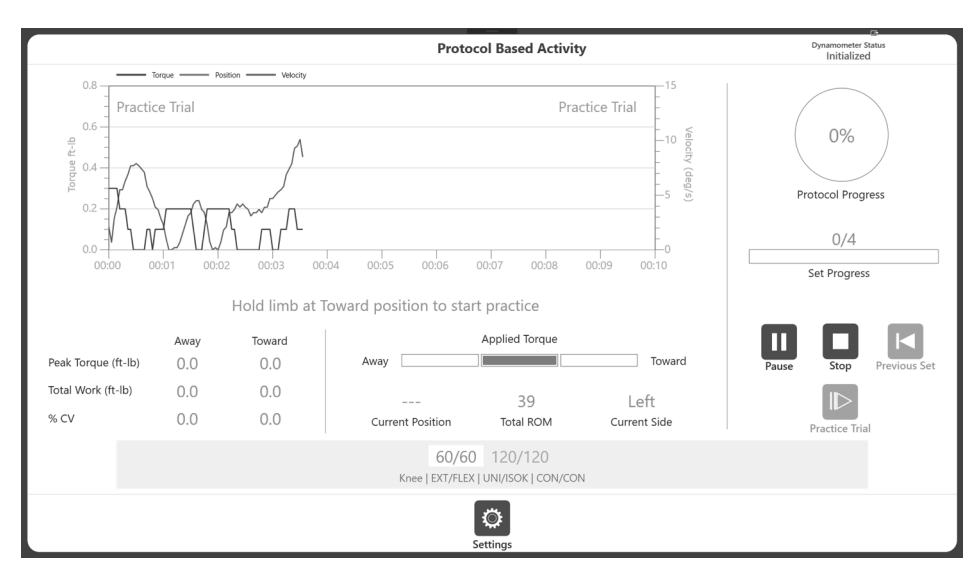

*HINWEIS: Wenn Sie Start wählen, überspringen Sie den Übungstest.*

*HINWEIS: Die Übungswiederholungen können durch Klicken auf das Stopp-Symbol beendet werden. Es kann maximal vier Übungswiederholungen geben*. *Übungstests haben die gleichen Eigenschaften (Geschwindigkeit, Drehmoment usw.) wie die Aktivität. Die Ergebnisse der Übungstests werden nicht aufgezeichnet.*

- 6. Es erscheint eine Aufforderung, die Extremität vollständig in Startposition zu bringen. Sobald Sie die Startposition erreicht haben, erscheint die Meldung "3, 2, 1...LOS!".
- 7. Schließen Sie Ihre Aktivitätssitzung ab (wie im Abschnitt "Protokollbezogene Aktivität" gezeigt). Wenn Sie die Ergebnisse speichern möchten, wählen Sie das Symbol ERGEBNISSE und dann das Symbol SPEICHERN.

## Option B: Übungswiederholungen vor jedem Set einschließen

- 1. Navigieren Sie zu Dienstprogramme>Anwendungseinstellungen>Allgemeine Einstellungen. *HINWEIS: Sie werden möglicherweise nach Ihrem Passwort gefragt, nachdem Sie Anwendungseinstellungen ausgewählt haben.*
- 2. Stellen Sie sicher, dass folgende zwei Einstellungen hervorgehoben/ausgewählt sind:
	- Automatischer Start nach Pausenzeit wenn diese Option ausgewählt ist, können Sie bei der nächsten Sequenz keinen Übungstest durchzuführen.
	- Übungswiederholungen in Sets aufnehmen ein Übungstest ist vor jeder Aktivität obligatorisch, wenn dies ausgewählt ist.

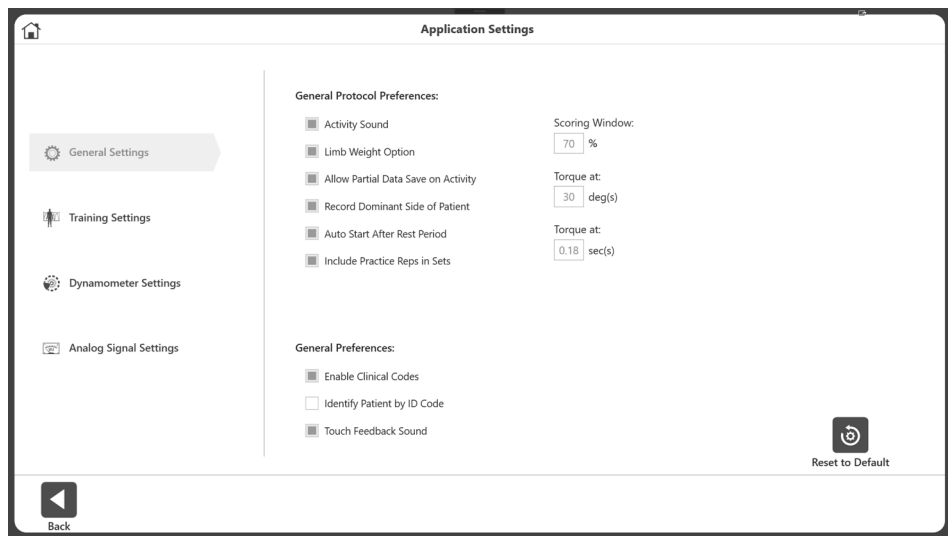

- 3. Navigieren Sie zum Startbildschirm und wählen Sie "Protokollbezogene Aktivität".
- 4. Wählen Sie ein Protokoll aus und stellen Sie den ROM ein. *HINWEIS: Das Symbol ÜBUNGSTEST wird nicht mehr angezeigt, da Übungstests jetzt obligatorisch sind.*

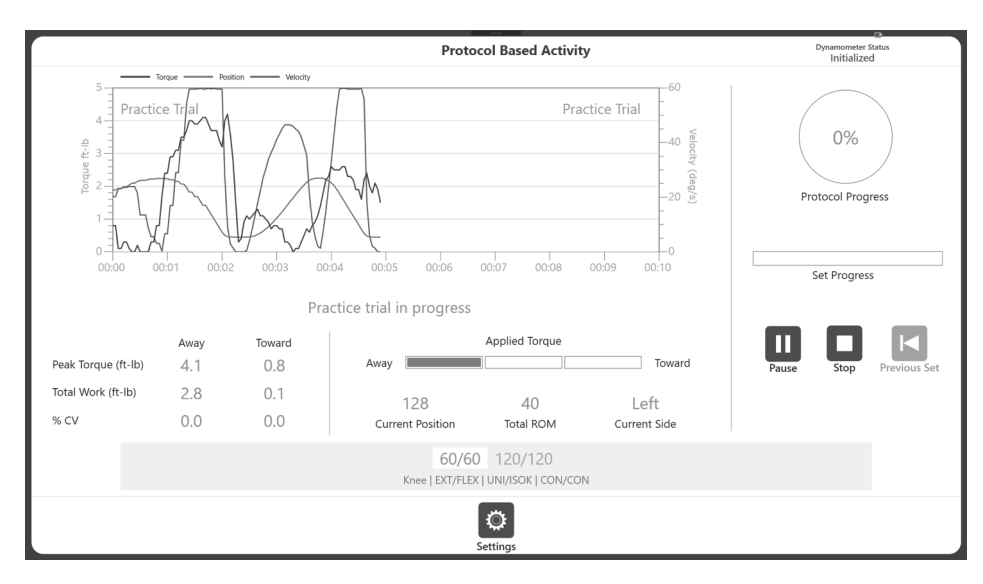

- 5. Wählen Sie das Startsymbol, um mit dem Übungstest zu beginnen. *HINWEIS: Es gibt eine unbegrenzte Anzahl von Übungswiederholungen. Übungstests haben die gleichen Eigenschaften (Geschwindigkeit, Drehmoment usw.) wie die Aktivität. Die Ergebnisse der Übungstests werden nicht aufgezeichnet.*
- 6. Um die eigentliche Aktivitätssequenz zu starten, klicken Sie auf das Stopp-Symbol. Alternativ können Sie den Aufsatz loslassen und in die Startposition zurücksinken lassen. Wenn keine Bewegung an der Welle erkannt wird, beginnt die Aktivitätssitzung.
- 7. Schließen Sie die Aktivitätssequenz ab (wie im Abschnitt "Protokollbezogene Aktivität" gezeigt) und die Meldung "Aktivität abgeschlossen" erscheint.
- 8. Wählen Sie das Symbol ERGEBNISSE und dann das Symbol SPEICHERN, wenn Sie die Ergebnisse der Aktivitätssitzung speichern möchten. Oder kehren Sie zur Startseite zurück.

#### Übungswiederholungen im isometrischen Modus

1. Klicken Sie auf das Startsymbol für eine Übungssequenz. Die Meldung "Arm bewegt sich in Position, drücken Sie erneut auf Start" erscheint.

2. Klicken Sie auf das Startsymbol. Die Meldung "Arm in Position, drücken Sie auf START, um den Test zu beginnen" wird angezeigt.

- 3. Klicken Sie auf das Startsymbol und der Übungstest beginnt. Das Stopp-Symbol erscheint.
- 4. Sie können den Übungstest beenden, indem Sie auf das Stopp-Symbol klicken.

*HINWEIS: Im passiven Modus sind keine Übungstests verfügbar.*

# Aktivitätsergebnisse

WICHTIGER HINWEIS: Wenn die Einstellung "Testabschlussanzeigendauer" gewählt wird (Dienstprogramme>Systemkonfiguration> Anzeigeeinstellungen), schaltet die Anzeige der Aktivitätsergebnisse nach Ablauf der eingestellten Zeit in 30 Sekunden zur Startseite, unabhängig davon, ob die Ergebnisse gespeichert wurden oder nicht. Das Symbol SPEICHERN muss angeklickt werden, damit die Arbeit gespeichert wird.

*HINWEIS: Die in diesem Abschnitt gezeigten Beispiele dienen nur als Referenz und enthalten keine realen Daten.*

1. Aktivitätsergebnisse anzeigen.

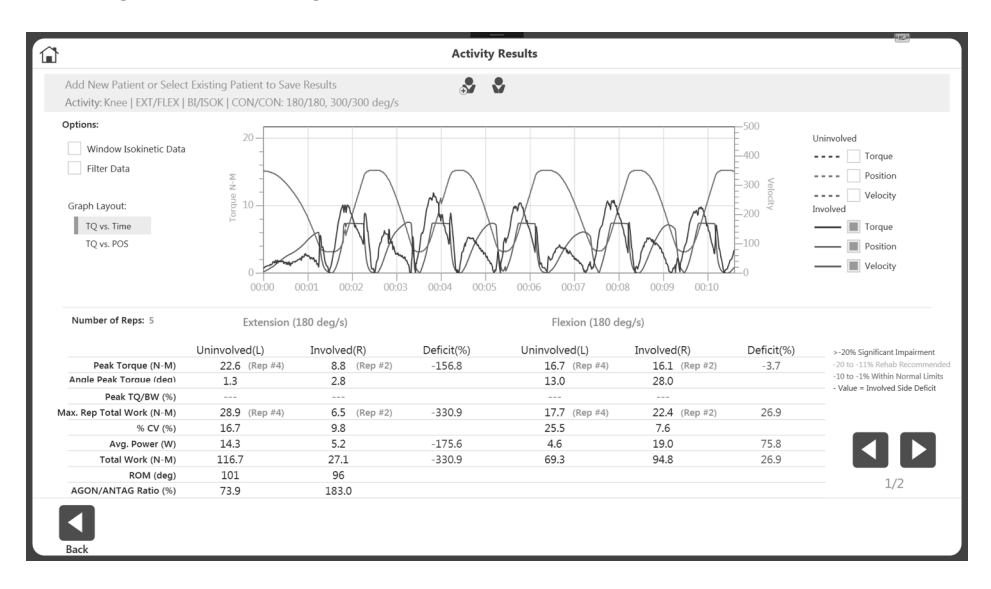

2. Registrieren Sie einen neuen Patienten oder wählen Sie einen bereits registrierten Patienten im oberen Bereich der Anzeige. Sobald Patientendaten vorhanden sind, wird das Symbol SPEICHERN sichtbar. Außerdem werden die Spitzenwerte TQ/BW gestrichelt angezeigt, bis ein Patient mit der Aktivität verknüpft wurde.

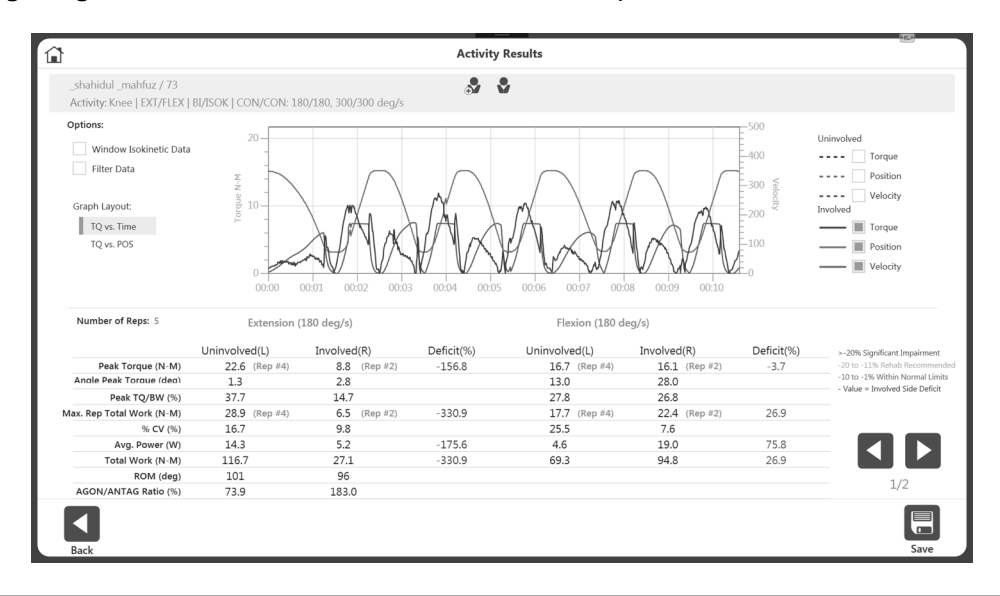

3. Wählen Sie das Symbol SPEICHERN, wenn Sie die Ergebnisse speichern möchten. Verwenden Sie die Pfeilsymbole für links und rechts, um zusätzliche Berichtsseiten anzuzeigen.

*HINWEIS: Daten werden erst gespeichert, wenn auf das Symbol SPEICHERN geklickt wird.* 

4. Für die Anzeige der Aktivitätsergebnisse können Sie die Einstellungen verändern. Optionen wie Bereichsdaten (nur für ISOK), Filterung, Anzeige des Diagramms nach Position oder Zeit, Auswahl der besten Leistung, Spitzendrehmoment (für positionsbezogenes Diagramm), Auswahl von Drehmoment, Geschwindigkeit und Position (für zeitbezogenes Diagramm) können gewählt werden. Grafiken und Messwerte der Ergebnisanzeige spiegeln die vorgenommenen Änderungen wider.

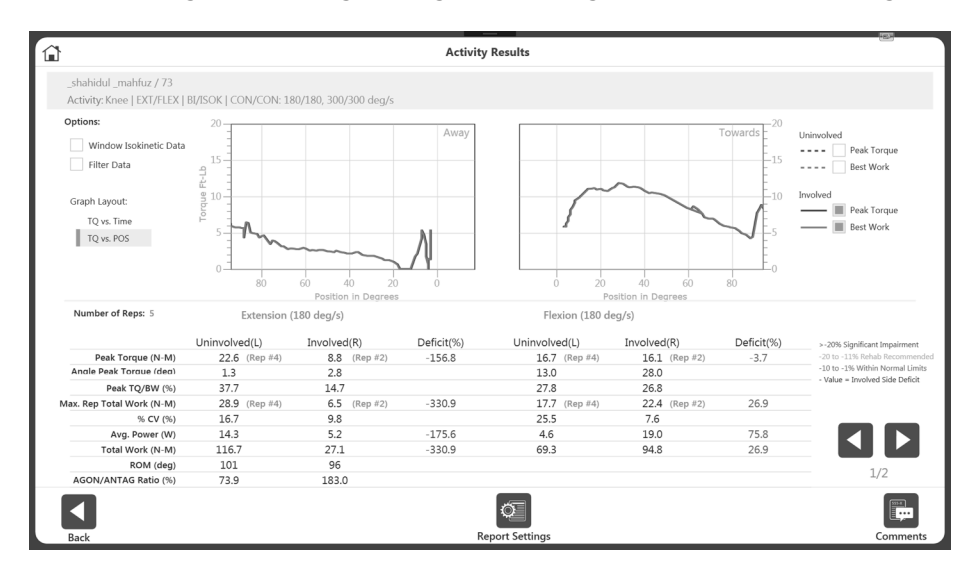

*HINWEIS: Jede Zusatzoption der Anzeige verändert nicht die gespeicherten Daten. Die Daten werden im Rohformat gespeichert. Die Nachbearbeitung der Daten mit diesen Einstellungen erfolgt ad hoc*.

5. Verwenden Sie das Symbol KOMMENTAR, um bei Bedarf Anmerkungen zu den Ergebnissen hinzuzufügen.

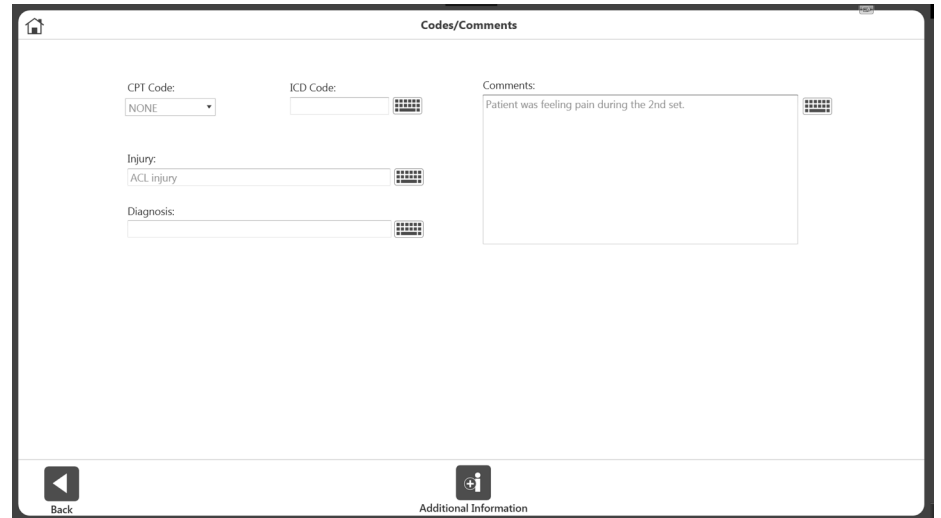

6. Wählen Sie das Symbol BERICHT, um die Berichtseinstellungen zu ändern oder den Bericht direkt von dieser Seite aus zu drucken.

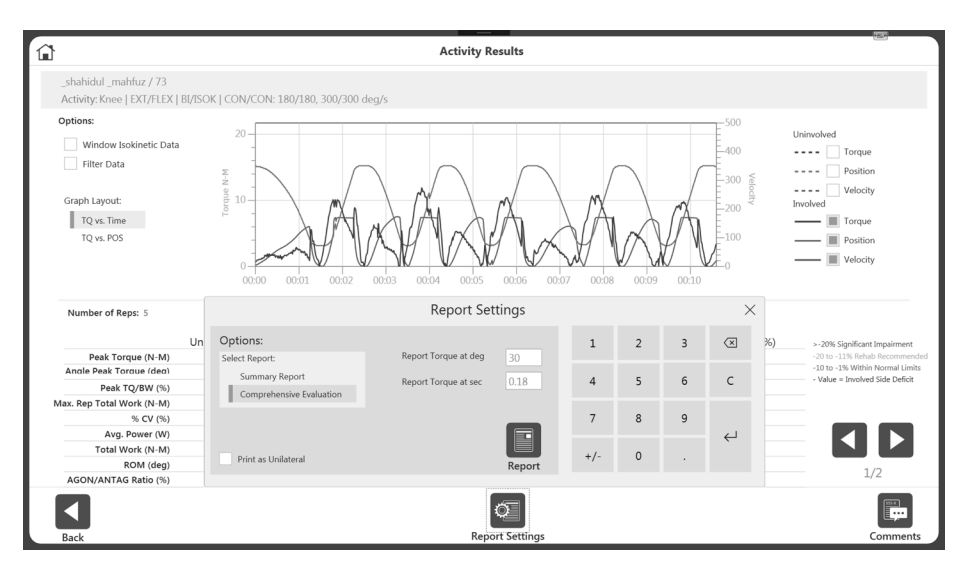

*HINWEIS: Der gleiche Nachbearbeitungsfilter kann vor dem Drucken des Berichts angewendet werden*.

# Training einrichten

So starten Sie eine neue Trainingssequenz:

1. Klicken Sie auf das Symbol TRAINING. Die Anzeige für Einrichtung des Trainings erscheint.

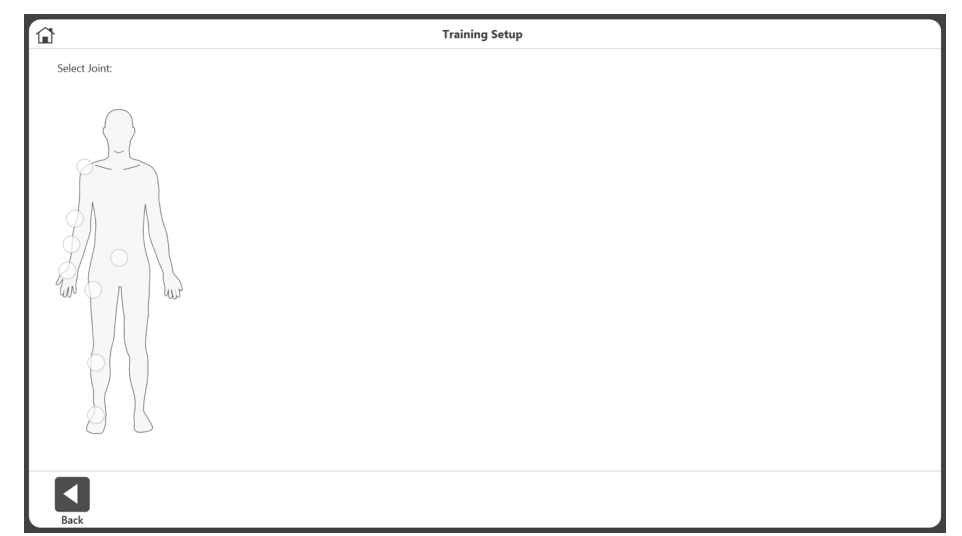

*HINWEIS: Verwenden Sie jederzeit das Startseitensymbol am oberen Rand der Anzeige, um zur Startseite zurückzukehren.*

*HINWEIS: Wählen Sie die Schaltfläche ZURÜCK, um zum vorherigen Bildschirm zurückzukehren.*

2. Wählen Sie ein Gelenk aus: Schulter, Ellbogen, Unterarm, Handgelenk, Rücken, Hüfte, Knie oder Fußgelenk.

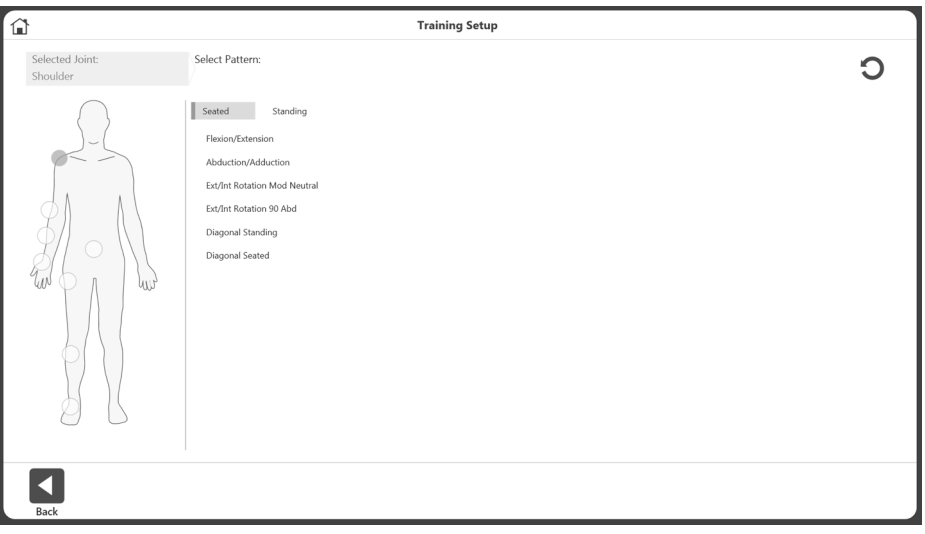

3. Wählen Sie "Sitzend" oder "Stehend" (nach Bedarf). Wählen Sie ein Bewegungsmuster aus.

4. Wählen Sie einen Modus.

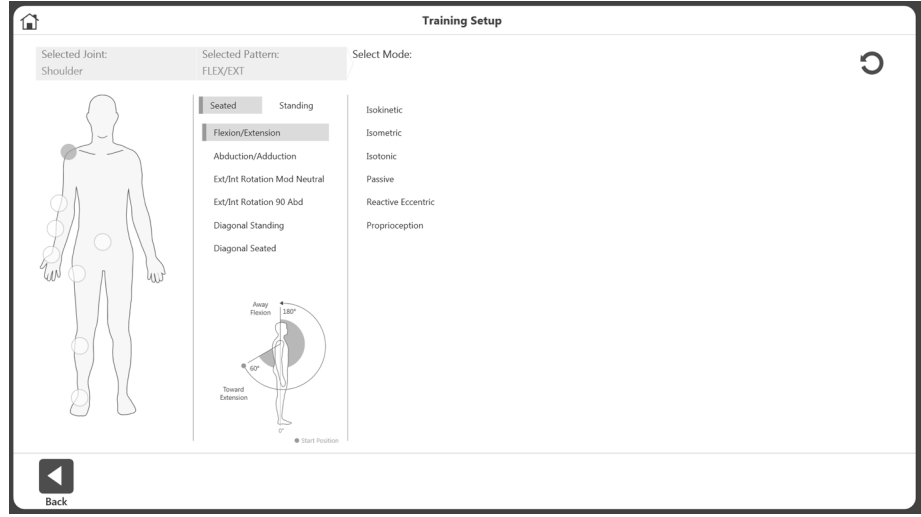

5. Wählen Sie eine Seite: Links, rechts oder keine.

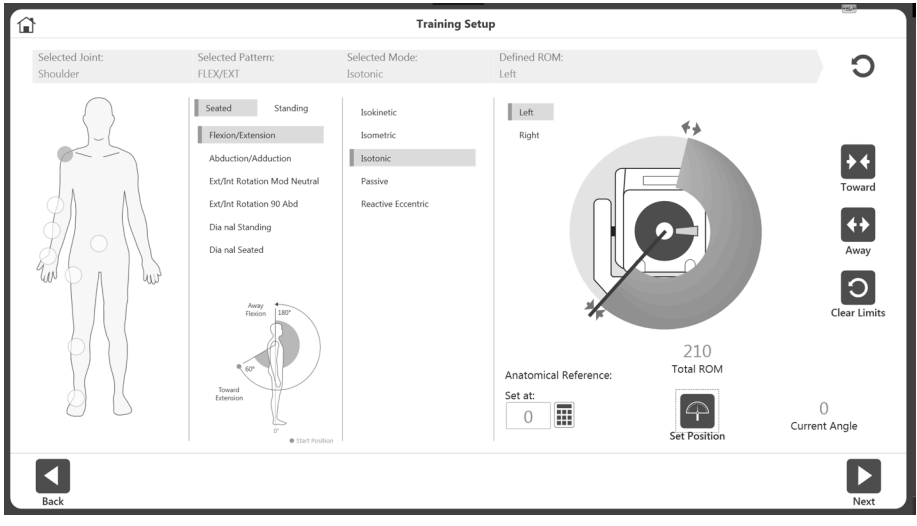

- 6. Setzen Sie den Dynamometeraufsatz auf die Position HER und wählen Sie das Symbol HER, um die Position aufzuzeichnen. Pfeile werden an der gewählten HER-Grenze angezeigt.
- 7. Setzen Sie den Dynamometeraufsatz auf die Position HIN und wählen Sie das Symbol für HIN, um die Position aufzuzeichnen. Pfeile werden an der HIN-Grenze angezeigt und das ROM erscheint grau.

*HINWEIS: Um von vorne anzufangen, wählen Sie das Symbol GRENZEN LÖSCHEN.*

*HINWEIS: Es wird empfohlen, zuerst die Grenze für HER und dann die Grenze für HIN festzulegen. Wenn die Reihenfolge umgekehrt wird, können Sie weiter das Symbol SET-POSITION wählen und zu einer Aktivität fortfahren.*

- 8. Wählen Sie das Symbol SET-POSITION. *HINWEIS: Die anatomische Referenz bezieht sich auf die Ausgangsposition des Gelenks und ändert sich je nach ausgewählten Gelenk.*
- 9. Wählen Sie das Symbol WEITER, um Ihre Aktivität zu beginnen.

# Training

- 1. Die Anzeige für Training bietet:
	- a. Eine Graphik-Option in der Mitte.
	- b. Unten werden verschiedene Steuerungsoptionen angezeigt (Geschwindigkeit, Drehmoment, %ROM usw.).

*HINWEIS: Drehzahl-, Drehmoment- und %ROM-Grenzwerte können nach Beginn einer Sequenz angepasst werden.*

*HINWEIS: Es wird empfohlen, mit einem kleineren %ROM zu beginnen und diesen während einer Sequenz zu erhöhen. Das %ROM kann während einer Sequenz verkleinert oder vergrößert werden, doch nicht größer als der maximale ROM werden, der während der anfänglichen ROM-Einrichtung eingestellt wurde.*

- c. Oben rechts werden Fortschritt insgesamt und im Set angezeigt.
- d. Unten rechts werden verschiedene Messwerte angezeigt Spitzendrehmoment, Gesamtleistung, % CV.
- e. Start-, Stopp- und Einstelltaste.

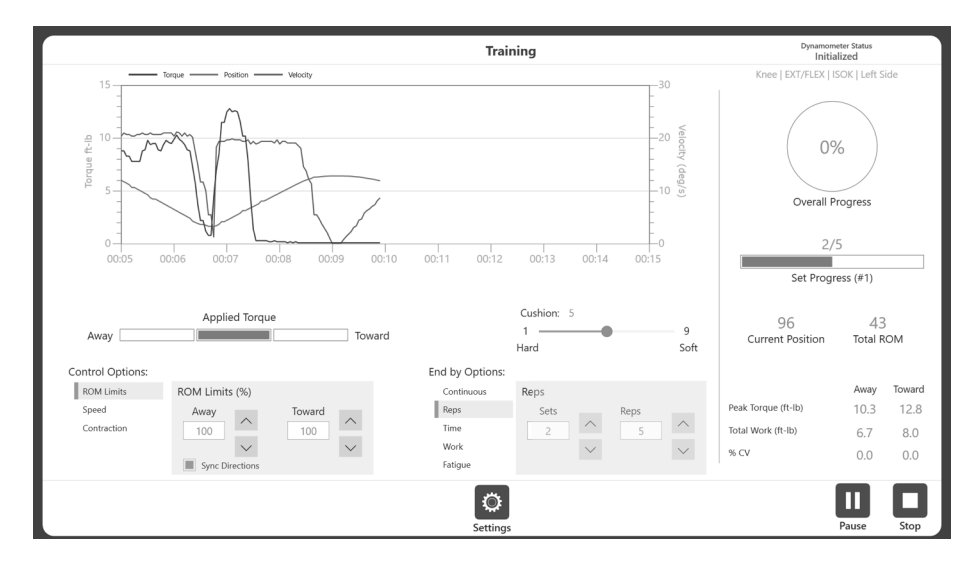

*HINWEIS: Unter dem Set-Fortschritt kann bei mehreren Sets die Set-Nummer angezeigt werden.*

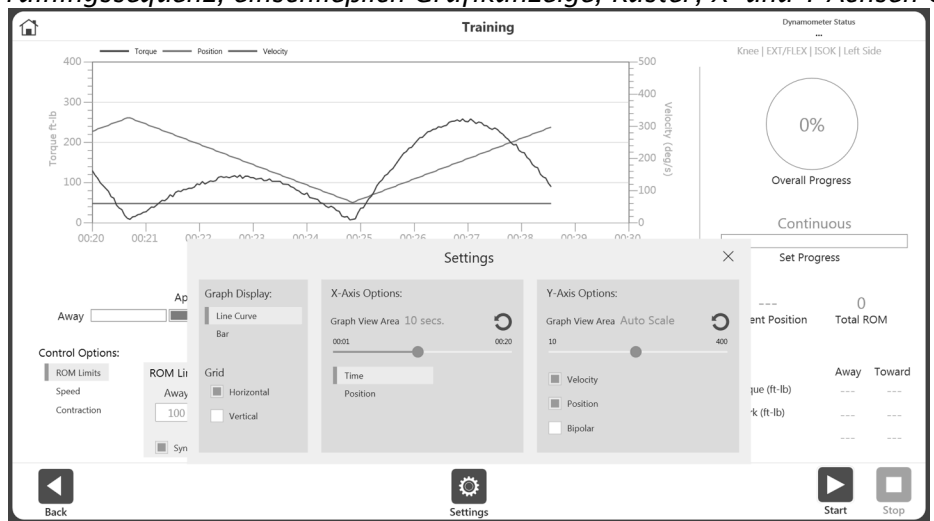

*HINWEIS: Das Einstellungssymbol bietet zusätzliche Optionen während einer Trainingssequenz, einschließlich Grafikanzeige, Raster, X- und Y-Achsen-Optionen.* 

2. Wählen Sie Steuerungsoptionen in der Anzeige für Training, bevor Sie die Sequenz beginnen.

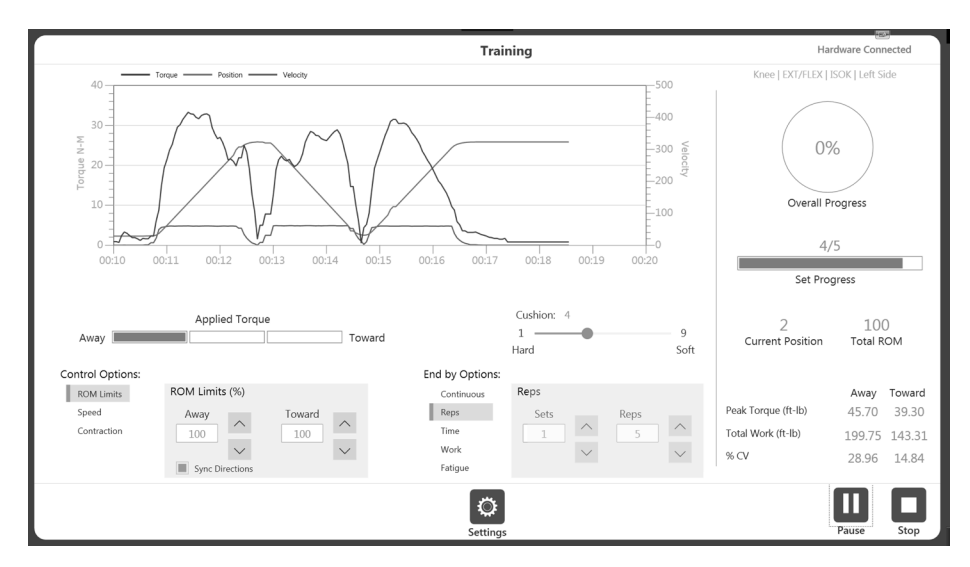

3. Die Steuerungsoptionen können anders als die Beendigungsoptionen während des Sets (nach dem Start des Sets) geändert werden. *HINWEIS: Durch Aktivieren der Option "Beenden nach" kann der Arzt festlegen, wie die Sitzung beendet wird, z. B. die Anzahl der Behandlungsschritte und die Anzahl der Wiederholungen für jeden Behandlungsschritt. HINWEIS: Die Anzahl der Steuerungsoptionen hängt vom gewählten Modus ab. Zum* 

*Beispiel verfügt der Passiv-Modus über vier Steuerungsoptionen und der Isometrie-Modus über zwei Steuerungsoptionen*.

- 4. Sobald Sie eine Aktivität begonnen haben, kann das Startsymbol erneut ausgewählt werden und wird zum Pausensymbol. So können Sie jederzeit eine Pause einlegen. Wählen Sie das Pausensymbol und es wird wieder zum Startsymbol, womit Sie Ihre Sitzung fortsetzen können.
- 5. Das Einstellungssymbol kann verwendet werden, um die Art und Weise zu ändern, wie die Aktivität in der Grafik angezeigt wird.

# Berichte

So greifen Sie auf Berichte zu:

1. Wählen Sie das Berichtsymbol. Es werden zwei Optionen angezeigt.

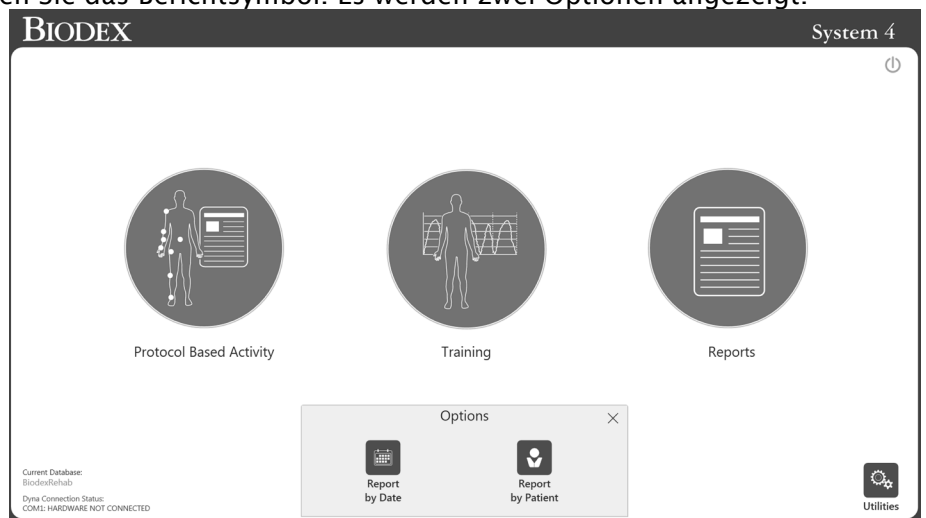

2. Wählen Sie das Symbol "Bericht nach Datum" oder das Symbol "Bericht nach Patient".

#### Bericht nach Datum

Der Bildschirm "Bericht nach Datum" zeigt die Liste der Aktivitäten innerhalb des definierten Datumsbereichs an. Diese Option ermöglicht den Zugriff auf einzelne Berichte, nicht auf Fortschrittsberichte.

1. Wählen Sie das Symbol "Bericht nach Datum". Der Bildschirm "Berichtsauswahl – nach Datum" wird angezeigt.

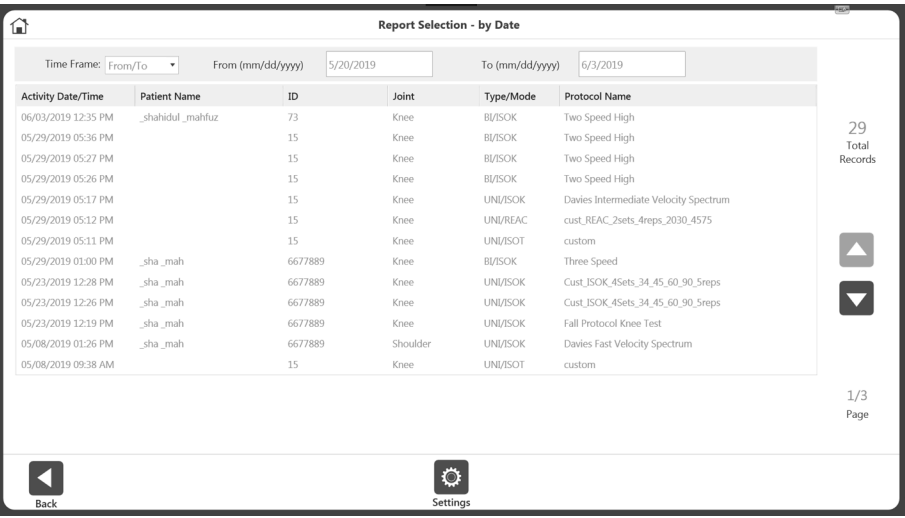

- 2. Wählen Sie eine Aktivität aus, oder, wenn Sie die Ergebnisse weiter eingrenzen müssen, wählen Sie zuerst aus den Optionen im Dropdown-Menü des Zeitrahmens aus:
	- Alle Alle aufgezeichneten Aktivitäten anzeigen.
	- Von Alle Aktivitäten nach einem Datum.
	- Vor Alle Aktivitäten vor einem Datum.<br>• Von/Bis Geben Sie einen Datumsbereig
	- Von/Bis Geben Sie einen Datumsbereich ein.
- 3. Wählen Sie eine Aktivität aus.

4. Wählen Sie unten links einen Berichtstyp: Zusammenfassender Bericht oder Umfassender Bericht. Das Berichtssymbol unten rechts wird sichtbar.

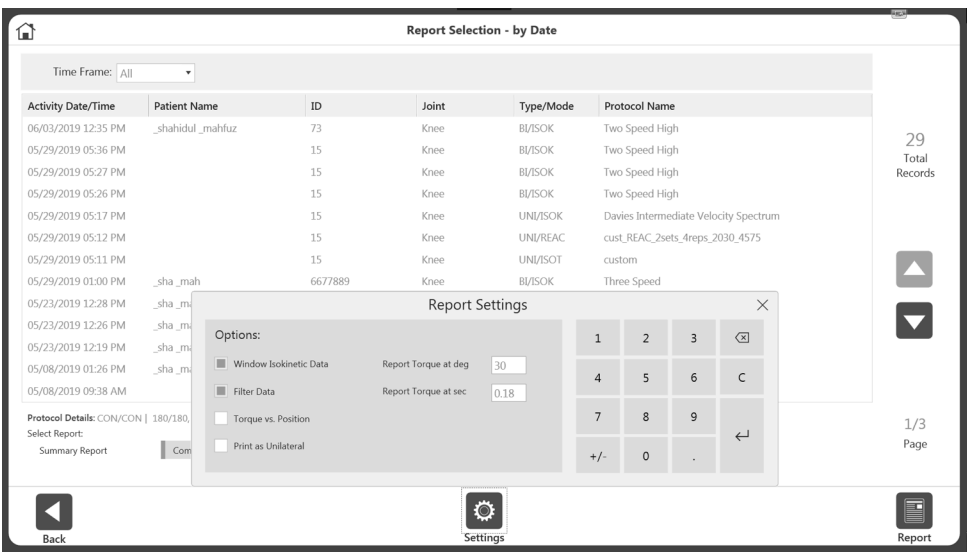

*HINWEIS: Sie können das Einstellungssymbol wählen, um die Berichtseinstellungen zu ändern. Alle Einstellungen, die auf den Bericht angewendet werden, ändern die ursprünglichen Daten nicht. Die Einstellungen werden zur Anzeige nachbearbeiteter Daten übernommen.* 

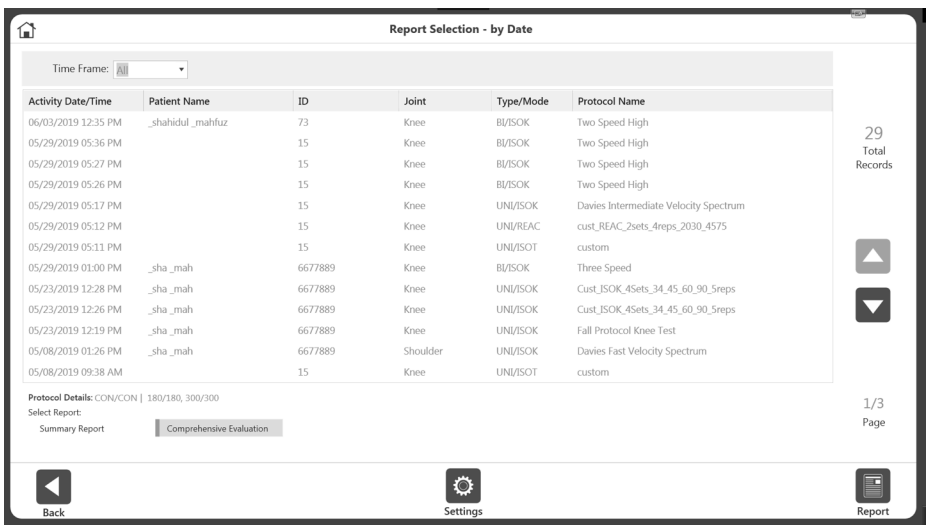

5. Wählen Sie das Berichtssymbol. Der Bildschirm "Berichtanzeige" wird angezeigt.

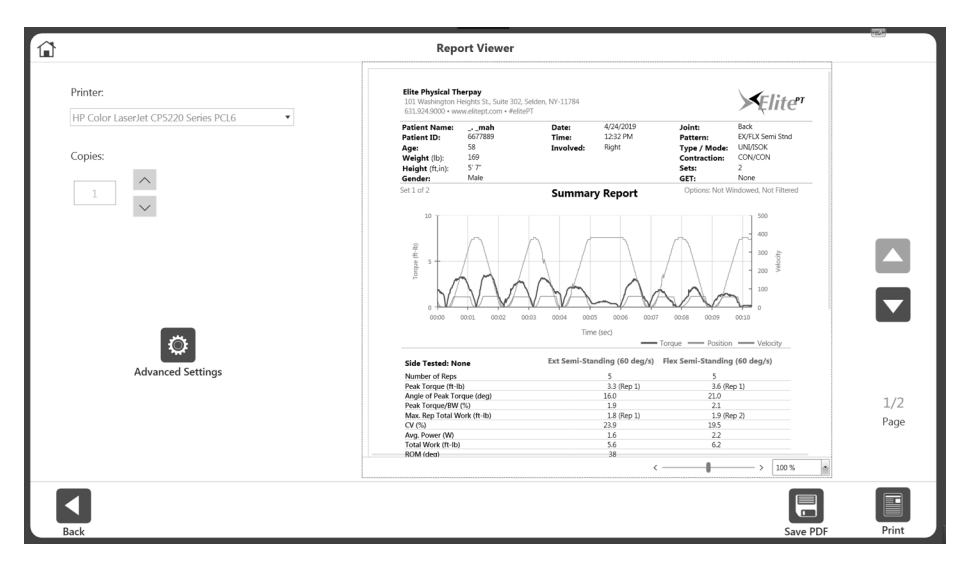

6. Wählen Sie das Symbol "Drucken", um den Bericht zu drucken, das Symbol "PDF speichern", um den Bericht als PDF zu speichern, oder das Symbol "Zurück", um zum vorherigen Bildschirm zu wechseln.

### Bericht nach Patient

Verwenden Sie die Option "Bericht nach Patient", um auf einen Bericht für einen einzelnen Patienten zuzugreifen.

- 1. Wählen Sie das Symbol "Bericht nach Patient". Der Bildschirm "Berichtsauswahl nach Patient" wird angezeigt.
- 2. Wählen Sie einen Patienten. *HINWEIS: Sie können auch suchen, indem Sie den Namen des Patienten in das Feld "Name" oder die Patienten-ID in das Feld "ID" eingeben.*

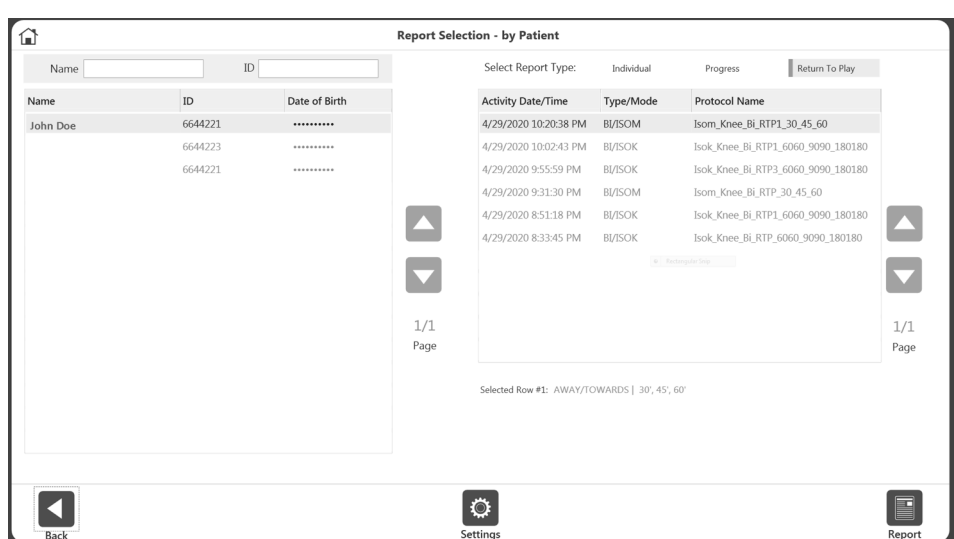

3. Wählen Sie einen Berichtstyp: Einzelbericht, Fortschritt oder Rückkehr in den Sport (siehe Abschnitt "Rückkehr in den Sport").

## Einzelbericht

- 1. Wählen Sie eine Aktivität aus der Liste aus.
- 2. Wählen Sie Zusammenfassender Bericht oder Umfassender Bericht. Das Berichtssymbol wird angezeigt.
- 3. Wählen Sie das Berichtssymbol. Der Bericht wird geladen und der Bildschirm "Berichtanzeige" wird angezeigt.
- 4. Wählen Sie das Symbol "Drucken", um den Bericht zu drucken, oder das Symbol "PDF speichern", um den Bericht als PDF zu speichern. *HINWEIS: Die Symbole "Zurück" und "Startseite" können jederzeit verwendet werden.*

### Fortschrittsbericht

1. Wählen Sie zwei Aktivitäten aus der Liste aus. Wenn Sie auf eine ausgewählte Zeile klicken, wird diese deaktiviert.

*HINWEIS: Die Aktivitäten müssen jeweils ein anderes Datum haben. Typ/Modus, Geschwindigkeit und Details der beiden ausgewählten Aktivitäten müssen übereinstimmen. Wenn eine dieser Bedingungen nicht erfüllt ist, wird eine Fehlermeldung angezeigt, die erklärt, dass der Bericht nicht verfügbar ist.* 

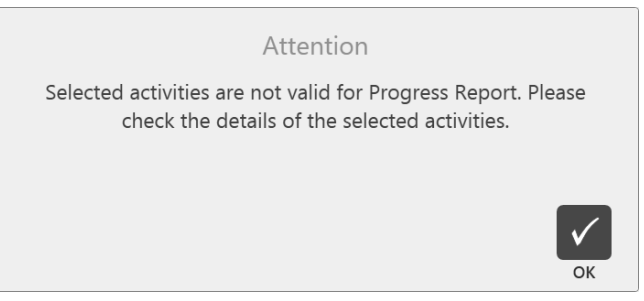

- 2. Wählen Sie Links oder Rechts für einen zweiseitigen Fortschrittsbericht. Für "Einseitig" ist diese Option nicht erforderlich.
- 3. Wählen Sie das Berichtssymbol. Der Bericht wird geladen und der Bildschirm "Berichtsanzeige" wird angezeigt.

4. Wählen Sie das Symbol "Drucken", um den Bericht zu drucken, oder das Symbol "PDF speichern", um den Bericht als PDF zu speichern.

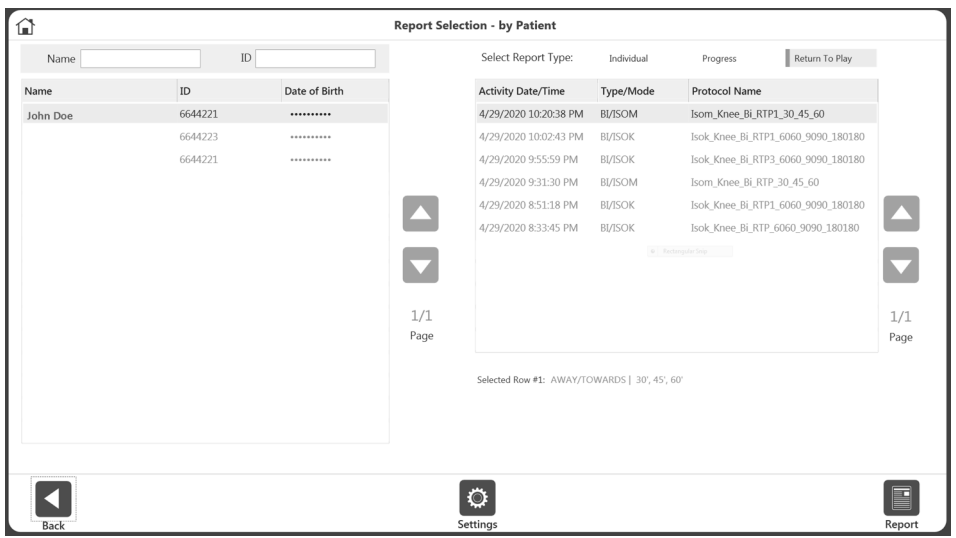

5. Folgen Sie auch weiterhin den Anweisungen. Wenn während der ROM-Einrichtung Links oder Rechts als beteiligte Seite ausgewählt wurde, wählen Sie entweder Beteiligt oder Unbeteiligt. Wenn während der ROM-Einrichtung Keine/beide ausgewählt wurde, wählen Sie Links oder Rechts.

*HINWEIS: Sie können das Einstellungssymbol wählen, um die Berichtseinstellungen zu ändern. Alle Einstellungen, die auf den Bericht angewendet werden, ändern die ursprünglichen Daten nicht. Die Einstellungen ändern die Art und Weise, wie die nachbearbeiteten Daten angezeigt werden.*

#### Berichtsformeln

Der zweiseitige Bericht zeigt ein Defizit auf einer Seite des Körpers, wobei U = die unbeteiligte Seite und I = die beteiligte Seite darstellt.

Defizit =  ${(U-I)/U} \times 100$ 

Der Fortschrittsbericht vergleicht zwei Daten, wobei T = Test ist.

#### % Veränderung =  ${(T2-T1)/T1} \times 100$

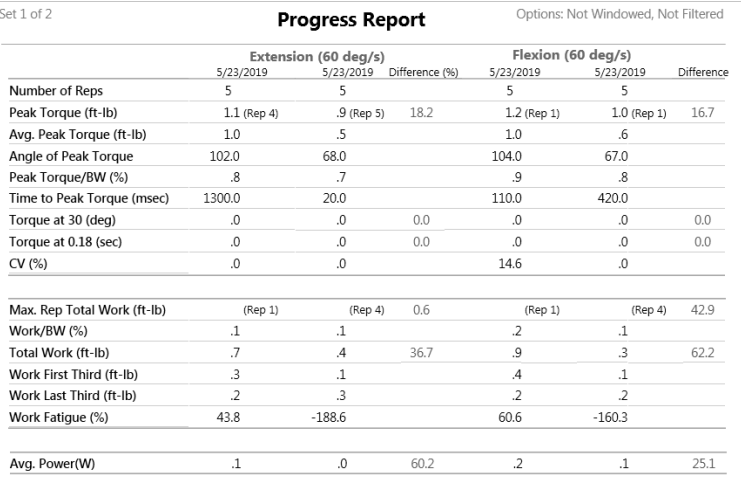

# Rückkehr in den Sport

Der ACLR-RTP-Bericht (Anterior Cruciate Ligament Reconstruction - Return to Play, Vordere Kreuzband-Rekonstruktion – Rückkehr in den Sport) soll einen Überblick über die Muskelkraft in Bezug auf das rekonstruierte Knie und das unverletzte Knie sowie einen Vergleich mit altersund geschlechtsspezifischen Zielen geben. Die Ergebnisse der isokinetischen Biodex-Krafttests gelten bei der Entscheidung über die Rückkehr in den Sport als wesentliche objektive Kriterien zusammen mit funktionellen, Beweglichkeits- und psychologischen Bereitschaftstests. Der isometrische Biodex-Testbericht und die isometrischen Tests werden typischerweise in den frühen Phasen der ACL-Rehabilitation verwendet. Sie erhält den Muskelkraftstatus und schont gleichzeitig das Transplantat.

Die ausgewählten Berichtskriterien, -ziele und -protokolle basieren auf der aktuellen Literatur und wurden von einem Konsens erfahrener orthopädischer Sportmediziner überprüft.<sup>1;2;3;4;5</sup>

### Protokolle

Es gibt ein isometrisches Standardprotokoll mit einem Testwinkel von 60 Grad. Mehrere isokinetische Testprotokolle basieren auf der Einstellung der isokinetischen Testgeschwindigkeit. Sie können auch ein Protokoll Ihrer Wahl mit bis zu drei (3) isokinetischen Geschwindigkeiten oder drei (3) isometrischen Testwinkeln erstellen. Ein Protokoll kann als Rückkehr in den Sport (Return to Play - RTP) markiert werden und kann für Knie, Isokinetik/Isometrie und Bilateral verwendet werden, kann bis zu 3 Behandlungsschritte umfassen und verfügt über einen entsprechenden RTP-Bericht.

### Ziele

Für jedes der integrierten Testprotokolle mit normativen Daten werden Ziele angegeben. Die Ziele sind geschwindigkeits-, alters- und geschlechtsspezifisch. Bei der Symmetrie ist das Ziel unabhängig von Geschwindigkeit, Geschlecht oder Alter. Es wird einfach ein Bein mit dem anderen verglichen.

Symmetrieformel = Beteiligt/Unbeteiligt x 100

<sup>3</sup> Webster K.E., Feller J.A., Development and Validation of a Short Version of the Anterior Cruciate Ligament Return to Sport after Injury (ACL-RSI) Scale. The Orthopedic Journal of Sports Medicine, 6(4), 2325967118763763 doi: 10.1177/2325967118763763

<sup>4</sup> Anderson M.A., et al., The Relationship among Isometric, isotonic and isokinetic Concentric and Eccentric Quadriceps and Hamstring Force and Three Components of Athletic Performance. JOSPT 14:3, 114-120. Veröffentlicht 1991

<sup>&</sup>lt;sup>1</sup> Kyritsis P, Bahr R, et al. Likelihood of ACL graft rupture: not meeting six discharge criteria before return to sport is associated with four times greater risk of rupture. Br. J Sports Med.: 50:946–951 Veröffentlicht 23. Mai 2016 doi:10.1136/bjsports-2015-095908

 $2$  Grindem H, Snyder-Mackler L, et al. Simple decision rules can reduce reinjury by 84% after ACL reconstruction: The Delaware-Oslo ACL Cohort Study. Br. J Sports Med. Veröffentlicht 9. Mai 2016 50:804-808. doi 10.1136/bjsports-2106-096031

<sup>5</sup> Struzik A., et al., Ratios of torques of antagonist muscle groups in female soccer players. Acta of Bioengineering and Biomechanics 20:1. Veröffentlicht 2018 doi: 0.5277/ABB-0094-2017-02

*HINWEIS: Die Ziele für den RTP-Bericht sind spezifisch für die Protokolle, wie sie auf Seite 63 beschrieben sind. Die Möglichkeit, benutzerdefinierte RTP-Ziele zu bearbeiten oder hinzuzufügen, ist in dieser Version nicht verfügbar, wird es aber in Zukunft sein.*

## Testergebnisse

Symmetrie: Wenn das Ziel des durchschnittlichen Spitzendrehmoments oder der Gesamtarbeit

jedes Beins  $\geq 90$  % erreicht wird, wird das Ergebnis mit einem grünen  $\blacklozenge$  versehen. Wenn die Symmetrie unter dem Ziel liegt, wird ein rotes  $\times$  angezeigt. Die anderen isokinetischen Kraftmessungen werden mit protokoll-, geschlechts- und altersspezifischen Zielen verglichen. Wenn das Ziel erreicht wird, wird der Wert grün angezeigt. Wenn das Ziel nicht erreicht wird, wird der Wert rot angezeigt.

*HINWEIS: Das durchschnittliche Spitzendrehmoment wurde gewählt, weil es einen zufällig erreichten Wert bei nur einer Wiederholung ausschließt. Da Symmetrie ein Vergleich einer Seite zur anderen mit einem Ziel von > 90 % Symmetrie ist, liefert das durchschnittliche Spitzendrehmoment ein homogeneres Ergebnis, das innerhalb oder außerhalb des Zielbereichs von > 90 % repräsentativer ist.* 

#### Isometrische und isokinetische ACLR-RTP-Berichtsprotokolle und -ziele

#### **Isometrisch**

#### Integrierte Protokolle

Winkel: 60 Grad Richtung: Hin und zurück Kontraktionszeit: 10 Sekunden Entspannungszeit: 10 Sekunden Wiederholungen: 3

#### Ziele

Quadrizeps: Durchschn. PT ftlb: Symmetrieverhältnis > 90 % PT/BW % Quads: Alter 15-25 Männer 100 % Frauen 90 % Rückgang 10 % pro Jahrzehnt\* Kniesehnen: Durchschn. PT ftlb: Symmetrieverhältnis > 90 % PT BW % Kniesehnen Alter 15-25 Männer 70 % Frauen 60 % Rückgang 10 % pro Jahrzehnt\* H/Q-Verhältnis: Männer und Frauen  $\geq 60\%$ 

#### Isokinetisch

#### Integrierte Protokolle

- 1 Geschwindigkeit: 60 180 Wiederholungen: 5 20 Erholung (Sek.): 60
- 2 Geschwindigkeit 60 300 Wiederholungen: 5 15 Erholung (Sek.): 60
- 3 Geschwindigkeit: 60 180 240 Wiederholungen: 5 5 15 Erholung (Sek.): 30 30
- 4 Geschwindigkeit: 60 180 300 Wiederholungen: 5 5 20 Erholung (Sek.): 30 30
- 5 Geschwindigkeit: 180 240 Wiederholungen: 5 15 Erholung (Sek.): 30
- 6 Geschwindigkeit: 180 300 Wiederholungen: 5<br>Erholung (Sek.): 30 Erholung (Sek.): 30

#### Ziele

## Symmetrieverhältnis: Alle

Geschwindigkeiten, Männer und Frauen, alle Altersgruppen Quadrizeps: Durchschn. PT & TW (ftlb) > 90 % Kniesehnen: Durchschn. PT & TW (ftlb) > 90 %

COV: Alle Geschwindigkeiten, Männer und Frauen, alle Altersgruppen Quadrizeps: <u><</u> 12-15 % Kniesehnen: <u><</u> 12-15 %

Quadrizeps<br>PT/BW % (15-25 Jahre) Rückgang um 10 % pro Jahrzehnt ab 25 Jahren\* 60 Grad/Sek.: Männer 100 %, Frauen: 90 % 180 Grad/Sek.: Männer 60-75 %, Frauen 50-65 % 240 Grad/Sek.: Männer 50-65 %, Frauen 40-55 % 300 Grad/Sek.: Männer 40-55 %, Frauen 30-45 %

#### Kniesehnen

PT/BW % (15-25 Jahre) Rückgang um 10 % pro Jahrzehnt ab 25 Jahren\* 60 Grad/Sek.: Männer 70 %, Frauen 60 % 180 Grad/Sek.: Männer 40-55 %, Frauen 35-50 % 240 Grad/Sek.: Männer 35-50 %, Frauen 30-45 % 300 Grad/Sek.: Männer 30-45 %, Frauen 25-35 %

H/Q-Verhältnis<br>60 Grad/Sek.: > 60 %  $60$   $Grad/Sek.$ : 180 Grad/Sek.:  $\geq$  70-75 % 240 Grad/Sek.: > 70-75 % 300 Grad/Sek.: > 75-80 %

\* Das untere Endziel ist mindestens > 10%.

## Test zur Rückkehr in den Sport

Dieser Abschnitt beschreibt die drei Möglichkeiten, einen RTP-Test (Test zur Rückkehr in den Sport) abzuschließen.

*HINWEIS: Die erste Methode wird empfohlen, da sie die integrierten RTP-Protokolle verwendet, die Ziele enthalten.*

So schließen Sie einen Test zur Rückkehr in den Sport mit einem der integrierten RTP-Protokolle ab:

- 1. Klicken Sie auf dem Startbildschirm auf "Protokollbasierte Aktivität".
- 2. Wählen Sie aus den Aktivitätsoptionen eine der vier (4) Optionen: Neue Aktivität: Schnellstart, neue Aktivität: Neuen Patienten hinzufügen, neue Aktivität: Existierender Patient oder Wiederholungsaktivität: Existierender Patient.
- 3. Wählen Sie Knie für das Gelenk.
- 4. Wählen Sie Extension/Flexion, Bilateral und Isokinetisch oder Isometrisch.
- 5. Alle integrierten RTP-Protokolle werden angezeigt (wählen Sie eines aus).

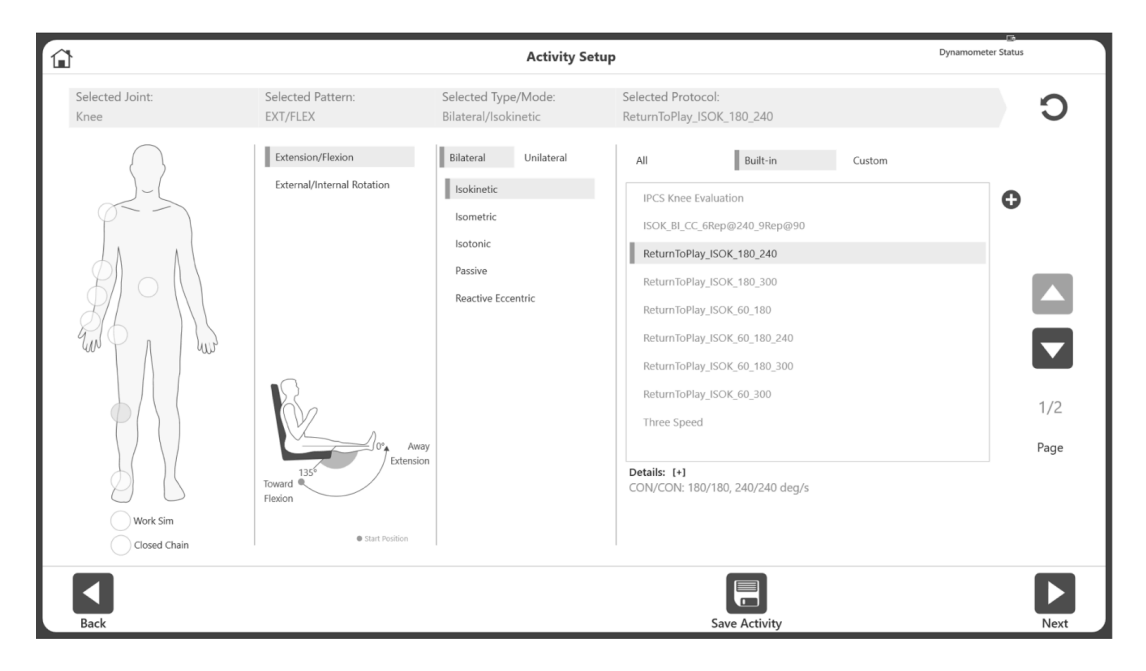

- 6. Klicken Sie auf Weiter.
- 7. Legen Sie den ROM fest. *HINWEIS: Beginnen Sie immer mit der unbeteiligten Seite.*
- 8. Führen Sie den Test durch.
- 9. Wählen Sie Weiter und bereiten Sie die Aktivität vor, indem Sie zum Knieaufsatz für das gegenüberliegende Knie wechseln.
- 10. Legen Sie den ROM fest.
- 11. Führen Sie den Test durch.
- 12. Wählen Sie das Ergebnissymbol, um die Testergebnisse anzuzeigen.
- 13. Wählen Sie unter "Bericht auswählen" die Option "Rückkehr in den Sport".
- 14. Klicken Sie auf das Berichtssymbol. Der RTP-Bericht wird angezeigt.

Wenn Sie Ihr eigenes RTP-Protokoll erstellen möchten, anstatt eines der integrierten RTP-Protokolle zu verwenden:

- 1. Wählen Sie auf dem Startbildschirm Dienstprogramme.
- 2. Wählen Sie Protokollverwaltung.

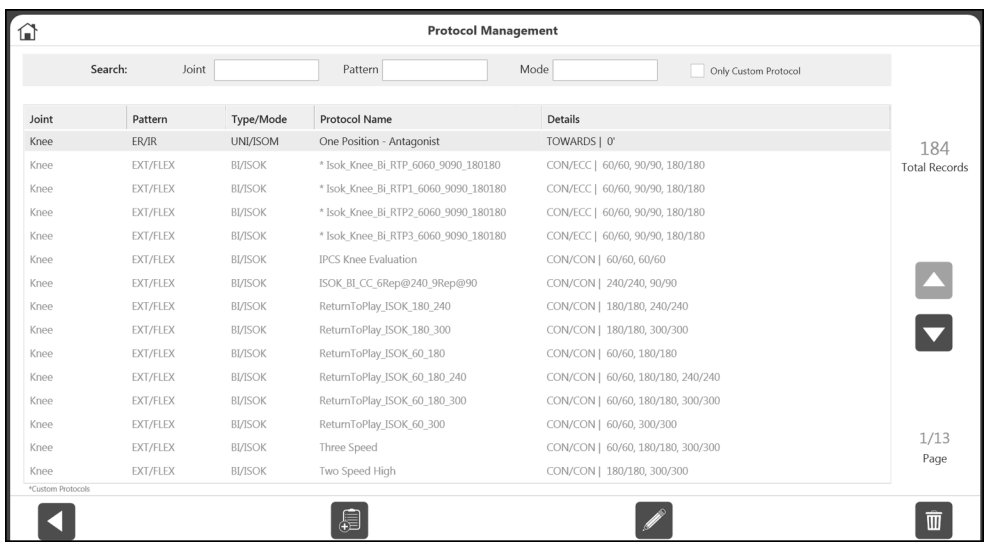

- 3. Wählen Sie das Hinzufügen-Symbol (muss Knie, bilateral und entweder isokinetisch oder isometrisch sein).
- 4. Geben Sie einen Namen im Feld Protokollname ein.

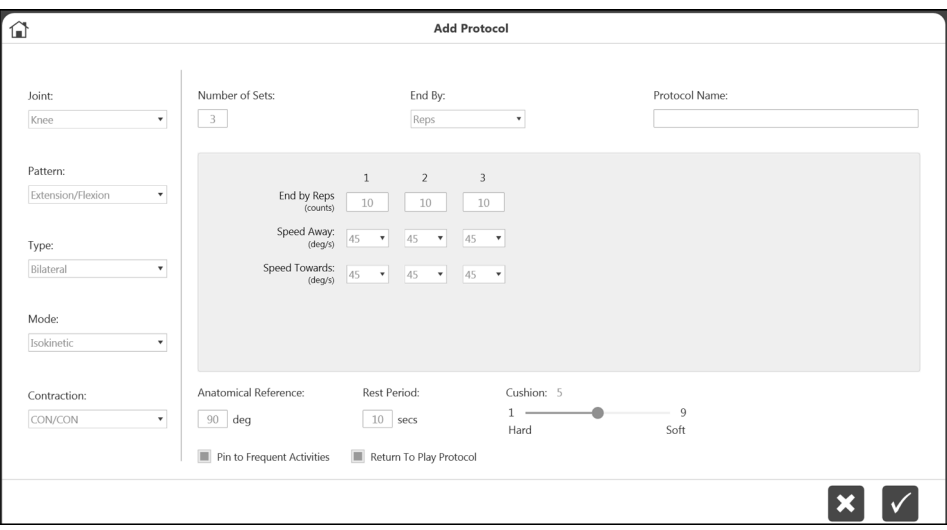

- 5. Stellen Sie die Geschwindigkeit bei Bedarf mithilfe der Dropdown-Menüs "Geschwindigkeit hin" und "Geschwindigkeit zurück" ein.
- 6. Stellen Sie sicher, dass das Feld "Protokoll für die Rückkehr in den Sport" ausgewählt ist (grün).
- 7. Wählen Sie OK, um den Test fortzusetzen. *HINWEIS: Die Auswahl eines bereits im System vorhandenen RTP-Protokolls stellt sicher, dass Ihnen normative Daten und Ziele zur Verfügung gestellt werden. HINWEIS: Ein RTP-Protokoll kann auch mithilfe des (+)-Symbols auf dem Aktivitätseinstellungsbildschirm erstellt werden.*

*HINWEIS: Die Möglichkeit, Ziele anderen RTP-Protokollen als den aktuellen integrierten Protokollen zuzuordnen, ist in dieser Version nicht verfügbar. Diese Möglichkeit ist für eine zukünftige Version geplant. Bis dahin empfehlen wir die Verwendung der integrierten Protokolle.*

So erstellen Sie ein eigenes RTP-Protokoll mit einem neuen Patienten:

- 1. Klicken Sie auf dem Startbildschirm auf "Protokollbasierte Aktivität".
- 2. Wählen Sie "Neue Aktivität: Neuer Patient".
- 3. Geben Sie alle erforderlichen neuen Patienteninformationen ein und klicken Sie auf Weiter.
- 4. Wählen Sie Knie für das Gelenk.
- 5. Wählen Sie Extension/Flexion, Bilateral und Isokinetisch oder Isometrisch.
- 6. Alle integrierten RTP-Protokolle werden angezeigt (wählen Sie eines aus).

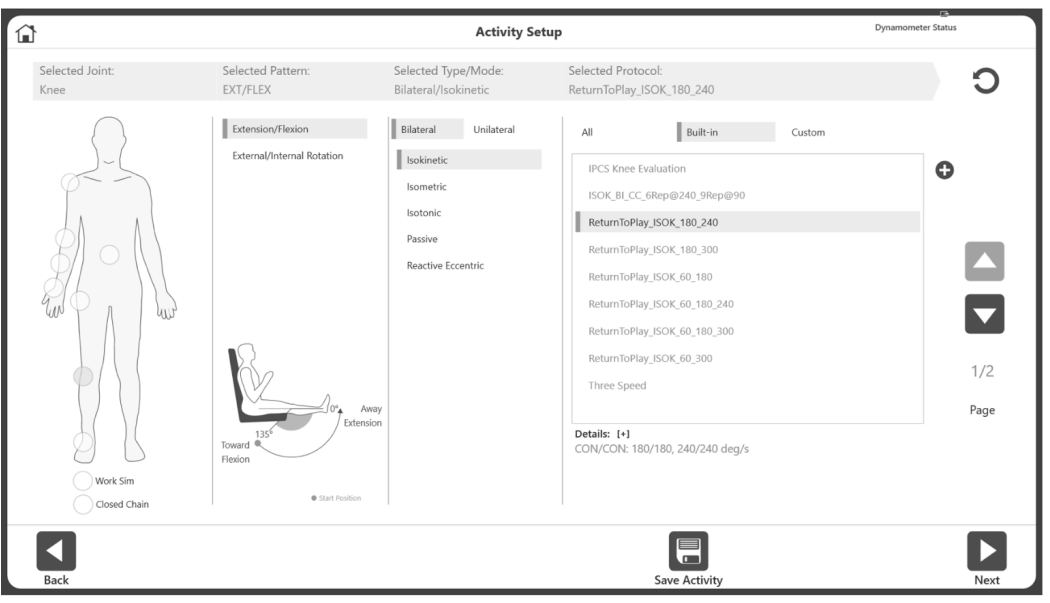

- 7. Klicken Sie auf Weiter.
- 8. Legen Sie den ROM fest. *HINWEIS: Beginnen Sie immer mit der unbeteiligten Seite.*
- 9. Führen Sie den Test durch.
- 10. Wählen Sie Weiter und bereiten Sie die Aktivität für das nächste Knie vor, indem Sie zum Knieaufsatz für das gegenüberliegende Knie wechseln.
- 11. Legen Sie den ROM fest.
- 12. Führen Sie den Test durch.
- 13. Wählen Sie das Ergebnissymbol, um die Testergebnisse anzuzeigen.
- 14. Wählen Sie unter "Bericht auswählen" die Option "Rückkehr in den Sport".
- 15. Klicken Sie auf das Berichtssymbol. Der RTP-Bericht wird angezeigt.

## Bericht zur Rückkehr in den Sport

Der Bericht zur Rückkehr in den Sport kann über die Berichte-Option oder den Aktivitätsergebnis-Bildschirm aufgerufen werden.

#### Berichte

- 1. Wählen Sie Berichte auf dem Startbildschirm.
- 2. Wählen Sie "Bericht nach Patient" (bevorzugte Methode) oder "Bericht nach Datum".
- 3. Wählen Sie den Patienten.

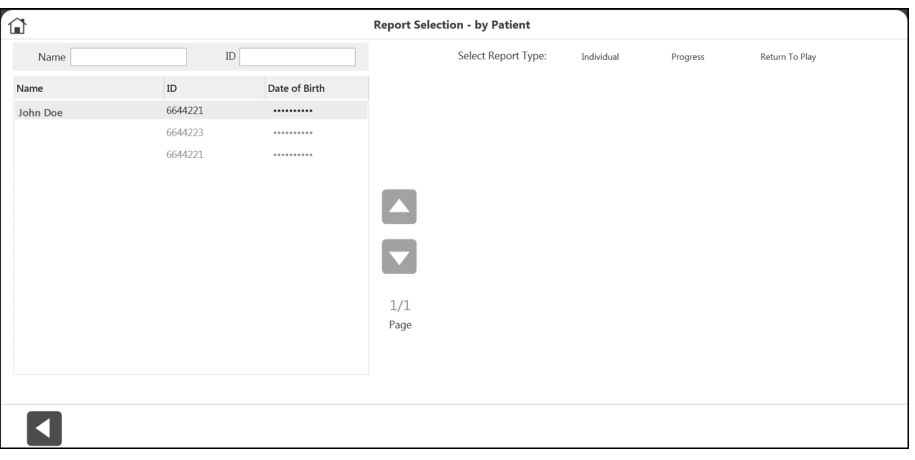

4. Wählen Sie für den Berichtstyp "Rückkehr in den Sport". Es werden nur die mit einem RTP-Protokoll durchgeführten Aktivitäten angezeigt. *HINWEIS: Wenn Sie vergessen haben, eine Aktivität als RTP zu markieren, navigieren Sie* 

*zur Protokollverwaltung, klicken Sie auf die drei Punkte (…) auf der Aktivität und markieren Sie sie als RTP.*

5. Wählen Sie eine bilaterale Aktivität (isokinetisch oder isometrisch). *HINWEIS: Unter "Bericht nach Patient" können bis zu zwei Aktivitäten ausgewählt werden, sofern es sich um verschiedene Arten handelt (eine isokinetische und eine*  isometrische). In den Bildschirmen "Bericht nach Datum" und "Aktivitätsergebnisse" *können nur eine isokinetische oder eine isometrische Aktivität ausgewählt werden.*

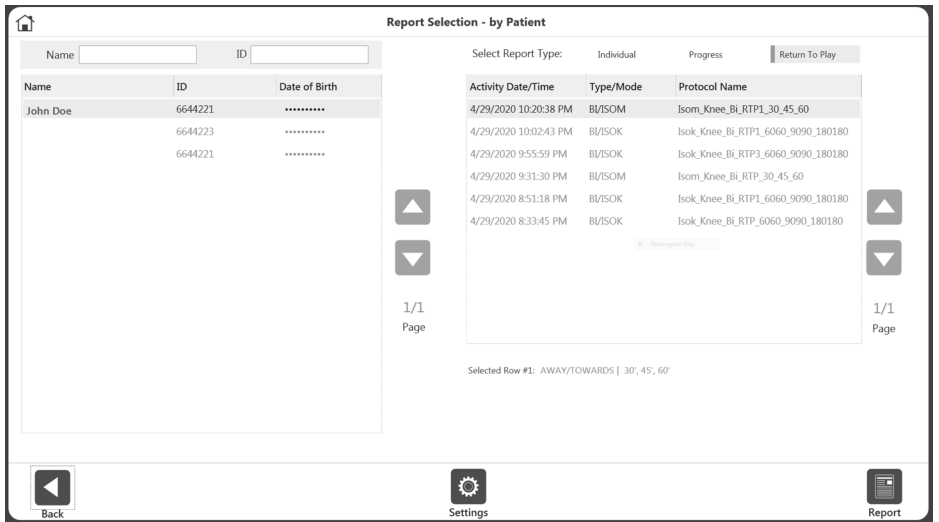

6. Klicken Sie auf das Berichtssymbol. Der Bericht wird auf dem Berichtsanzeigebildschirm angezeigt.

## Aktivitätsergebnisse

- 1. Klicken Sie auf dem Startbildschirm auf Dienstprogramme.
- 2. Wählen Sie Patientenverwaltung.
- 3. Wählen Sie einen Patienten.
- 4. Wählen Sie eine Aktivität aus.
- 5. Wählen Sie auf dem Bildschirm Aktivitätsergebnisse unter Optionen für Berichtseinstellungen die Option "Rückkehr in den Sport" als Berichtstyp aus.
- 6. Klicken Sie auf das Berichtssymbol. Der Bericht wird auf dem Berichtsanzeigebildschirm angezeigt.

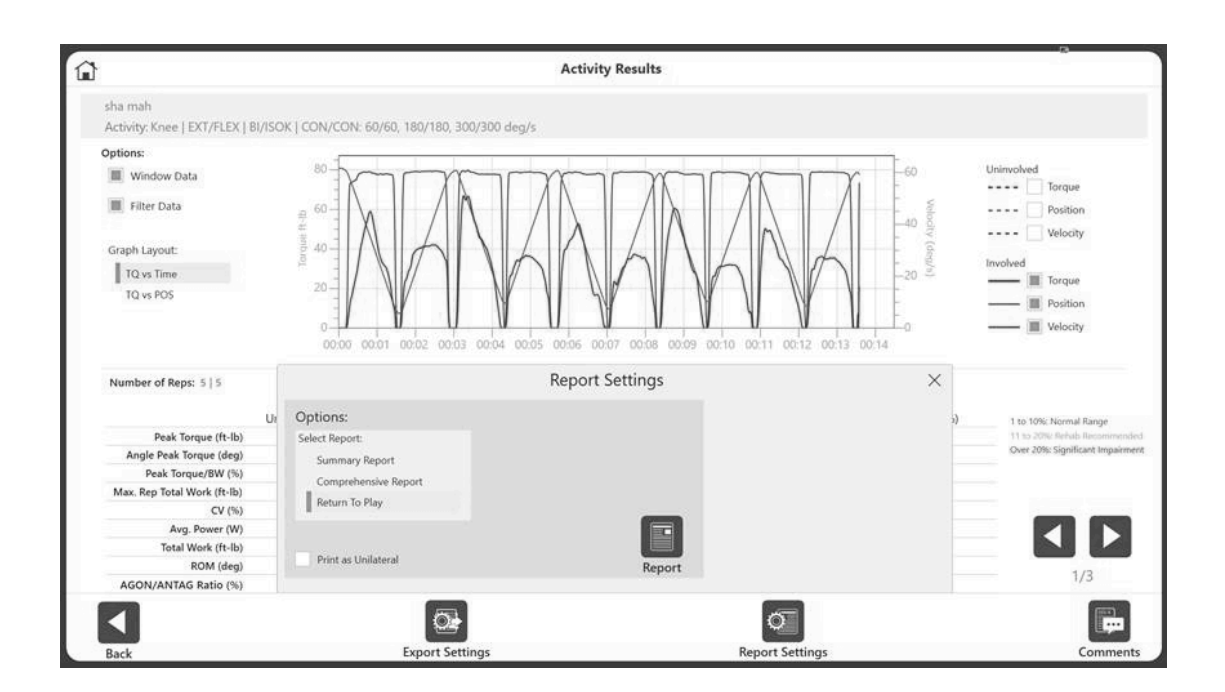

# Isokinetischer ACLR-Bericht zur Rückkehr in den Sport

*HINWEIS: Die gezeigten Daten dienen nur zu Demonstrationszwecken und spiegeln nicht das tatsächliche Alter des Patienten wider.*

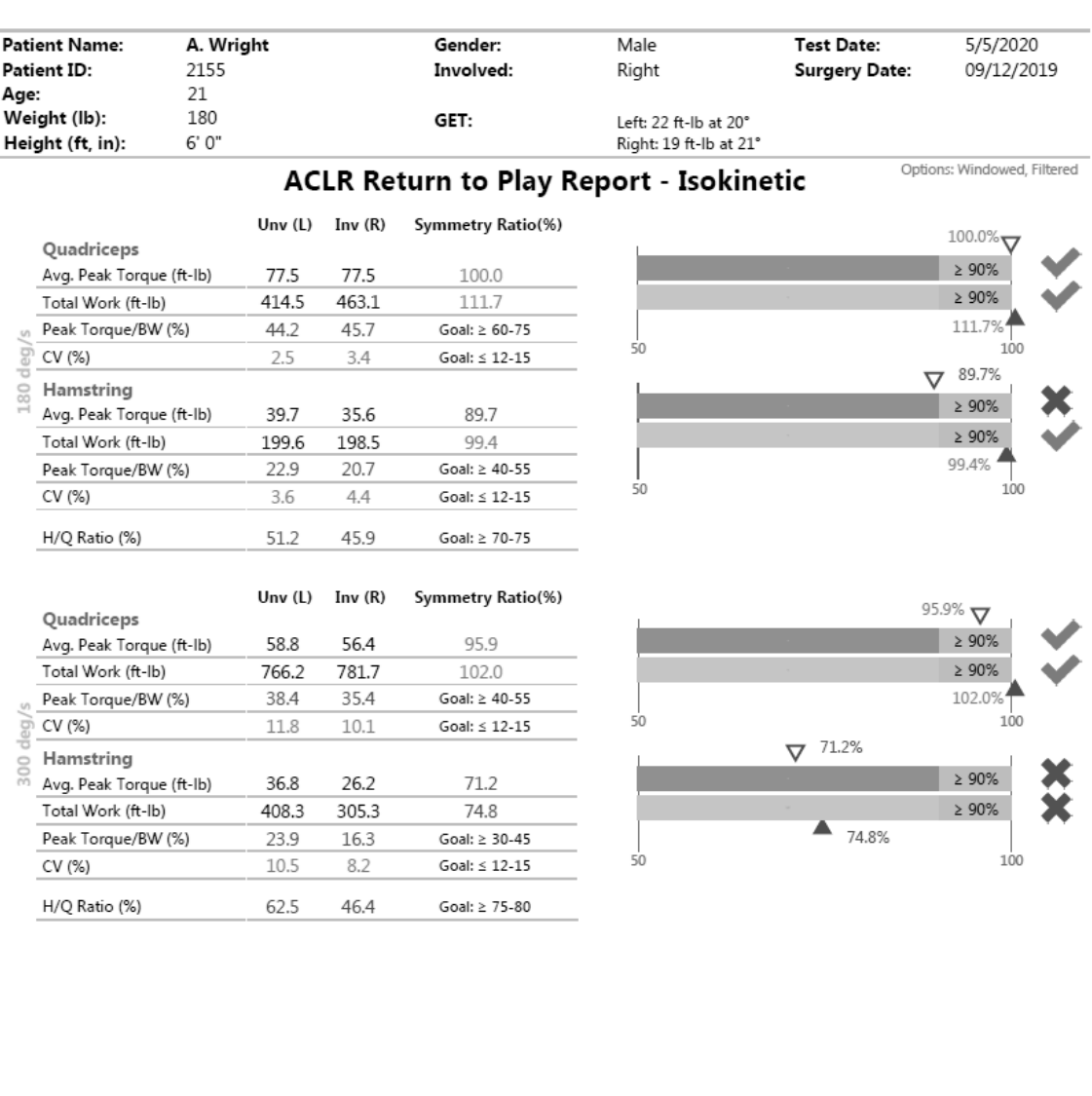

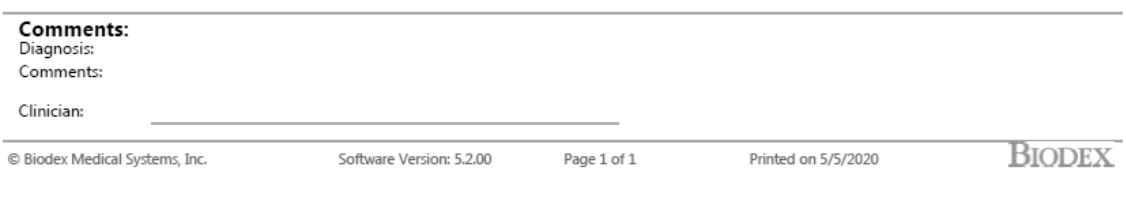

# Isometrischer ACLR-Bericht zur Rückkehr in den Sport

*HINWEIS: Die gezeigten Daten dienen nur zu Demonstrationszwecken und spiegeln nicht das tatsächliche Alter des Patienten wider.*

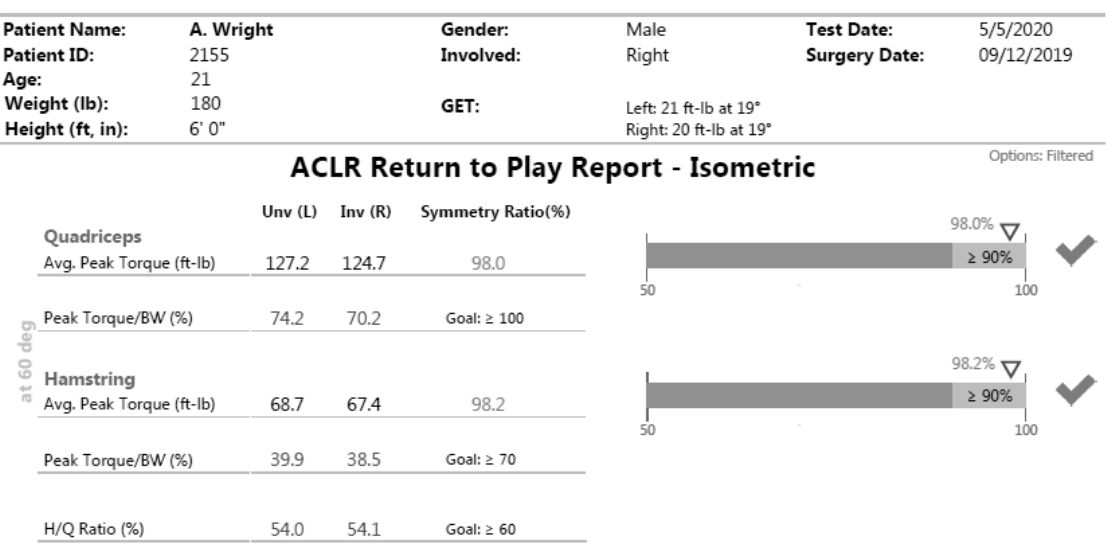

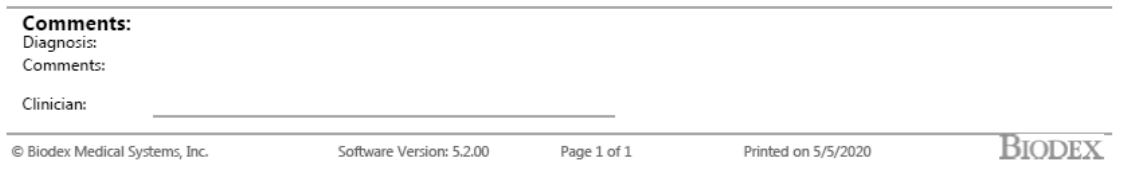
# Dynamometer-Status

Wenn der Dynamometer von der Software getrennt wurde, wird eine Kommunikationsfehlermeldung angezeigt. Schließen Sie das Computerkabel vom Dynamometer wieder an den PC an und wählen Sie zum Wiederherstellen das Fortsetzen-Symbol. *HINWEIS: Eventuell müssen Sie den PC neu starten, nachdem das Kabel wieder angeschlossen wurde.*

Wenn das Fortsetzen-Symbol das System nicht wiederherstellt, führen Sie einen vollständigen Neustart durch:

1. Fahren Sie den PC herunter, indem Sie oben rechts auf dem Bildschirm das Powersymbol und "PC herunterfahren" auswählen.

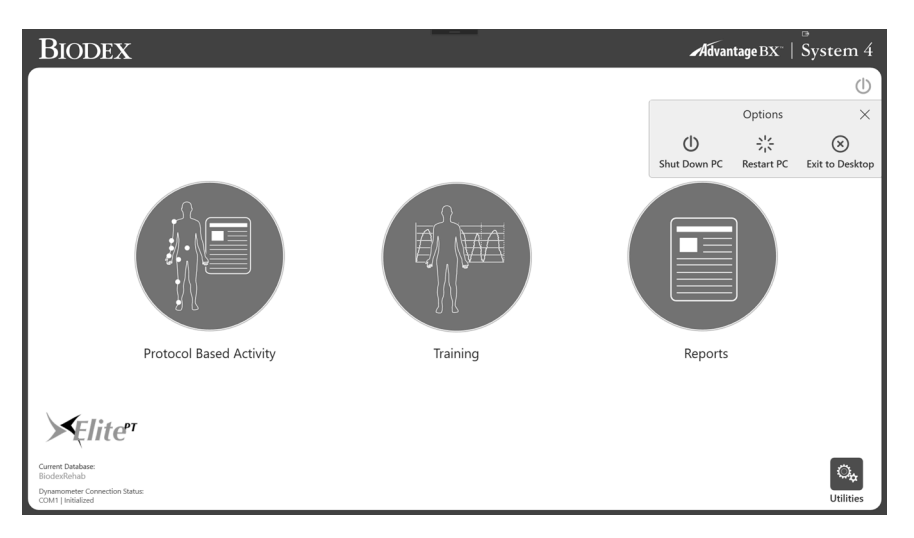

- 2. Schalten Sie auf der Rückseite des Wagens den Hauptschalter aus und dann wieder ein.
- 3. Schalten Sie den PC wieder ein (auf der linken Seite des Wagens).

## Dienstprogramme

Für den Zugriff auf die Optionen der Dienstprogramme muss möglicherweise ein Zugriffscode eingegeben werden. Der Standard-Zugangscode ist 159. Wir empfehlen, ihn zu ändern. *HINWEIS: Der Zugriffscode ist für die Dienstprogramme, Protokollverwaltung,* 

*Patientenverwaltung, Anwendungseinstellungen und Datenverwaltung immer aktiviert. Er kann nicht deaktiviert werden. Sie können den Zugriffscode in den Systemeinstellungen ändern und einen Zugriffscode für die Eingabe der Anwendung aktivieren.* 

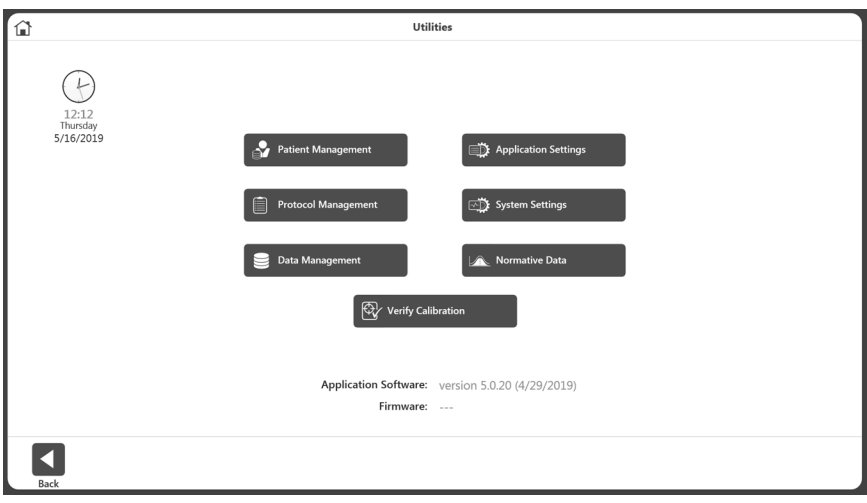

# Patientenverwaltung

- 1. Geben Sie den Zugangscode 159 ein und wählen Sie OK.
- 2. Wählen Sie die Schaltfläche Patientenverwaltung.

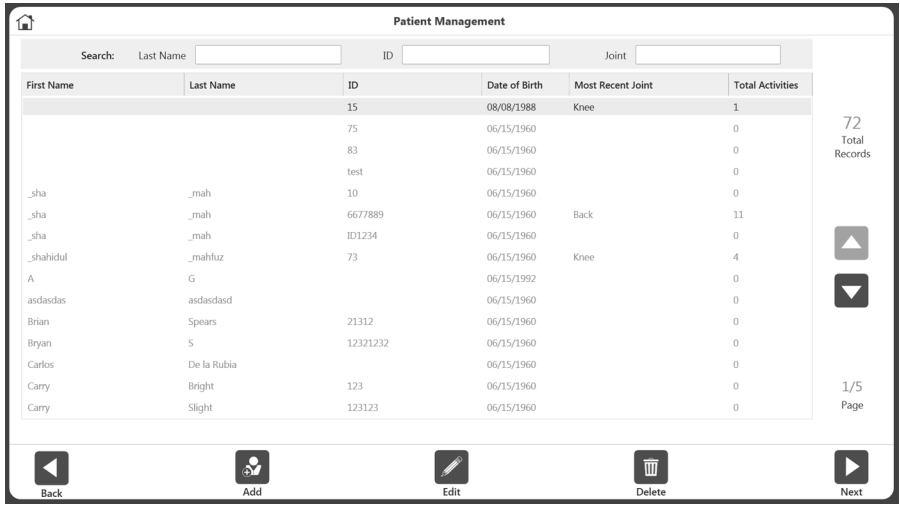

3. Wählen Sie auf dem Patientenverwaltungsbildschirm einen Patienten mithilfe des Touchscreens und der Auf- und Abwärtspfeilen aus oder verwenden Sie das Symbol Hinzufügen, um einen neuen Patienten hinzuzufügen. Sie können auch das Zurück-Symbol verwenden, um zum vorherigen Bildschirm zurückzukehren, das Bearbeitungssymbol, um den markierten Patienten zu bearbeiten, und das Löschsymbol, um den markierten Patienten zu löschen.

*HINWEIS: Anhand der im oberen Bereich angegebenen Suchkriterien kann nach einem Patienten gesucht werden. Alternativ kann die Liste durch Anklicken der Spaltenüberschriften sortiert werden. Bei der Suche werden die Aktivitäten in der gemeinsamen Gruppe dieses Patienten angezeigt.*

- 4. Wählen Sie Weiter. HINWEIS: Der Patient muss über eine oder mehrere Aktivitäten verfügen, damit "Weiter" *angezeigt wird.*
- 5. Wählen Sie eine Aktivität aus dem Bildschirm "Liste gespeicherter Aktivitäten". Wenn Weiter im Suchergebnis des Bildschirms Patientenverwaltung angeklickt wird, werden nur die Aktivitäten dieses Gelenktyps angezeigt. Um alle Aktivitäten unabhängig vom Gelenk zu sehen, verwenden Sie die Rücksetzschaltfläche in der rechten oberen Ecke auf dem Bildschirm "Liste gespeicherter Aktivitäten".

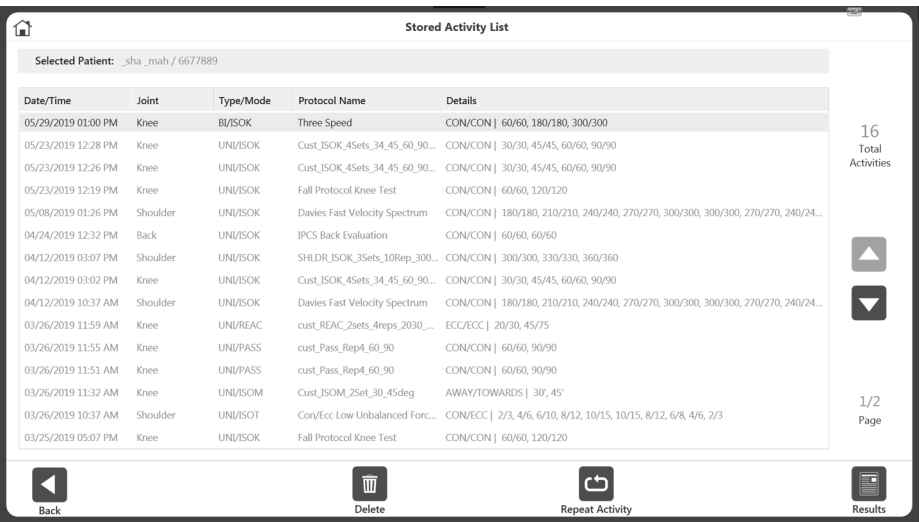

6. Wählen Sie das Ergebnissymbol, das Symbol "Aktivität wiederholen", das Löschen-Symbol oder das Zurück-Symbol.

## Protokollverwaltung

- 1. Geben Sie den Zugangscode 159 ein und wählen Sie OK.
- 2. Wählen Sie auf dem Bildschirm Protokollverwaltung ein Protokoll aus.
- 3. Sie können oben auf dem Bildschirm nach einem Protokoll suchen, mit dem Symbol Hinzufügen ein Protokoll hinzufügen, mit dem Symbol Ansicht/Bearbeiten ein Protokoll anzeigen oder bearbeiten, mit dem Löschsymbol ein Protokoll löschen oder Zurück verwenden, um den vorherigen Bildschirm anzuzeigen.

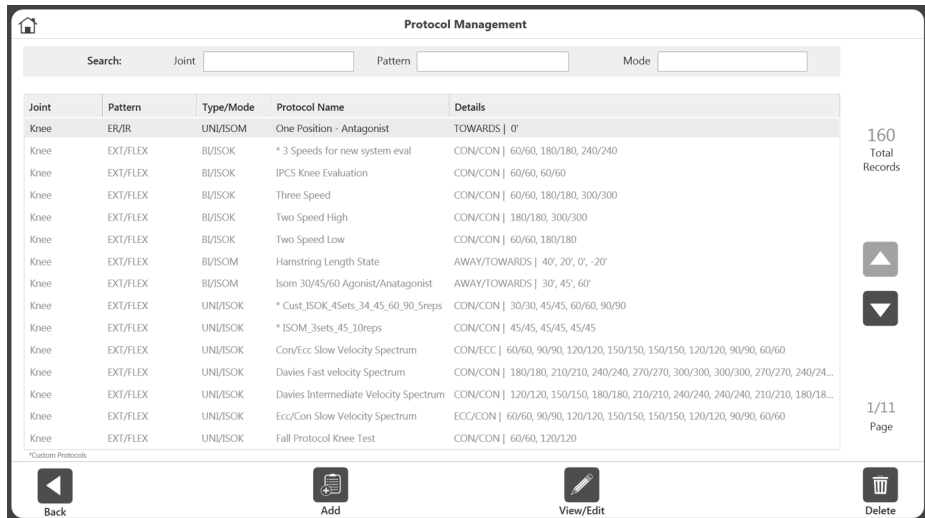

*HINWEIS: Benutzerdefinierte Protokolle sind mit einem Sternchen (\*) gekennzeichnet. Integrierte Protokolle können nicht bearbeitet/gelöscht werden.* 

*HINWEIS: Die Eigenschaften eines Protokolls können nicht geändert werden, da es die Ergebnisse beeinflussen würde. Wenn ein Protokoll bereits verwendet wird, speichern Sie es unter einem neuen Namen, um es zu ändern. Bereits verwendete Protokolle sind mit drei Punkten gekennzeichnet. Um den Namen zu ändern, klicken Sie auf die drei Punkte und ändern Sie den Namen auf dem Bildschirm "Protokoll umbenennen"*.

|                   | Search:<br>Joint |                | Pattern                                | Mode<br>Only Custom Protocol                         |                      |
|-------------------|------------------|----------------|----------------------------------------|------------------------------------------------------|----------------------|
|                   |                  |                |                                        |                                                      |                      |
| Joint             | Pattern          | Type/Mode      | <b>Protocol Name</b>                   | <b>Details</b>                                       |                      |
| Knee              | ER/IR            | <b>BI/PASS</b> | * CCBi 4545 Knee                       | CON/CON   45/45, 45/45<br>$\alpha$ $\alpha$ $\alpha$ | 177                  |
| Knee              | ER/IR            | UNI/ISOM       | One Position - Antagonist              | TOWARDS   0'                                         | <b>Total Records</b> |
| Knee              | EXT/FLEX         | <b>BI/ISOK</b> | * 2Protocols                           | CON/CON   90/90, 180/180                             |                      |
| Knee              | EXT/FLEX         | <b>BI/ISOK</b> | * Test 2                               | CON/CON   60/60, 60/60                               |                      |
| Knee              | EXT/FLEX         | <b>BI/ISOK</b> | <b>IPCS Knee Evaluation</b>            | CON/CON   60/60, 60/60                               |                      |
| Knee              | EXT/FLEX         | <b>BI/ISOK</b> | ISOK_BI_CC_6Rep@240_9Rep@90            | CON/CON   240/240, 90/90                             |                      |
| Knee              | EXT/FLEX         | <b>BI/ISOK</b> | Three Speed                            | CON/CON   60/60, 180/180, 300/300                    |                      |
| Knee              | EXT/FLEX         | <b>BI/ISOK</b> | Two Speed High                         | CON/CON   180/180, 300/300                           |                      |
| Knee              | EXT/FLEX         | <b>BI/ISOK</b> | Two Speed Low                          | CON/CON   60/60, 180/180                             |                      |
| Knee              | EXT/FLEX         | <b>BI/ISOM</b> | * Draft RTP Knee test- Isometric 60deq | AWAY/TOWARDS   60'                                   |                      |
| Knee              | EXT/FLEX         | <b>BI/ISOM</b> | * RTP 2 draft                          | AWAY/TOWARDS   60'                                   |                      |
| Knee              | EXT/FLEX         | <b>BI/ISOM</b> | Isom 30/45/60 Agonist/Anatagonist      | AWAY/TOWARDS   30', 45', 60'                         |                      |
| Knee              | EXT/FLEX         | <b>BI/ISOT</b> | * CEBi 101520                          | CON/ECC   10/10, 15/15, 20/20                        |                      |
| Knee              | EXT/FLEX         | <b>BI/PASS</b> | PASS_BI_EE_6Rep@90                     | ECC/ECC   90/90                                      | 1/12                 |
| Knee              | EXT/FLEX         | <b>BI/REAC</b> | * EEBi 4545                            | ECC/ECC   45/45, 45/45                               | Page                 |
| *Custom Protocols |                  |                |                                        |                                                      |                      |

*HINWEIS: Ein Protokoll kann nicht mehr umbenannt werden, nachdem es zum Speichern einer Aktivität verwendet wurde.* 

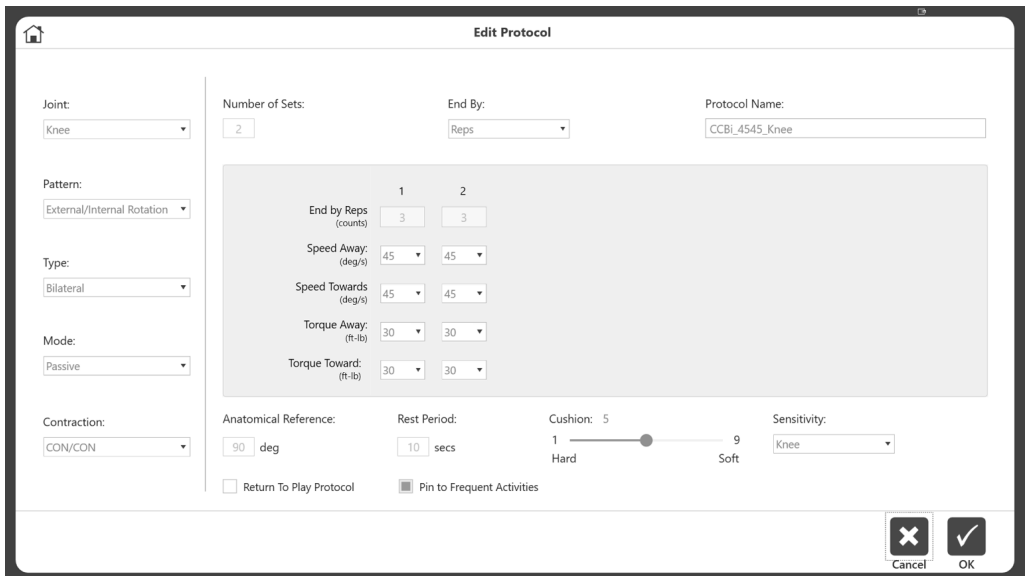

4. Wählen Sie das Home-Symbol, um nach Beendigung zum Startbildschirm zurückzukehren.

## Protokoll hinzufügen

- 1. Klicken Sie auf dem Protokollverwaltungsbildschirm auf das Symbol Hinzufügen.
- 2. Wählen Sie das Gelenk, das entsprechende Muster, den Typ, den Modus und die Kontraktionen.
- 3. Geben Sie einen Wert für die Anzahl der Behandlungsschritte ein. Dadurch werden Spalten für die Behandlungsschritte erstellt.
- 4. Wählen Sie die Option "Beenden nach Wiederholungen, Arbeit, Zeit".
- 5. Geben Sie die Werte für jeden Behandlungsschritt im mittleren Bereich des Bildschirms ein. Je nach Art des Modus und der Kontraktionen sind unterschiedliche Informationen erforderlich.
- 6. Geben Sie weitere Informationen wie Anatomische Referenz, Ruhezeit, Kissen, Empfindlichkeit und "An häufig auftretende Aktivitäten anheften" ein. *HINWEIS: Die Standardeinstellungen für die gelenkbasierte Befestigungsempfindlichkeit können geändert werden.*

*HINWEIS: Das Hinzufügen zur Häufigkeitsliste ermöglicht während der Einrichtung einen schnellen Zugriff auf das Protokoll.*

7. Geben Sie einen Protokollnamen ein. Es muss ein eindeutiger Name sein, sonst werden Fehlermeldungen angezeigt.

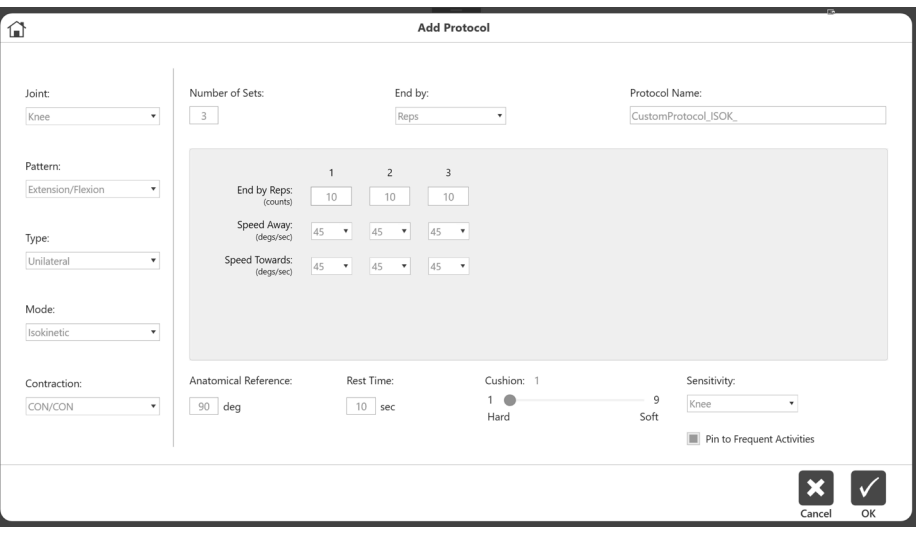

### Protokoll anzeigen/bearbeiten

1. Wählen Sie auf dem Protokollverwaltungsbildschirm ein Protokoll aus der Liste aus und klicken Sie auf Anzeigen/Bearbeiten.

- 2. Auf dem nächsten Bildschirm werden die Details des Protokolls angezeigt. *HINWEIS: Wenn ein Protokoll integriert ist oder bereits für ein gespeichertes Aktivitätsergebnis verwendet wurde, können Sie dieses Protokoll nicht bearbeiten.*
- 3. Wenn das Protokoll noch nicht verwendet wird und auch kein Herstellerprotokoll ist, können alle Eigenschaften des Protokolls geändert werden. Andernfalls wird eine Meldung angezeigt, die erklärt, dass das Protokoll nicht geändert werden kann.

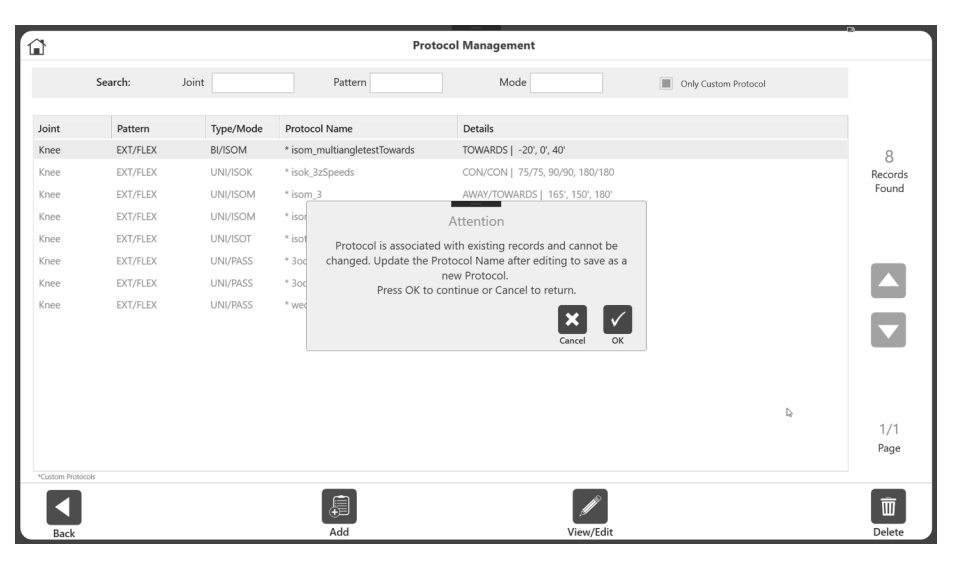

4. Wenn ein Protokoll bereits verwendet wird, möchten Sie möglicherweise bestimmte Details ändern. Um beispielsweise die Ruhezeit zu ändern, können Sie das Protokoll öffnen und die Ruhezeit ändern. Dann wählen Sie "Speichern unter" und Sie werden aufgefordert, den Protokollnamen zu ändern.

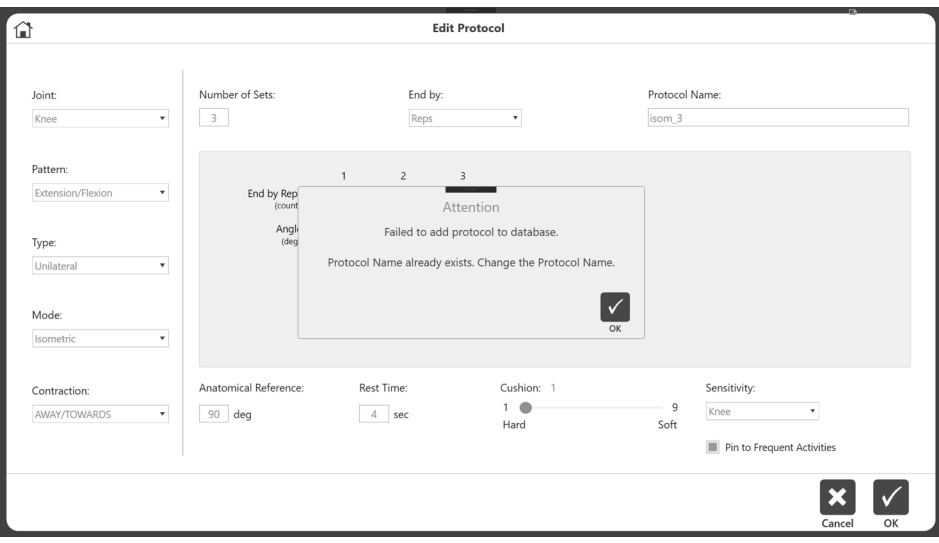

## Datenverwaltung

Auf die Datenverwaltung kann über die Option "Dienstprogramme" auf dem Startbildschirm zugegriffen werden.

## Exportieren

Die Exportfunktionalität und die verschiedenen verfügbaren Exportformate werden in diesem Abschnitt erläutert. Auf den Mehrfachdatenexport kann über die Datenverwaltung zugegriffen werden, während auf den Einzeldateiexport nur über den Aktivitätsergebnisbildschirm zugegriffen werden kann.

### Einzeldateiexport

So exportieren Sie eine einzelne Datei:

- 1. Klicken Sie auf dem Startbildschirm auf Dienstprogramme.
- 2. Wählen Sie Patientenverwaltung.
- 3. Wählen Sie einen Patienten.
- 4. Wählen Sie eine Aktivität aus.
- 5. Wählen Sie auf dem Aktivitätsergebnisbildschirm den Speicherort der Datei. *HINWEIS: Das Exportdateiformat für den Einzeldateiexport ist .txt.*
- 6. Wählen Sie Optionen, wie Windows-Daten und Filterdaten.
- 7. Wählen Sie Exportieren.

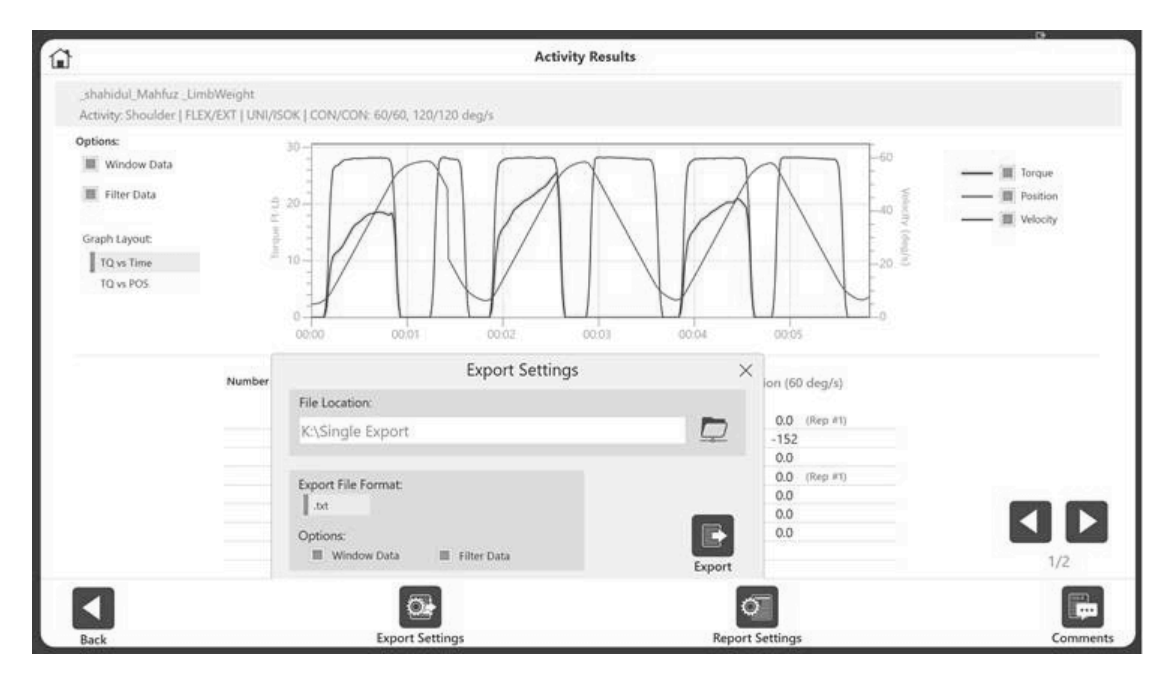

8. Öffnen Sie die Anwendung Ihrer Wahl, um die .txt-Datei zu importieren (Beispiel: Microsoft Excel). *HINWEIS: Am besten importieren Sie die .txt-Datei vor dem Öffnen.*

- 9. Klicken Sie auf die Daten-Registerkarte.
- 10. Wählen Sie "Aus Text".
- 11. Durchlaufen Sie den Text-Import-Assistenten, klicken Sie auf das Optionsfeld "Getrennt" und dann auf Weiter.

*HINWEIS: Die folgenden Abbildungen basieren auf Microsoft Office 2010. Andere Versionen können die Einstellungen unter einem anderen Menü haben.*

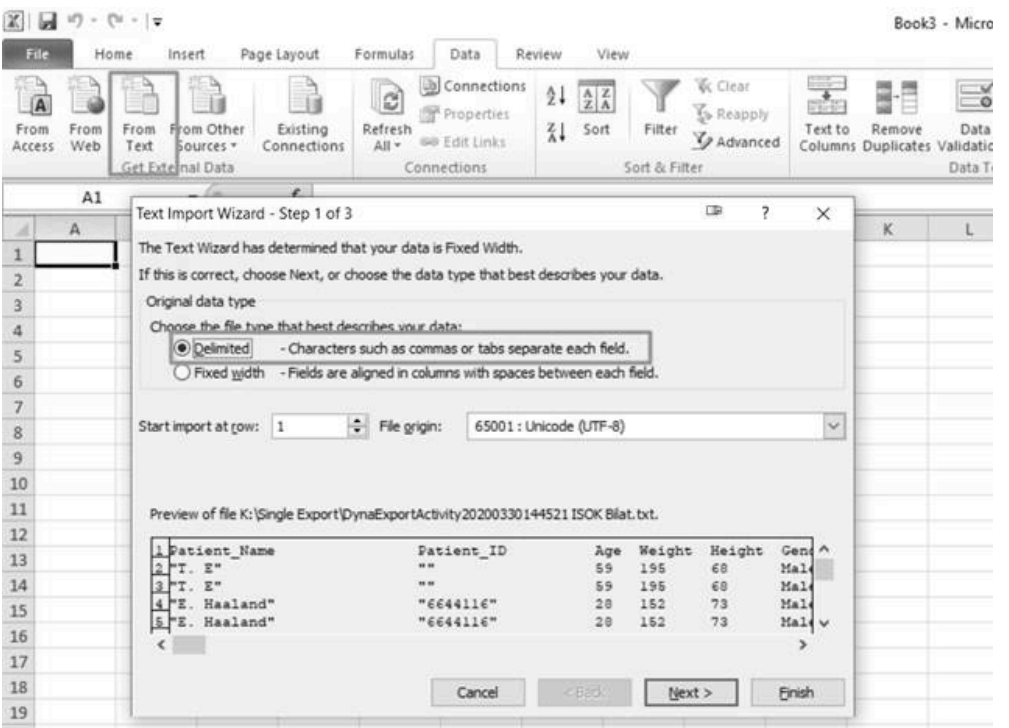

- 12. Stellen Sie sicher, dass unter den Trennzeichen nur das Kästchen für Leerzeichen markiert ist.
- 13. Aktivieren Sie das Kästchen für "Aufeinanderfolgende Trennzeichen als eines behandeln" und wählen Sie das Sternchen (\*) im Feld Textkennzeichen.
- 14. Wählen Sie Weiter.
- 15. Alle Metriken aus dem umfassenden Bericht werden angezeigt.

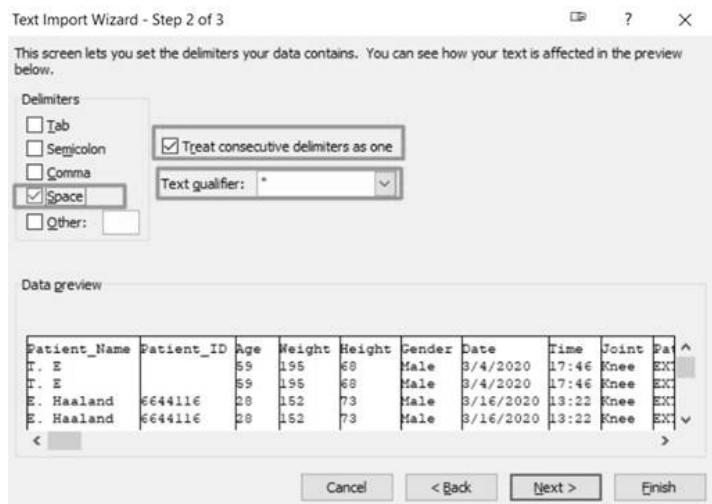

## Export mehrerer Daten

So exportieren Sie Daten:

- 1. Wählen Sie Dienstprogramme auf dem Startbildschirm.
- 2. Wählen Sie Datenverwaltung.
- 3. Klicken Sie auf "Aktivitätsdaten exportieren".

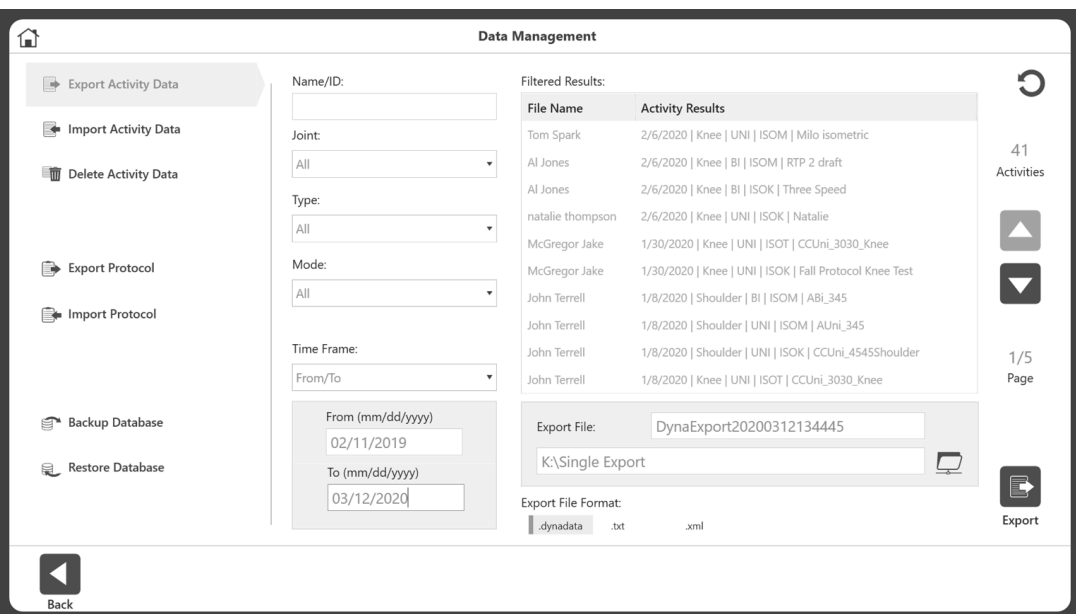

- 4. Ihre Suche kann mithilfe der Felder Name/ID, Gelenk, Typ, Modus und Zeitrahmen gefiltert werden.
- 5. Stellen Sie sicher, dass der Speicherort der Datei korrekt ist.
- 6. Wählen Sie für das Export-Dateiformat aus den folgenden Dateitypen:
- .txt Enthält alle Metriken aus dem umfassenden Bericht. Kann in Excel oder andere Anwendungen für normative Daten oder jede andere Verwendung importiert werden. Die Daten können entweder bilateral oder einseitig exportiert werden (sie können nicht kombiniert werden).

*HINWEIS: Enthält keine Datenpunkte.*

*HINWEIS: In den Spaltenüberschriften steht "Awy" für "Away" (Weg), "Twd" für "Towards" (Hin), "L" für Links und "R" für Rechts.*

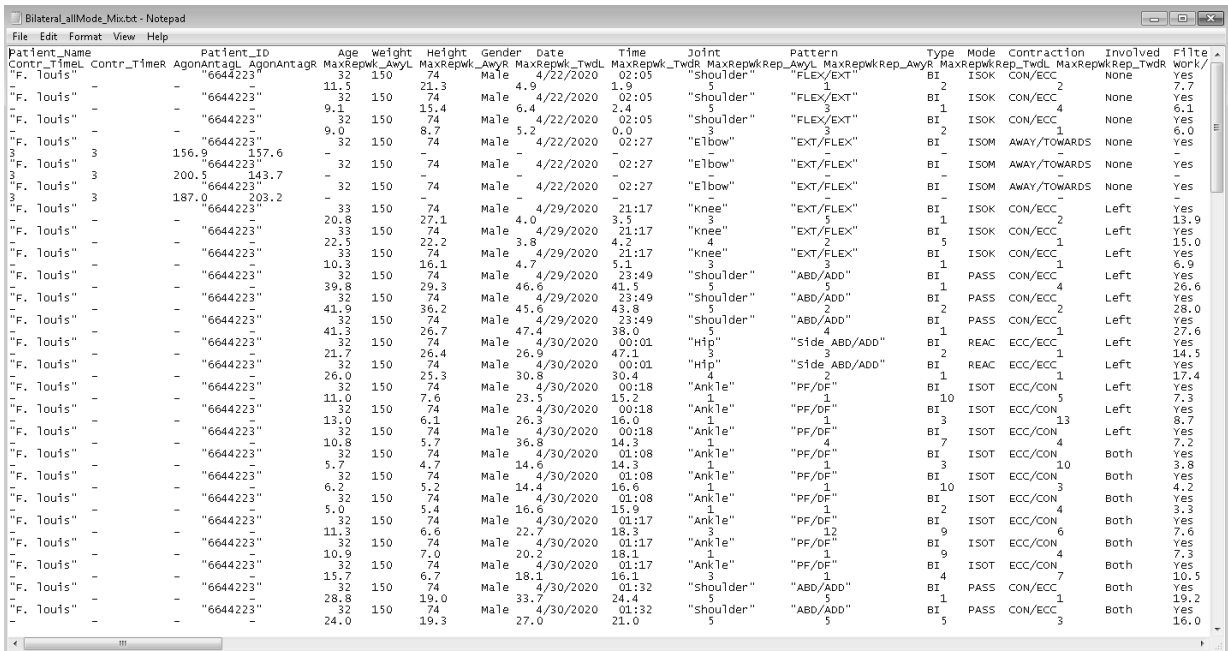

• .dynadata - Export von einem Advantage BX-PC für den Import auf einen anderen Advantage BX-PC. Diese Datei liegt in einem komprimierten Format vor und ist nicht von Menschen lesbar.

- .xml Das detaillierteste Format, das alle Informationen aus einem umfassenden Bericht und zusätzliche Metriken zeigt, einschließlich:
	- Patientendaten
	- Test-Parameter
	- Informationen zu Behandlungsschritten
	- Informationen zu Wiederholungen
	- Datenpunkte

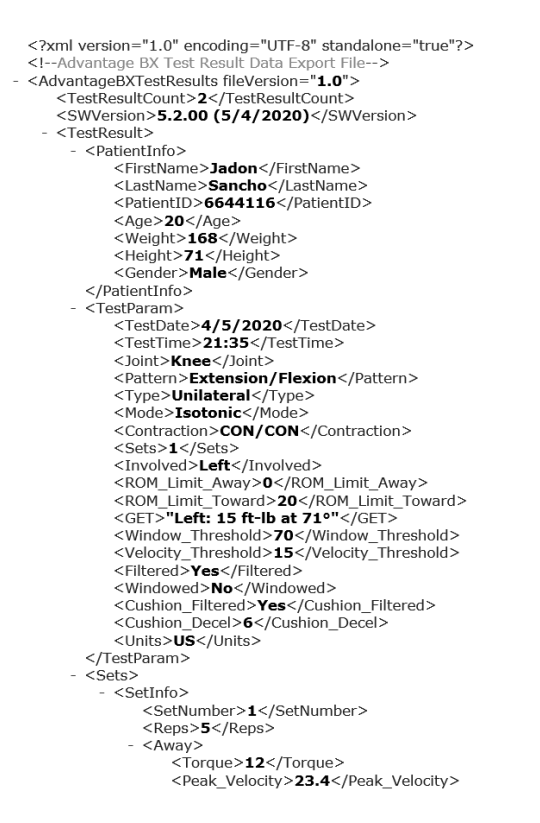

7. Wählen Sie Exportieren.

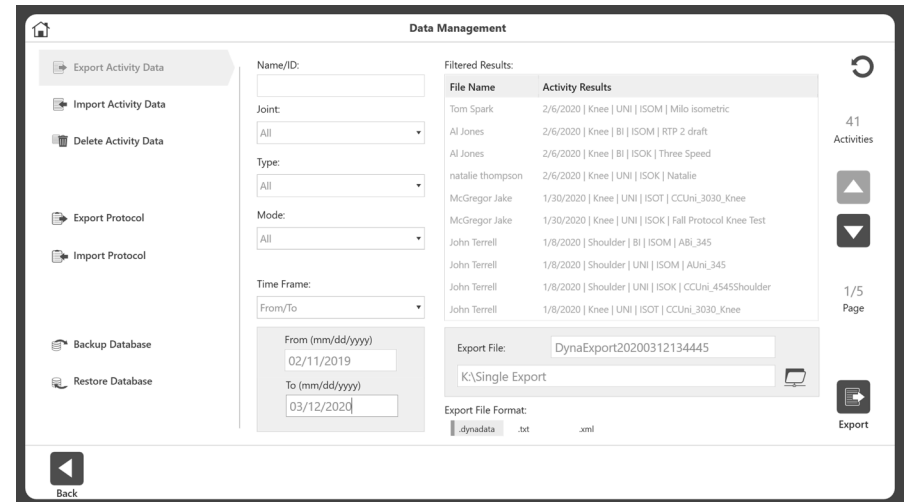

*HINWEIS: Der Vorgang Aktivitätsdaten exportieren kann einige Zeit dauern, je nachdem, wie viele Daten zum Exportieren ausgewählt werden.* 

Importieren So importieren Sie eine Datei:

- 1. Klicken Sie auf dem Startbildschirm auf Dienstprogramme.
- 2. Wählen Sie Datenverwaltung.
- 3. Wählen Sie "Aktivitätsdaten importieren".
- 4. Geben Sie den Speicherort der Datei an.
- 5. Wählen Sie die Datei aus. Es erscheint eine Popup-Meldung, die besagt: "Ausgewählte Dateidaten werden importiert und mit vorhandenen Daten zusammengeführt."
- 6. Klicken Sie auf OK.

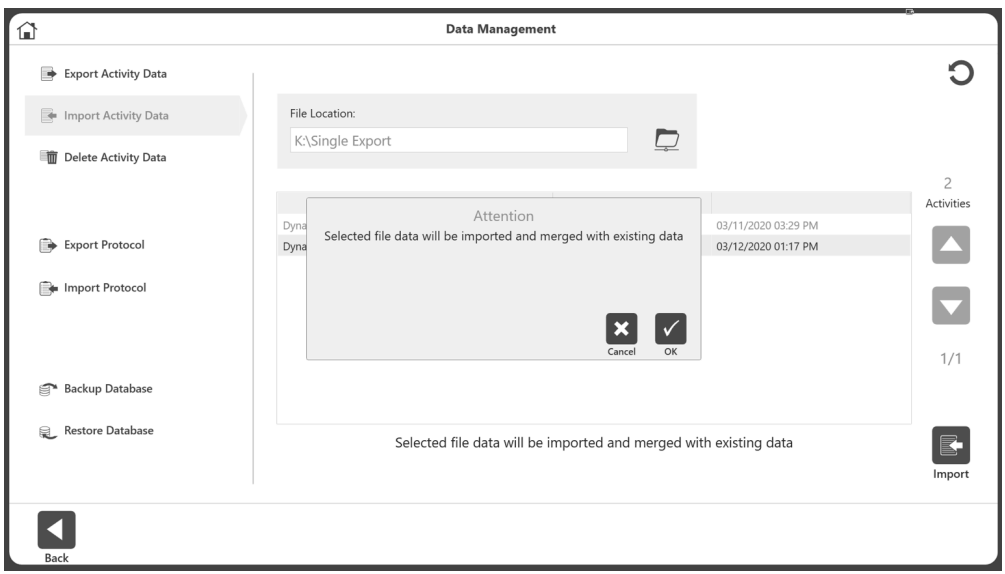

7. Wählen Sie das Import-Symbol.

*HINWEIS: Die Anwendung kann eine .dynatata-Datei importieren, aber keine .xml- oder .txt-Dateien.*

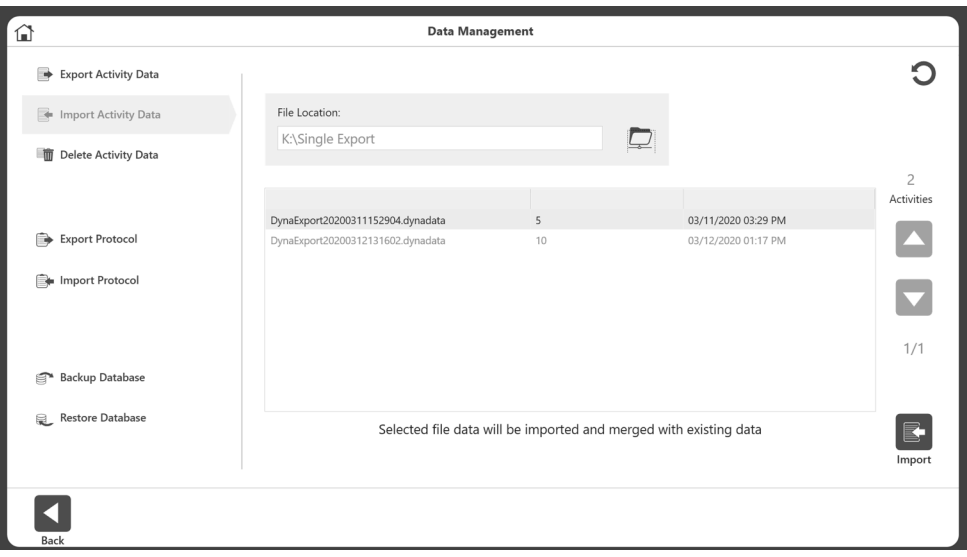

## Löschen

So löschen Sie mehrere Dateien:

- 1. Navigieren Sie zum Startbildschirm und wählen Sie die Option Dienstprogramme.
- 2. Wählen Sie Datenverwaltung.
- 3. Wählen Sie "Aktivitätsdaten löschen".
- 4. Die Felder Name/ID, Gelenk, Typ, Modus und Zeitrahmen können zum Filtern der Suche verwendet werden.
- 5. Wählen Sie die Dateien aus, die Sie löschen möchten, und wählen Sie Löschen. *HINWEIS: Die Daten werden dauerhaft gelöscht.*

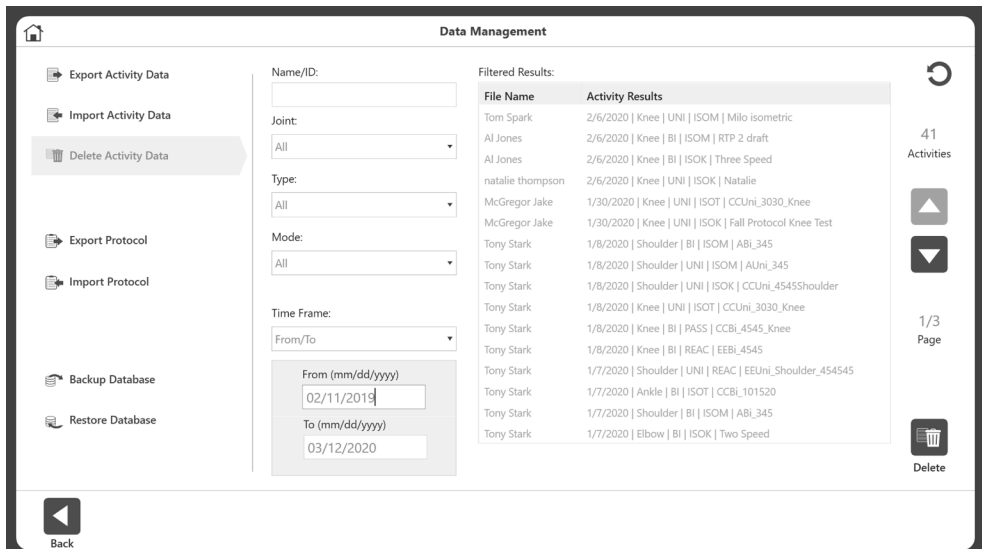

- 6. Eine Bestätigungsmeldung zum Löschen wird eingeblendet. Wählen Sie:
	- a) OK zum Löschen
	- oder
	- b) Abbrechen.

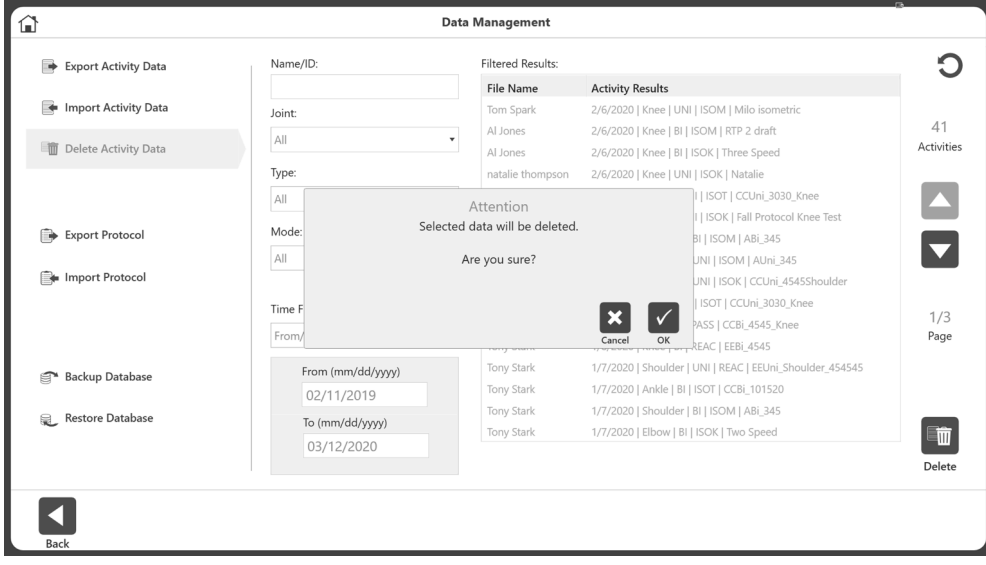

## Backup-Datenbank

Die Backup-Datenbank sichert die Datenbank des Geräts und die an den Einstellungen des Geräts vorgenommenen Änderungen. Es handelt sich hierbei um keine Datenexportoption.

1. Geben Sie den Zugangscode 159 ein und wählen Sie OK.

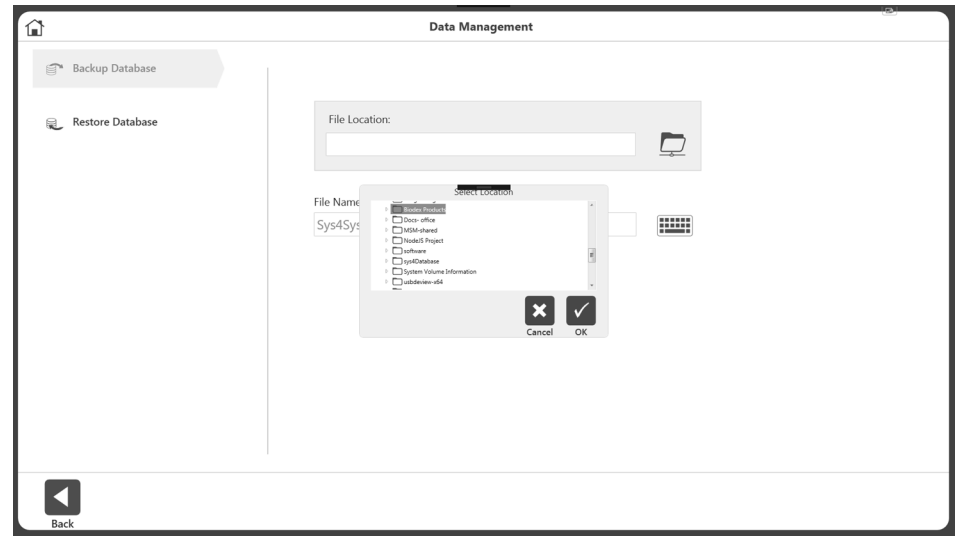

- 2. Wählen Sie Backup-Datenbank.
- 3. Wählen Sie das Ordnersymbol. Ein Popup-Fenster zur Auswahl des Speicherorts wird angezeigt. Das Popup-Fenster zeigt alle lokalen Laufwerke, Wechseldatenträger und zugeordneten Netzwerklaufwerke an.
- 4. Wählen Sie einen Ort und dann OK. *HINWEIS: Sobald ein Ordner ausgewählt wurde, wird er beim nächsten Mal wieder aufgerufen.*
- 5. Die Anwendung zeigt einen automatisch generierten Dateinamen an. Benutzer können den Dateinamen bei Bedarf ändern.
- 6. Klicken Sie auf Backup.
- 7. Es wird eine Meldung angezeigt, die den Fortschritt oder das Ergebnis des Prozesses anzeigt.

*HINWEIS: Wir empfehlen regelmäßige Backups.*

## Datenbank wiederherstellen

Die Option "Datenbank wiederherstellen" stellt das Gerät auf die zuvor gesicherten Daten und die an den Einstellungen vorgenommenen Änderungen zurück.

1. Geben Sie den Zugangscode 159 ein und wählen Sie OK.

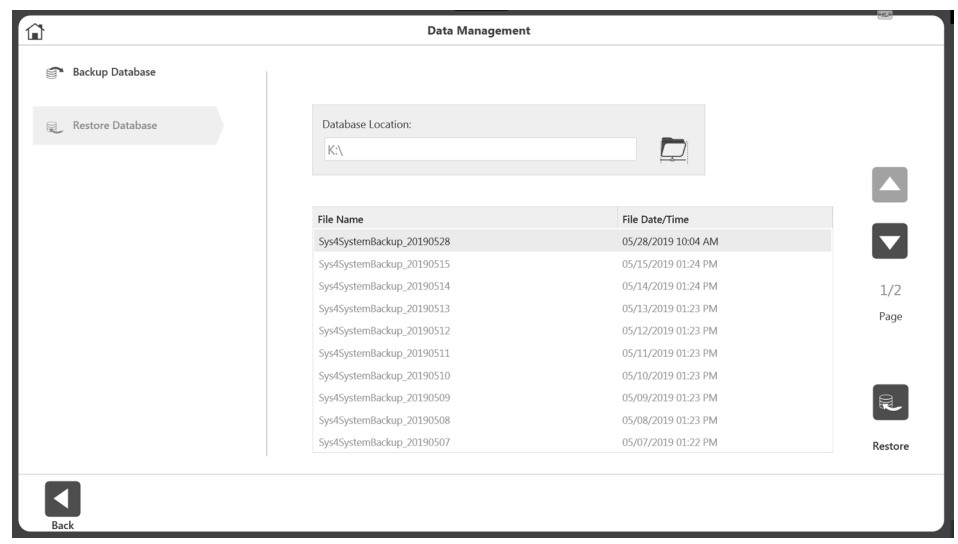

- 2. Wählen Sie "Datenbank wiederherstellen".
- 3. Wählen Sie das Ordnersymbol. Ein Popup-Fenster zur Auswahl des Speicherorts wird angezeigt.
- 4. Wählen Sie einen Ort und dann OK. Das Popup-Fenster zeigt alle lokalen Laufwerke, Wechseldatenträger und zugeordneten Netzwerklaufwerke an. *HINWEIS: Sobald ein Ordner ausgewählt wurde, wird er beim nächsten Mal wieder aufgerufen.*
- 5. Eine Liste der verfügbaren Backup-Dateien wird als Liste angezeigt.
- 6. Wählen Sie eine Zeile aus der Liste aus und klicken Sie dann auf Wiederherstellen.
- 7. Eine Fortschritts- oder Ergebnismeldung wird angezeigt. Ist ein Neustart der Anwendung erforderlich, werden Sie dazu aufgefordert.

# Anwendungseinstellungen

Mit der Option Anwendungseinstellungen können Einstellungen geändert werden. Alle an diesem Bildschirm vorgenommenen Änderungen werden gespeichert. *HINWEIS: Wenn das Symbol "Auf Standard zurücksetzen" ausgewählt wird, wird nur der Abschnitt zurückgesetzt, in dem sich der Benutzer gerade befindet.*

- 1. Geben Sie den Zugangscode 159 ein und wählen Sie OK.
- 2. Wählen Sie auf dem Bildschirm Anwendungseinstellungen entweder Allgemeine Einstellungen, Trainingseinstellungen, Dynamometereinstellungen oder Analogsignaleinstellungen. Nach der Auswahl werden die entsprechenden Optionen für diese Einstellung auf der rechten Seite des Bildschirms angezeigt.

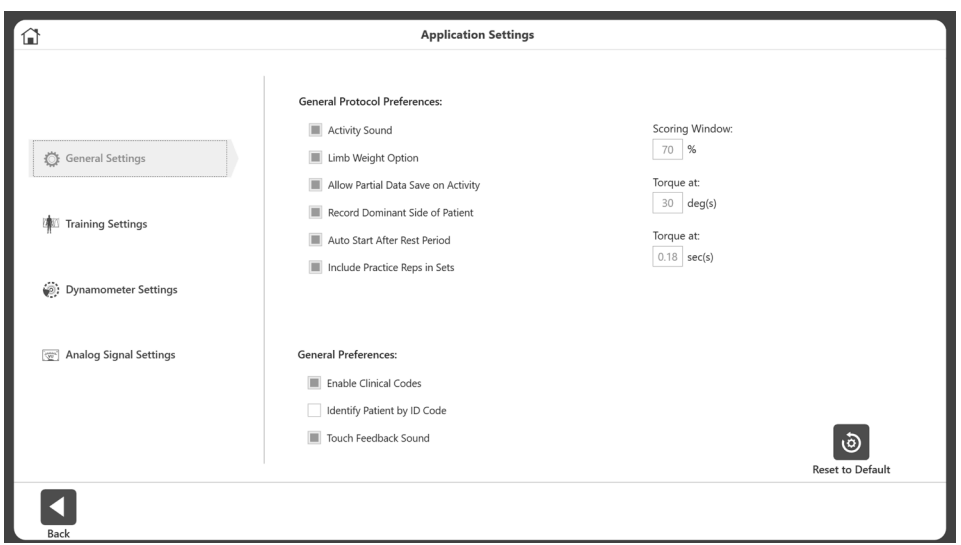

## Allgemeine Einstellungen

Allgemeine Protokolleinstellungen:

- Aktivitätston steuert den Ton der Aktivitäten Start, Abschluss, Wiederholung.
- Option Gewicht der Extremität Aktivieren/Deaktivieren der Option zur Einstellung des Gewichts der Extremität bei der ROM-Einrichtung.
- Speichern von Teildaten bei Aktivität zulassen Wenn diese Option aktiviert ist, kann der Benutzer Teildaten speichern. Der Benutzer kann keine Seite überspringen, wenn dies deaktiviert ist.
- Dominante Seite des Patienten aufzeichnen Optionale Einstellung zur Aufzeichnung der dominanten Seite des Patienten.
- Automatischer Start nach der Ruhephase Startet nach Ablauf einer Ruhephase automatisch den nächsten Behandlungsschritt.
- Übungswiederholungen in Behandlungsschritte einbeziehen Startet automatisch eine Übungsreihe für jeden Behandlungsschritt, bevor die eigentliche Aktivität beginnt.
- Bewertungsfenster Ermöglicht es dem Benutzer, den Wert des auf dem Aktivitätsbildschirm verwendeten Bewertungsfensters zu ändern. Die Standardeinstellung ist 70 %.
- Drehmoment bei Wird bei Berichtseinstellungen für den umfassenden Berichtstyp für eine bestimmte Position verwendet. Die Standardeinstellung ist 30 Grad.

• Drehmoment in – Wird bei Berichtseinstellungen für den umfassenden Berichtstyp für eine bestimmte Zeitspanne verwendet. Die Standardeinstellung ist 0,18 Sek. *HINWEIS: Weitere Informationen finden Sie in den Drehmomentbeschreibungen auf Seite 27 des Handbuchs.* 

Allgemeine Einstellungen:

- Klinische Codes aktivieren Geben Sie einen anderen Code auf dem Code-/ Kommentarbildschirm ein oder wählen Sie ihn aus.
- Patient anhand des ID-Codes identifizieren Wenn Sie diese Option aktivieren, sind Vor- und Nachname nicht erforderlich. Wenn diese Option deaktiviert ist, sind Vor- und Nachname erforderlich.
- Touchsound des Feedbacks Steuern Sie den Touchsound.

## Trainingseinstellungen

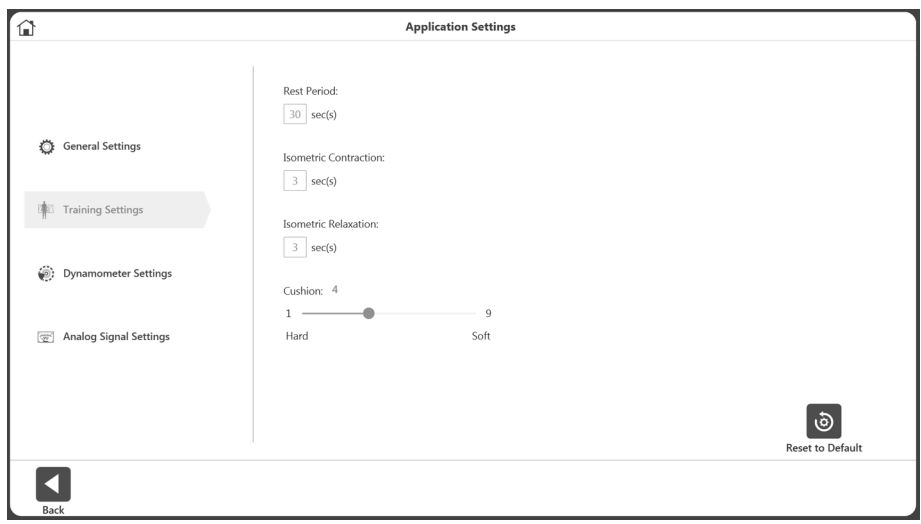

Legen Sie die Standardwerte der Trainingseinheit fest für:

- Ruhephase standardmäßig 30 Sekunden für die Ruhephase zwischen den Trainingseinheiten.
- Isometrische Kontraktion Kontraktionszeit 3 Sekunden für das Training.
- Isometrische Entspannung Entspannungszeit 3 Sekunden für das Training.
- Dämpfung Standardeinstellungen der Dämpfung für Training.

## Dynamometereinstellungen

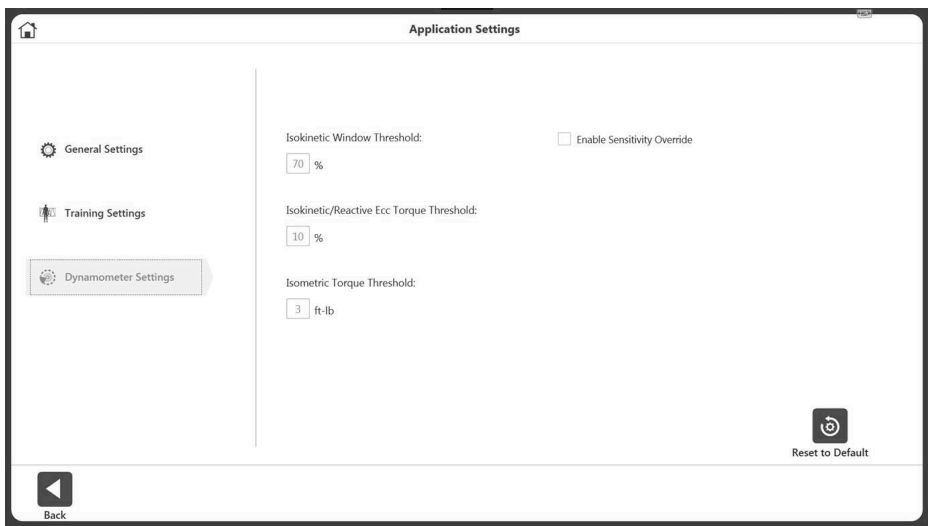

Wir empfehlen, die Standardeinstellungen auf dem Gerät beizubehalten. Die Eigenschaften können bei Bedarf geändert werden.

- Stellen Sie den isokinetischen Fensterschwellenwert ein Der Proband darf bis zu einem maximalen Geschwindigkeitswert beschleunigen, aber nicht darüber hinaus (Standard ist 70 %).
- Isokinetischer/reaktiver Ecc-Drehmomentschwellenwert Der Proband muss einen Mindestdrehmomentschwellenwert erfüllen, der 10 % der Drehmomenteinstellung entspricht (standardmäßig 10 %). Der Proband darf die eingestellte Drehmomentgrenze nicht überschreiten, um sicherzustellen, dass die Kraftabgabe innerhalb des gewünschten Bereichs gehalten wird.
- Isometrischer Drehmomentschwellenwert Die Kraftgrenze beträgt standardmäßig 3 ft-lb (4,08 Nm). (4,1 Nm), da der Dynamometer im isometrischen Modus die Geschwindigkeit Null beibehalten soll.
- Empfindlichkeitsübersteuerung aktivieren Steuert die Sichtbarkeit der Empfindlichkeitsoption beim Training und bei der Erstellung benutzerdefinierter Protokolle.

## Analogsignaleinstellungen

Die Analogsignaleinstellungen konfigurieren die Skalierungsfaktoren und Betriebsmodi der Analogsignalausgänge für Geschwindigkeit, Drehmoment und Position. Mit dieser Konfigurationsmöglichkeit können die analogen Signale individuell angepasst werden, um die am besten geeigneten analogen Daten für eine Vielzahl von Anwendungen bereitzustellen.

Der Fernzugriffsanschluss ist eine Ausgabe von analogen Signalen von Geschwindigkeits-, Drehmoment- und Positionsdaten in Echtzeit direkt vom digitalen Signalprozessor (DSP) der Monitorsteuerung. Außerdem wird bei jeder Aktualisierung der Echtzeitdaten ein Synchronisationsimpuls ausgegeben. Dadurch wird das Überwachungsgerät darauf hingewiesen, dass sich die Echtzeitdatenausgabe geändert hat.

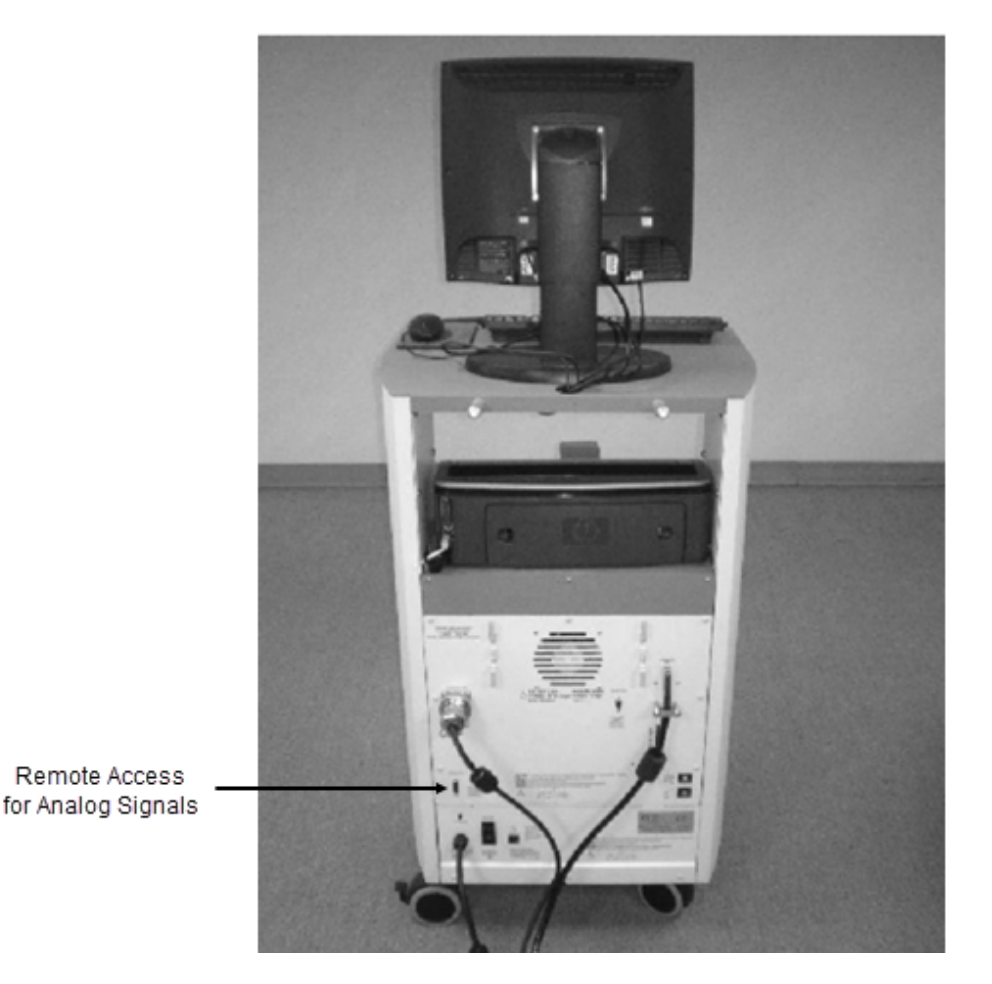

Sobald die Einstellungen vorgenommen wurden, werden die Analogsignaleinstellungen im System 4 dauerhaft eingestellt, auch wenn das Gerät vollständig heruntergefahren und neu gestartet wird. Die aktuellen Einstellungen können jederzeit durch Ausführen des Dienstprogramms überprüft werden, da so die aktuell aktiven Einstellungen angezeigt werden. Statusinformationen zum System werden oben auf dem Bildschirm als Referenz angezeigt. Solange der Status "Initiiert" (online) ist, sind die aktuell angezeigten Analogsignaleinstellungen korrekt.

## Vom Skalierungsfaktor beeinflusste Analogsignalauflösung

Der Bereich der Analogsignale reicht von –5 Volt bis +5 Volt, was einen Gesamtbereich von 10 Volt ergibt. Mit der standardmäßigen Fernzugriffsoption sind alle analogen Ausgangssignale auf der vollen Skala verfügbar (standardmäßig ist die volle Skala eingestellt). Die volle Skala für das Drehmoment als Beispiel reicht von -696 bis +696 Nm, also über einen Gesamtbereich von 1392 Nm. Daraus ergibt sich der folgende Skalierungsfaktor für die Ausgabeauflösung:

> 1352 Nm = 10 Volt, wobei 1,36 Nm = 9,8 Millivolt

9,8 Millivolt liegt deutlich unter dem Signalrauschen für diesen Port, daher ist es nicht möglich, 1,36-Nm-Inkremente auf diesem analogen Signal zu sehen. Das Dienstprogramm bietet separat Skalierungsoptionen für alle drei analogen Signale. Wenn die typische Verwendung deutlich unter den maximalen Pegeln liegt, können daher 1,36-Nm-Inkremente auf typischen analogen Überwachungsgeräten angezeigt werden. Wenn Sie beispielsweise einen Bereich von +/- 0 bis 87 Nm anwenden, würde der Skalierungsfaktor für die Ausgabeauflösung wie folgt aussehen:

> 174 Nm = 10 Volt, wobei 1,36 Nm = 9,8 Millivolt

78,1 Millivolt liegt deutlich über dem ungünstigsten Fall von Signalrauschen (15–35 mV); daher sind Inkremente von 0,34 bis 0,68 Nm zuverlässig zu erkennen.

## Betriebsmodi

Die Ausgangsfrequenz oder Aktualisierungsrate steuert, wie häufig das System die analogen Ausgänge ändert. Die höchste Aktualisierungsrate liegt standardmäßig bei 2000 Mal pro Sekunde. Wenn diese hohe Frequenz nicht benötigt wird oder Probleme mit den Überwachungsausrüstung verursacht, kann die Aktualisierungsrate gesenkt werden. Bei jeder Ausgabe des Analogsignals wird auch das Synchronisationssignal gepulst. Die Aktualisierungsrate steuert daher, wie häufig das Synchronisationssignal gepulst wird.

Der Ausgangsmodus wählt den Zustand, in dem die analogen Signalausgänge aktualisiert werden. Die Optionen sind wie folgt:

Immer ein – Immer Ausgabe unabhängig vom aktuellen Betriebszustand.

Aus (deaktiviert) – Schaltet die analogen Signalausgänge vollständig aus.

Auto, wenn aktiv – Wird automatisch eingeschaltet, wenn sich das System in einem aktiven Zustand befindet, d. h. nicht ANGEHALTEN und nicht IN DER WARTESCHLEIFE.

Beim STARTBEFEHL – Synchronisiert die analoge Signalausgabe mit dem STARTBEFEHL und stellt sicher, dass die Ausgabe nur während der ausgeführten Versuche erfolgt.

| Skalierungsoption          | <b>Bereich</b>            | Skalierungsfaktor        |
|----------------------------|---------------------------|--------------------------|
| Geschwindigkeit:           |                           |                          |
| 0-512 Grad/Sek.            | -521 bis +512 Grad/Sek.   | 9,8 mV pro Grad/Sek.     |
| $0-256$ Grad/Sek.          | -256 bis +256 Grad/Sek.   | 19,5 mV pro Grad/Sek.    |
| $0-128$ Grad/Sek.          | -128 bis +128 Grad/Sek.   | 39,1 mV pro Grad/Sek.    |
| 1-64 Grad/Sek.             | $-64$ bis $+64$ Grad/Sek. | 78,1 mV pro Grad/Sek.    |
| 0-32 Grad/Sek.             | -32 bis +32 Grad/Sek.     | 156,3 mV pro Grad/Sek.   |
| Drehmoment:                |                           |                          |
| $0 - 696$ Nm               | $-708$ bis $+696$ Nm      | 9,8 mV pro 1,36 Nm       |
| $0 - 348$ Nm               | $-348$ bis $+348$ Nm      | 19,5 mV pro 1,36 Nm      |
| $0 - 174$ Nm               | $-174$ bis $+174$ Nm      | 39,1 mV pro 1,36 Nm      |
| $1-87$ Nm                  | $-87$ bis $+87$ Nm        | 78,1 mV pro 1,36 Nm      |
| $0 - 43, 5$ Nm             | -43,5 bis 43,5 Nm         | 156,3 mV pro 1,36 Nm     |
| <b>Position:</b>           |                           |                          |
| Volle Skala $(~ 306$ Grad) | 0 bis 306 Grad            | 29,2 mV pro Grad         |
| Nur ROM (variiert          | $Z. B.: 45$ Grad          | Z. B.: 198,7 mV pro Grad |

Tabelle der Skalenbereiche und Faktoren

Es gibt viele Arten von Geräten, mit denen Sie eine Verbindung herstellen können. Biodex stellt die "Pin-Outs" zur Verfügung und überlässt es dem Endverbraucher, das Schnittstellenkabel bereitzustellen. Aufgrund der Beliebtheit dieser Anwendung verfügen viele Unternehmen über Kabel für ihre Geräte. Wenden Sie sich an einen entsprechenden Hersteller von Schnittstellengeräten. Wenn nicht, stellen Sie ein Kabel zur Kommunikation bereit, wenn die Anschlüsse des anderen Geräts bekannt sind.

Der Anschluss ist auf der Rückseite des Biodex CDS-Wagens mit REMOTE ACCESS gekennzeichnet. Es handelt sich um eine DB-15-Buchse.

### Remote-Access-Anschluss – DB-15-Buchse

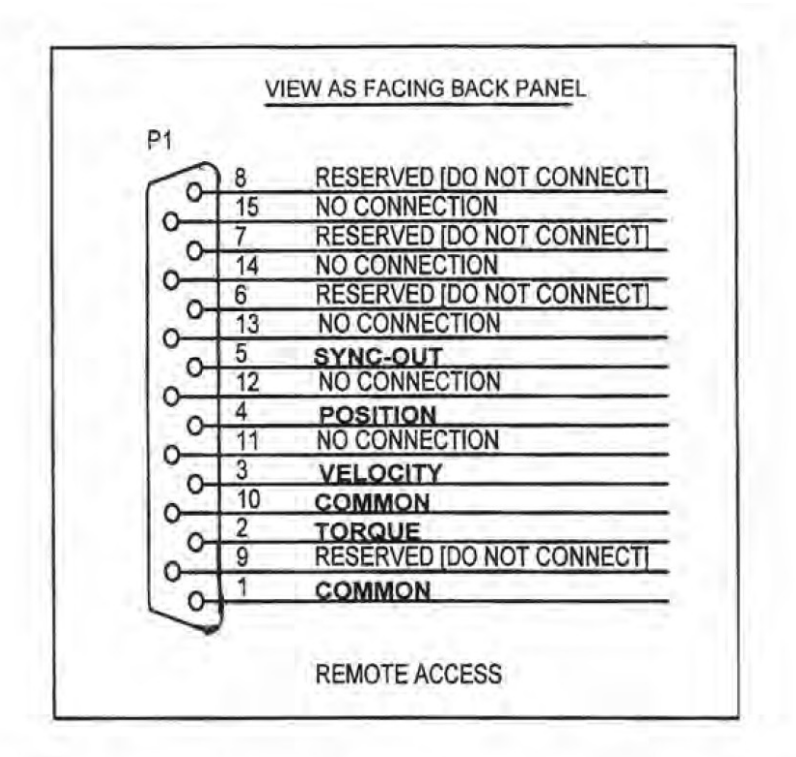

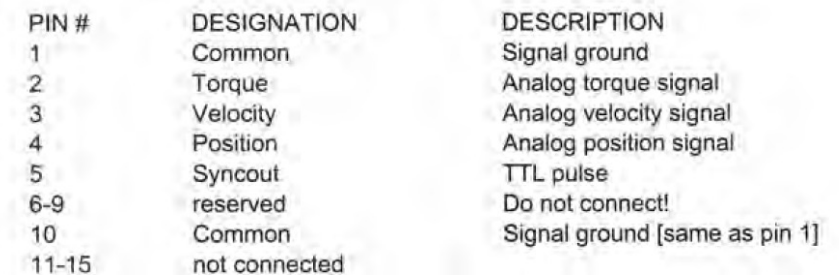

## Beispiel eines BNC-Kabels

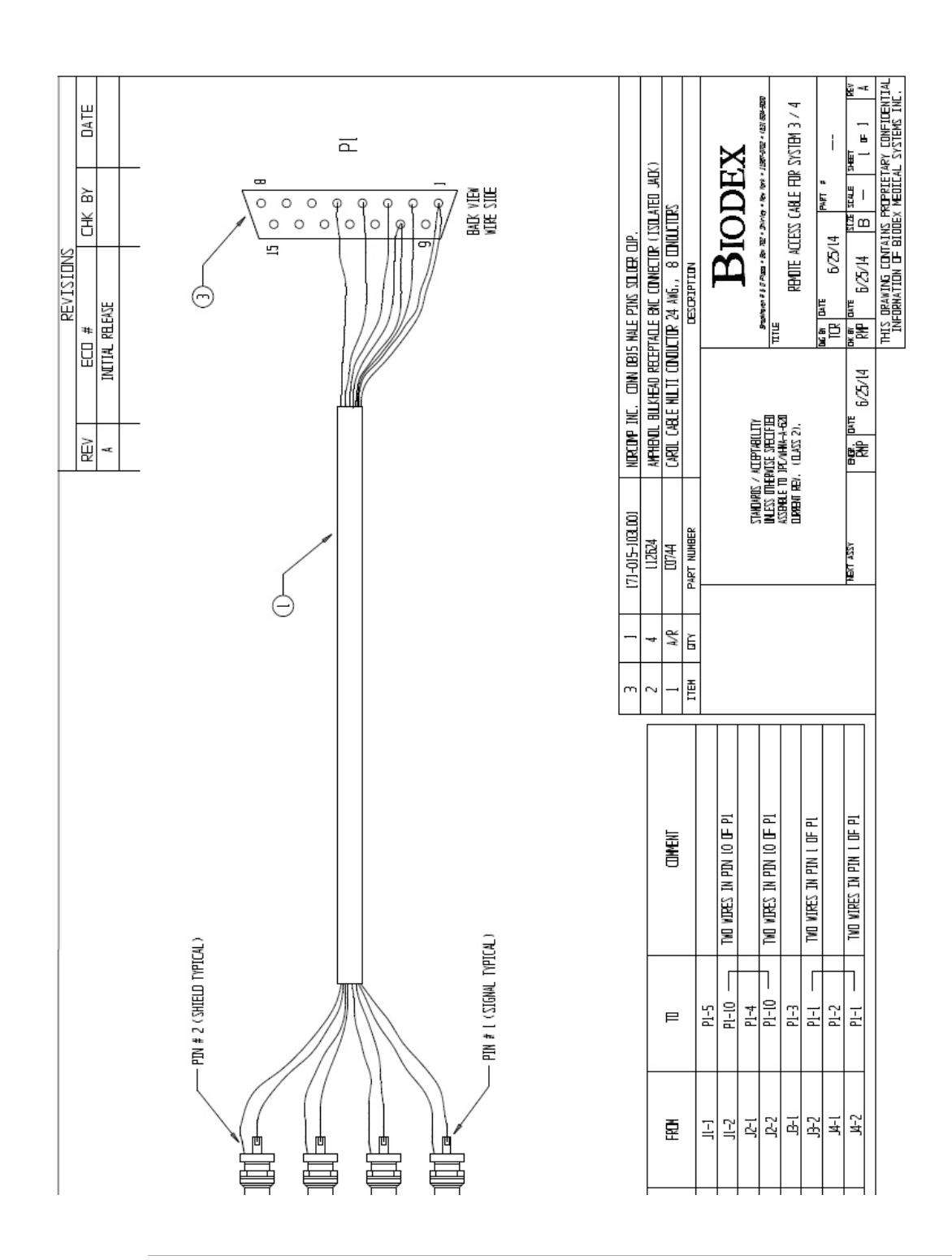

#### 95

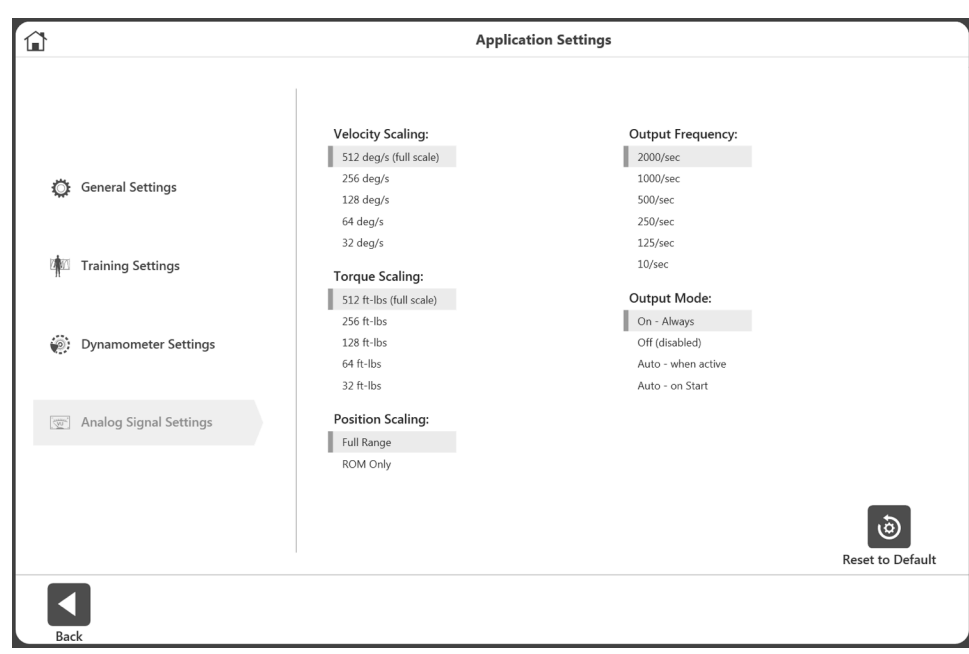

- So passen Sie die Analogsignaleinstellungen an:
- 1. Wählen Sie Dienstprogramme auf dem Startbildschirm.
- 2. Wählen Sie Systemeinstellungen und dann Analogsignaleinstellungen.
- 3. Stellen Sie die Geschwindigkeitsskalierung, Drehmomentskalierung, Positionsskalierung, Ausgangsfrequenz und/oder den Ausgangsmodus ein.
- 4. Wählen Sie das Zurück- oder Home-Symbol, um zu einem vorherigen Bildschirm zurückzukehren.

## Systemeinstellungen

Alle Änderungen an den Systemeinstellungen auf diesem Bildschirm werden gespeichert. Wenn das Symbol "Auf Standard zurücksetzen" ausgewählt wird, wird nur der Abschnitt zurückgesetzt, in dem sich der Benutzer gerade befindet. Jede der Systemeinstellungen wird in diesem Abschnitt erläutert.

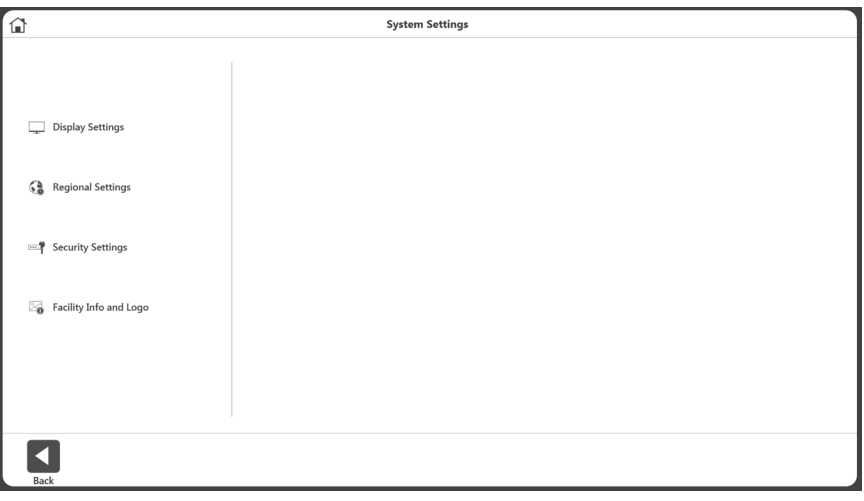

## Anzeigeeinstellungen

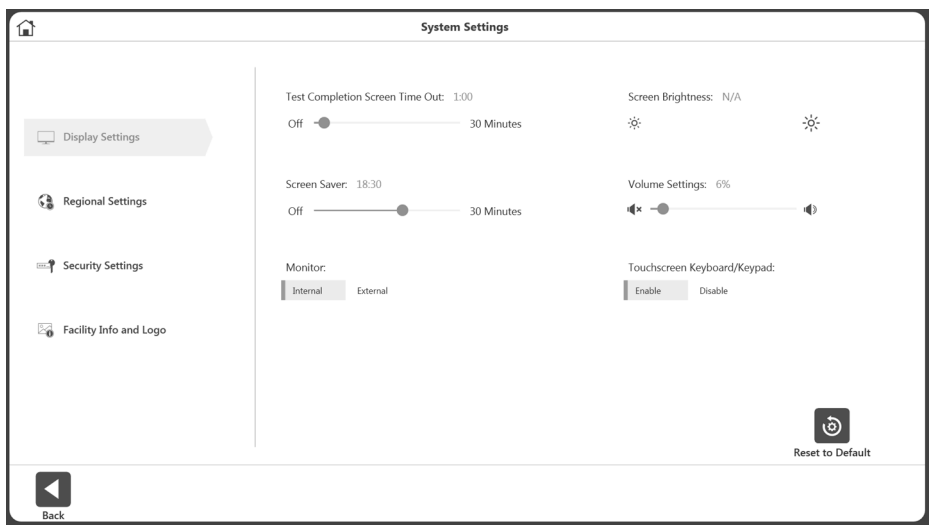

So passen Sie die Anzeigeeinstellungen an:

- 1. Wählen Sie Dienstprogramme auf dem Startbildschirm.
- 2. Wählen Sie Systemeinstellungen.
- 3. Wählen Sie Anzeigeeinstellungen. Folgende Anzeigeeinstellungen können geändert werden:
	- Timeout des Testabschlussbildschirms Stellen Sie eine Zeit zwischen aus und 30 Minuten ein. Wenn diese Option aktiviert ist, kehrt der Benutzer nach Ablauf der eingestellten Zeit auf dem Aktivitätsergebnisbildschirm nach 30 Sekunden zum Hauptmenü zurück, unabhängig davon, ob die Ergebnisse gespeichert wurden oder nicht.
	- Bildschirmschoner Wird während der Inaktivität angezeigt. Kann maximal auf 30 Minuten eingestellt werden.
	- Monitor Wird standardmäßig auf dem internen Monitor angezeigt. Wenn extern ausgewählt wird, wird die Ansicht auf beiden Monitoren angezeigt.
	- Bildschirmhelligkeit Je nach PC/Tablet, falls verfügbar, steuert dies die Helligkeit.
	- Lautstärkeeinstellungen Steuert die Lautstärke des PCs.
	- Touchscreen-Tastatur/Keypad Aktivieren/Deaktivieren der Bildschirmtastatur.

## Regionale Einstellungen

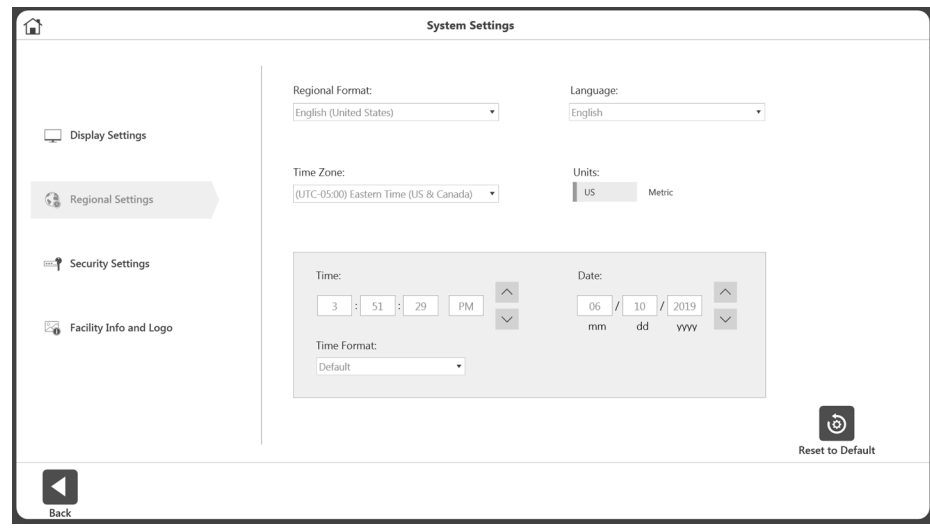

So passen Sie die regionalen Einstellungen an:

- 1. Wählen Sie Dienstprogramme auf dem Startbildschirm.
- 2. Wählen Sie Systemeinstellungen.
- 3. Wählen Sie "Regionale Einstellungen". Folgende Eigenschaften des Systems (PC) können geändert werden:
	- Regionalformat Regionale Einstellungen können aus dem Dropdown-Menü ausgewählt werden.
	- Sprache Wählen Sie aus einer vordefinierten Liste von Sprachen. Die Anwendung zeigt dann den Text in diesen Sprachen an.
	- Zeitzone Stellen Sie die Zeitzone ein.
	- Einheiten Stellen Sie metrische oder US-Einheiten ein.<br>• Zeit Datum und/oder Zeitformat Stellen Sie das Datur
	- Zeit, Datum und/oder Zeitformat Stellen Sie das Datum und die Uhrzeit des PCs und das Format ein.

## Sicherheitseinstellungen

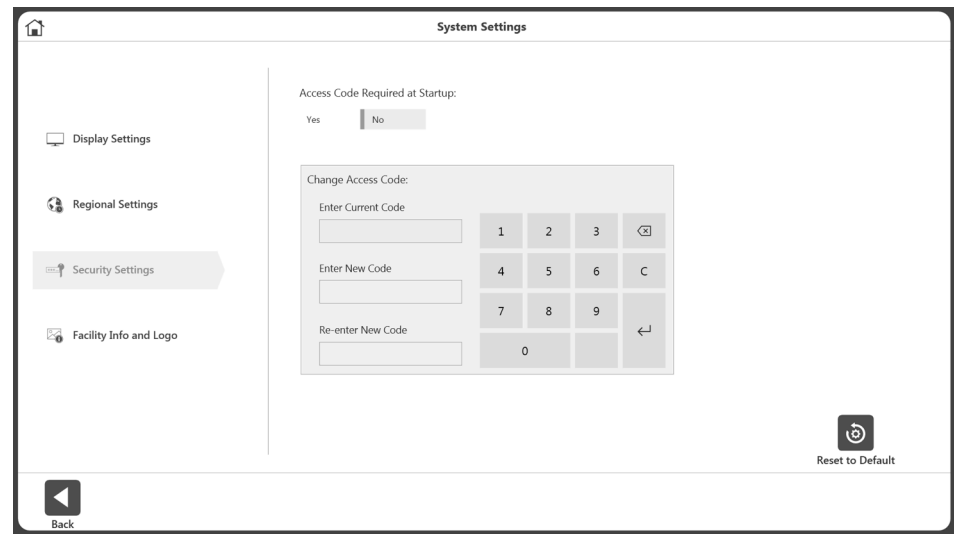

So passen Sie die Sicherheitseinstellungen an:

- 1. Wählen Sie Dienstprogramme auf dem Startbildschirm.
- 2. Wählen Sie Systemeinstellungen.
- 3. Wählen Sie Sicherheitseinstellungen. Folgende Einstellungen sind einstellbar:
	- Möglicherweise muss beim Start der Zugangscode eingegeben werden.
	- Der Standardzugriffscode kann geändert werden. Der Benutzer muss zunächst den Standard-Zugangscode eingeben und dann den neuen Code zweimal eintippen.

# Anlageninfo und Logo

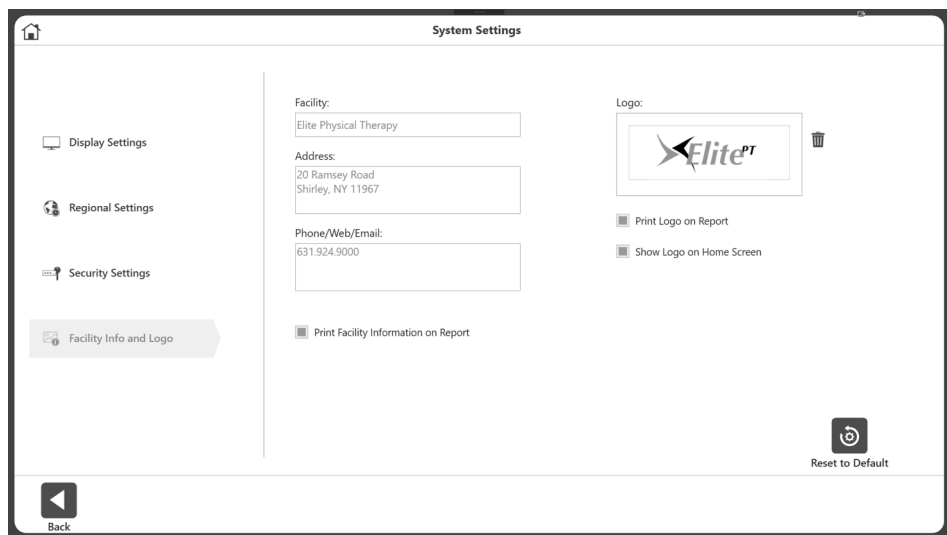

So ändern Sie Anlageninfo und Logo:

- 1. Wählen Sie Dienstprogramme auf dem Startbildschirm.
- 2. Wählen Sie Systemeinstellungen.
- 3. Wählen Sie "Anlageninfo und Logo". Folgende Einstellungen sind einstellbar:
	- Fügen Sie den Namen der Anlage, die Adresse und die Telefon-/Web-/E-Mail-Informationen in die Textfelder ein.
	- Anlageninformationen können in Berichten und auf dem Startbildschirm angezeigt werden.

So fügen Sie ein Logo hinzu:

- 1. Klicken Sie auf die Schaltfläche  $\bigoplus$ , um den Standortbrowser aufzurufen.
- 2. Wählen Sie die Logo-Datei aus dem Standortbrowser.
- 3. Klicken Sie auf OK, um das Logo zu übernehmen. Eine Vorschau des Logos wird angezeigt.
- 4. Bei Bedarf kann das aktuelle Logo entfernt werden (mit dem Papierkorbsymbol)

und dann kann mit der Schaltfläche  $\bigoplus$  ein anderes Logo hinzugefügt werden.

# Normative Daten

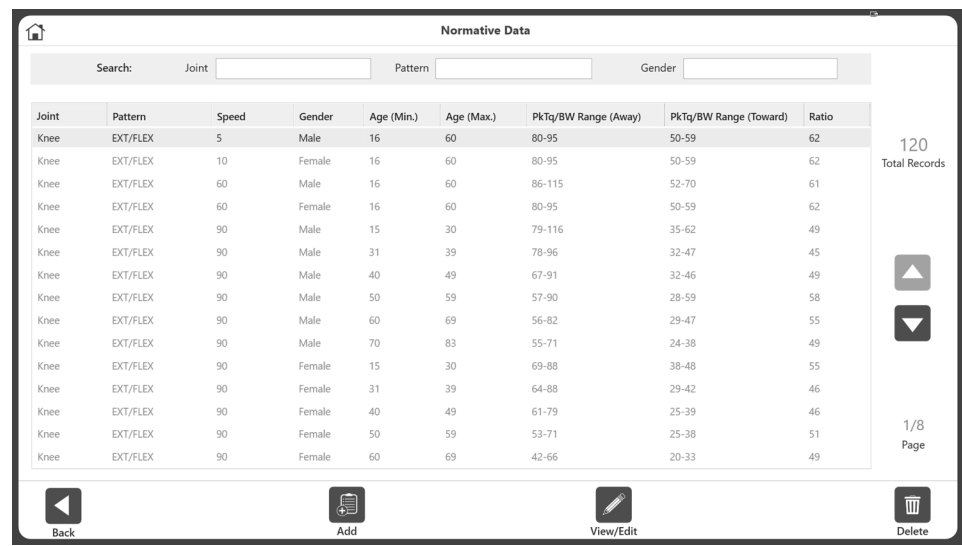

So greifen Sie auf die normativen Daten zu:

- 1. Klicken Sie auf dem Startbildschirm auf Dienstprogramme.
- 2. Wählen Sie "Normative Daten".

Auf dem Bildschirm "Normative Daten" können Sie:

- Eine Reihe normativer Daten anzeigen.<br>• Normative Daten bearbeiten
- Normative Daten bearbeiten.
- Die normativen Daten mit der Suchfunktion oder den Auf- und Abwärtspfeilen eingrenzen.

*HINWEIS: Weitere Informationen finden Sie auf der Seite "Klinische Ressourcen" von System 4:*

*https://www.biodex.com/physical-medicine/products/dynamometers/system-4 pro/clinical-resource-manual*

# 4. Klinische Ausbildung

Biodex unterstützt die Vor-Ort-Schulung durch zahlreiche Schulungsressourcen. Die Gebrauchsanweisung (IFU) finden Sie auf der Biodex-Website auf der Handbücher-Registerkarte unter www.biodex.com/s4.

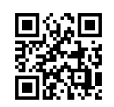

Klinische Richtlinien, Webinare und Forschungsdokumente sind unter www.biodex.com verfügbar und der Biodex-YouTube-Kanal bietet Schulungsvideos. Auch bei klinischen und mechanischen Fragen und Problemen steht Support-Mitarbeiter zur Verfügung.

Es ist wichtig, Zeit mit Übungen auf dem Dynamometer zu verbringen. Das Üben trägt dazu bei, das Kompetenzniveau des behandelnden Arztes und die Effektivität mit der Patientenversorgung zu verbessern. Die anfängliche Vor-Ort-Schulung dauert in der Regel 3-4 Stunden, abhängig von der Anzahl der anwesenden Ärzte.

# 5. Software-Updates

Software-Updates sind auf der Biodex-Website verfügbar:

https://www.biodex.com/physical-medicine/products/software-updates

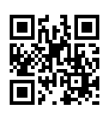

# 6. Wartung

# Reinigungsanweisungen

Schalten Sie das System aus und reinigen Sie alle Flächen mit einem feuchten Tuch. Verwenden Sie eine milde Seife und Wasser bei Flecken und Abriebstellen. Achten Sie besonders auf die Polster, die durch Schweiß und andere Körperflüssigkeiten beschädigt werden können.

*HINWEIS: Verwenden Sie zur Reinigung von Polstern KEINE Reinigungslösungen, die Ammoniak oder Alkohol enthalten. Milde Seife und Wasser reichen aus. Lassen Sie das System gründlich trocknen, bevor Sie mit Tests, Reha- oder Aktivitätssitzungen fortfahren.*

Sie können monatlich ein Reinigungs- bzw. Pflegemittel für Leder auf der gesamten Polsterung anwenden.

## Hardware

Prüfen Sie nach Bedarf alle Schließ- und Einstellmechanismen auf Anzeichen von Abnutzung und Schäden.

Sollten Sie Fragen haben oder weitere Unterstützung benötigen, wenden Sie sich bitte an den Kundendienst.

## Kalibrierung überprüfen

- 1. Klicken Sie auf dem Startbildschirm auf das Symbol der Dienstprogramme.
- 2. Klicken Sie auf die Schaltfläche "Kalibrierung überprüfen".
- 3. Geben Sie auf dem Bildschirm "Kalibrierung überprüfen" den Namen der Person ein, die die Überprüfung durchführt.
- 4. Wählen Sie Fortfahren.

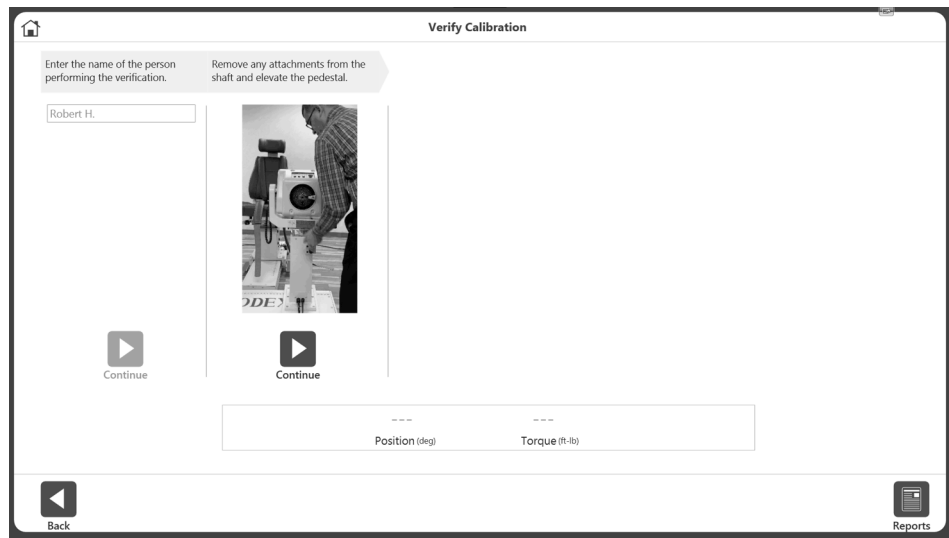

- 5. Sehen Sie sich das Video an. Entfernen Sie alle Adapter von der Welle und heben Sie den Sockel an.
- 6. Wählen Sie Fortfahren.
- 7. Sehen Sie sich das Video an. Befestigen Sie den Schulteraufsatz und dann das Kalibriergewicht. Lassen Sie es sich regulieren.
- 8. Wählen Sie Fortfahren.
- 9. Sehen Sie sich das Video an. Entfernen Sie das Kalibriergewicht.
- 10. Wählen Sie Fortfahren. Der Aufsatz bewegt sich automatisch in die horizontale Position.
- 11. Sehen Sie sich das Video an. Befestigen Sie das Kalibriergewicht horizontal und lassen Sie es sich regulieren.
- 12. Wählen Sie Fortfahren.
- 13. Die Überprüfung erfolgt, wenn das Drehmoment innerhalb des zulässigen Toleranzbereichs liegt.
- 14. Klicken Sie auf die Berichtsschaltfläche, um den Bericht zum Überprüfungsverlauf zu erhalten. Der Bericht zu einer früheren Überprüfung kann jederzeit durch Klicken auf die Berichtsschaltfläche aufgerufen werden.

*HINWEIS: Eine Fehlermeldung zur Überprüfung wird angezeigt, wenn das Drehmoment nicht innerhalb des zulässigen Toleranzbereichs liegt. Wenn das System nicht in einem akzeptablen Bereich überprüft werden kann, wenden Sie sich bitte an den Biodex-Service (siehe Kontaktinformationen*).

*HINWEIS: Bei Forschungsanwendungen kann der Benutzer die Überprüfung der Kalibrierung nach einer bestimmten Anzahl von Patienten durchführen, falls zu einem späteren Zeitpunkt Fragen zur Gültigkeit der Daten auftreten.*

*HINWEIS: Die Befestigung wird nicht gelöst und fährt nicht mit dem nächsten Schritt fort, wenn Gewicht erkannt wird.*

*HINWEIS: Weitere Informationen finden Sie unter www.biodex.com/s4*

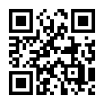

## Entsorgung

Es sollte ein geeignetes Entsorgungsunternehmen kontaktiert werden (z. B. die lokale Sammelstelle für Mülltrennung). Entsorgen Sie das Gerät am Ende seiner Lebensdauer ordnungsgemäß:

- Die Entsorgung der Geräteverpackung erfolgt über das Ressourcenrecycling.
- Die Metallteile der Maschine werden der Schrottentsorgung zugeführt.
- Kunststoffteile werden als Sondermüll entsorgt.

*HINWEIS: Die Entsorgung der Geräte muss in Übereinstimmung mit den jeweiligen nationalen Vorschriften erfolgen.*

*Verschleißteile gelten als Sondermüll! Verschleißteile sind nach dem Austausch gemäß den länderspezifischen Abfallgesetzen zu entsorgen.*

# 7. Handbuch zur Dateninterpretation

# Begriffsdefinition

SPITZENDREHMOMENT (ft-lb): Höchste Kraftabgabe während einer Wiederholung. Indikator für die Kraftfähigkeit eines Muskels.

DURCHSCHNITTLICHES SPITZENDREHMOMENT (ft-lb): Der Mittelwert des Spitzendrehmoments bei jeder Wiederholung. Stellt die durchschnittliche Kraftabgabe eines gegebenen Satzes dar.

SPITZENDREHMOMENT/KÖRPERGEWICHT (%): Höchste auf das Körpergewicht normalisierte Kraftabgabe. Im Vergleich zum Ziel.

ZEIT BIS SPITZENDREHMOMENT (ft-lb): Ein Maß für die Zeit vom Beginn der Muskelkontraktion bis zum Punkt der höchsten Drehmomententwicklung. Ein Indikator für die Funktionsfähigkeit, Drehmomente schnell zu erzeugen.

SPITZENDREHMOMENTWINKEL (Grad): Eine Prüfung der Funktionsfähigkeit eines Gelenks, die den Punkt im Bewegungsumfang zeigt, an dem das Spitzendrehmoment erreicht wird.

DREHMOMENT bei 30° (ft-lb): Zeigt das für jede Richtung erzeugte Drehmoment in der vorgewählten Stellung an. Die Stellung von 30° ist bei der Kniestabilisierung ein kritischer Punkt, da sich das Knie bei normaler Gehbewegung auf ca. 30° beugt.

DREHMOMENT BEI 0,2 Sekunden (ft-lb): Zeigt die Geschwindigkeit der Spannungsentwicklung an. Die Zeit von 0,2 Sekunden ist vorgewählt, weil dokumentiert wurde, dass es nach Aufsetzen der Ferse 0,2 Sekunden dauert, bis die Beinstrecker genügend Kraft entwickeln, um den Körper bei normaler Gehbewegung zu stützen. Möglicherweise einer der besten Indikatoren für ein rehabilitiertes Gelenk.

VARIANZKOEFFIZIENT (%): Indikator für die Reproduzierbarkeit der Leistung. Niedrigere Werte zeigen eine höhere Reproduzierbarkeit.

MAX. WIEDERHOLUNGEN BIS GESAMTARBEITSLEISTUNG (ft-lb): Gesamtkraftabgabe für die Wiederholung mit größter Arbeitsleistung. Indikator für die Leistungsfähigkeit eines Muskels während des gesamten Bewegungsumfangs.

ARBEITSLEISTUNG/KÖRPERGEWICHT (%): Verhältnis, das als Prozentsatz der maximalen Arbeitswiederholung zum Körpergewicht des Probanden angezeigt wird.

GESAMTARBEITSLEISTUNG (ft-lb): Die Gesamtarbeitsleistung pro durchgeführter Wiederholung.

ARBEITSLEISTUNG ERSTES DRITTEL, LETZTES DRITTEL (ft-lb): Die gesamte Aktivität ist in Drittel unterteilt. Dies ist die Gesamtarbeitsleistung des ersten und des letzten Drittels der Wiederholungen.

ARBEITSERMÜDUNG (ft-lb): Das Verhältnis der Differenz, ausgedrückt als Prozentsatz, zwischen der Arbeitsleistung im ersten Drittel und der Arbeit im letzten Drittel des Testlaufs. W(erstes  $1/3$ )/W(letztes  $1/3$ ) = %

SPITZENLEISTUNG (W): Die Spitzenleistung (Peak Power Output, PPO), auch bekannt als Spitzenarbeitsrate, ist ein gängiges Maß für die Belastungsintensität. Die höchste Arbeitsleistung.

DURCHSCHNITTL. LEISTUNG (W): Die durchschnittliche Arbeitsleistung.

BESCHLEUNIGUNGSZEIT (msec): Gesamtzeit bis zum Erreichen der isokinetischen Geschwindigkeit. Zeigt die neuromuskulären Fähigkeiten des Muskels an, die Extremität zu Beginn des Bewegungsumfangs zu bewegen.

ABBREMSZEIT (msec): Gesamtzeit, die benötigt wird, um von der isokinetischen Geschwindigkeit auf Null abzubremsen. Zeigt die neuromuskulären Fähigkeiten eines Muskels an, die Extremität am Ende des Bewegungsumfangs exzentrisch zu steuern.

ROM (Grad): Größter Bewegungsumfang, den das Gelenk erreichte. Ermöglicht die Analyse von Testkurven in Bezug auf den Bewegungsumfang des Gelenks.

AGON/ANTAG-VERHÄLTNIS (%): Reziprokes Muskelgruppenverhältnis. Übermäßige Ungleichgewichte können ein Gelenk anfällig für Verletzungen machen.

DREHMOMENT (ft-lb): Eine Funktion von Kraft und Abstand zur der Drehachse, gemessen mit dem Biodex-Dynamometer.

ZIEL: Einseitiger Vergleich des Verhältnisses von Spitzendrehmoment zu Körpergewicht mit Literatur zu spezifischen Gelenken und Pathologien.

GEFILTERTE DATEN VS. ALLE DATEN: Gefilterte Daten eliminiert alle Daten, die nicht mit isokinetischer Geschwindigkeit erzeugt wurden (d. h. Beschleunigung, Verzögerung, Artefaktspitzen). Alle Daten sind gültig, wenn Daten von Patienten überprüft werden, die möglicherweise nicht in der Lage sind, bei jeder Wiederholung die isokinetische Geschwindigkeit zu erzielen.

DEFIZIT (%): Defizitanteile von 1–10 % deuten darauf hin, dass keine signifikanten Unterschiede zwischen Muskelgruppen bestehen. Prozentsätze von 11–20 % deuten darauf hin, dass eine Rehabilitation empfohlen wird, um das Muskelgleichgewicht zu verbessern. Über 20 % stellen eine erhebliche Behinderung dar. Negative Defizite weisen darauf hin, dass die beteiligten Muskelgruppen besser abschnitten als die unbeteiligten.

SCHWERKRAFTWIRKUNGS-DREHMOMENT (GET) EXTREMITÄTENGEWICHT: Gewicht der Körperextremität in der Befestigung. Wird verwendet, um das zusätzliche Drehmoment zu eliminieren, das auf den zu testenden Muskel ausgeübt wird. Das Gewicht der Extremität wird bei Arbeiten gegen die Schwerkraft zu Drehmomentwerten addiert und bei Arbeiten mit der Schwerkraft subtrahiert.

KRAFT (F): Jede Aktion, die ein Objekt verschiebt – lineare Verschiebung.

ARBEIT: Kraft multipliziert mit der Distanz, die über das ganze Bewegungsausmaß erzeugt wird. Die Fläche unter der Kurve.

LEISTUNG (P): Arbeitsleistung Arbeit/Zeit, die benötigt wird, um die Arbeit zu erbringen.

SYMMETRIE: Ein einfacher Vergleich zwischen beteiligten und unbeteiligten Extremitäten, ausgedrückt als Verhältnis: Beteiligt/unbeteiligt x 100. Es wird empfohlen, dass die Ziele für die Extremitätensymmetrie auf ≥ 90 % Return to Play festgelegt werden.

# Kurvenanalyse

Merkmale von Pathologien (Davies 1992)

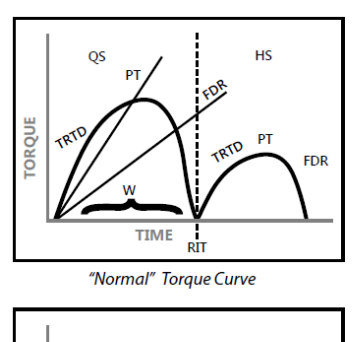

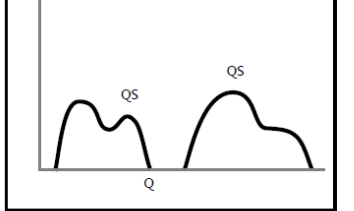

**Patella Subluxation** 

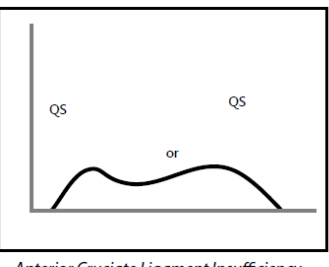

Anterior Cruciate Ligament Insufficiency

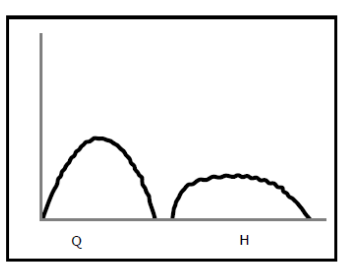

Musculo-Tendinous Strain

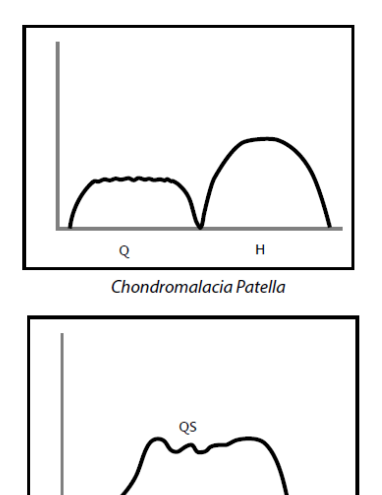

**Meniscus Lesion** 

# 8. Spezifikationen und Zertifizierungen

### Klinische Datenstation: PC mit Windows 10 Enterprise LTSC Biodex Advantage BX™ Software 22-Zoll-Flachbild-Touchscreen mit integrierten Lautsprechern Befestigungen für Knöchel, Knie, Schulter, Ellbogen, Handgelenk und Hüfte (850-000) Kalibrierungskit Betriebsfläche: 6 Quadratmeter (64 Quadratfuß) (850-000, 852-000) Zertifizierung: IEC 60601-1:2005 (3. Ausgabe) + KORR. 1: 2006 + KORR. 2:2007 + A1:2012 (oder IEC 60601-1: 2012 Nachdruck) ANSI/AAMI ES60601-1:2005+A1:2012+C1:2009+A2:2010. CAN/CSA C22.2 Nr. 60601-1:14 IEC 60601-1-2:2014 Elektrische Anforderungen: 230 V AC, 50–60 Hz, 8 Ampere Isolierte und eigene 20 A-Versorgung erforderlich Klinikstecker muss für 230 V AC ausgelegt sein; mindestens 15 Ampere Einheiten für Nordamerika mit NEMA 6-20P ausgestattet Das Gerät muss so ausgestattet sein, dass Stromkreise elektrisch an allen Polen gleichzeitig von der Netzversorgung isoliert werden können. Mechanische Spezifikationen: Gesamtgewicht: 612 kg (1350 Pfund) Physikalische Abmessungen: CDS Warenkorb: 64 cm breit, 48 cm tief, 104 cm hoch  $(25" \times 19" \times 41")$ **T-Basis & Stuhl:** 132 cm breit, 165 cm tief, 152 cm hoch  $(52'' \times 65'' \times 60'')$ Anhängewagen: 85 cm breit, 51 cm tief, 102 cm hoch  $(33" \times 20" \times 40")$ Leistungsbeschreibung des Dynamometers: Konzentrische Geschwindigkeit bis zu 500 Grad/Sek Exzentrische Geschwindigkeit bis zu 300 Grad-Sek Konzentrisches Drehmoment bis zu 680 Nm (500 ft-lb) Exzentrisches Drehmoment bis zu 542 Nm (400 ft-lb) Drehmomentgenauigkeit: +/-1 % des Skalenendwerts (680 Nm [500 ft-lb]) Drehmoment wird werksseitig kalibriert Stellungsumfang: 330 ° Stellungsgenauigkeit: +/-1 ° Rotation Drehmomentprüfvorrichtung: 68 Nm +/- 68 Nm (50 ft-lb +/- 0,5 ft-lb) Umgebungsbedingung: Betriebstemperatur: 10 °C bis 37 °C (50 °F bis 100 °F). Transport- und Lagertemperatur: -20 °C bis 70 °C (-4 °F bis 158 °F). Relative Luftfeuchtigkeit: 20 % bis 90 % nicht kondensierend. Luftdruck: Meeresspiegel 101 kPa (14,7 psi) bis 10.000 Fuß, 69 kPa (10,1 psi) *HINWEIS: Fortsetzung der Spezifikationen und Zertifizierungen auf der nächsten Seite.*
### Analogsignaleinstellungen

Genauigkeit: ±2 %. Auflösung: 16 Bits. Minimales Vout-Inkrement: 152,5 uv Signalrauschen: 15 mVrms [20 kHz Bandbreite]. 35 mVpp [20 µS minimal, 150µS maximale Breite]. Reaktionszeit: 500 µS. Stecker: DB-15-Stecker "D". Ausgangs-Kurzschlussdauer: Unendlich. Ausgangsimpedanz: 100 S Einzelsignale Drehmoment\* Analoges Drehmomentsignal

5 Volt entspricht cw-Drehmoment (512 ft-lb)

0,0 Volt entspricht 0 ft-lb

-5,0 Volt entspricht ccw-Drehmoment (512 ft-lb) Skalenfaktor= 9,76 mV/ft-lb

# Geschwindigkeit Analoges Geschwindigkeitssignal

5 Volt entspricht voller cw-Geschwindigkeit (512 Grad/s) 0,0 Volt entspricht 0 Grad/s

-5,0 Volt entspricht voller ccw-Geschwindigkeit (512 Grad/s)

# Skalenfaktor= 9,76 mV/[Grad/s]

# Position Analoges Positionssignal

4,60 Volt entspricht vollständiger cw-Stellung der Dynawelle -4,28 Volt entspricht vollständiger ccw-Stellung der Dynawelle

## Skalenfaktor= 28,7 mV/[Grad]

Gesamt-Bewegungsumfang beträgt 306 Grad; Gesamt-Vout=8,88 V Synchronisation Digitaler TTL-Impuls

## Aktiv Hoch

29µs Impulsbreite kontinuierlich

Anzeige Spannungsausgangsaktualisierung, [~2KHz], modusabhängig

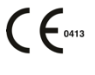

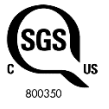

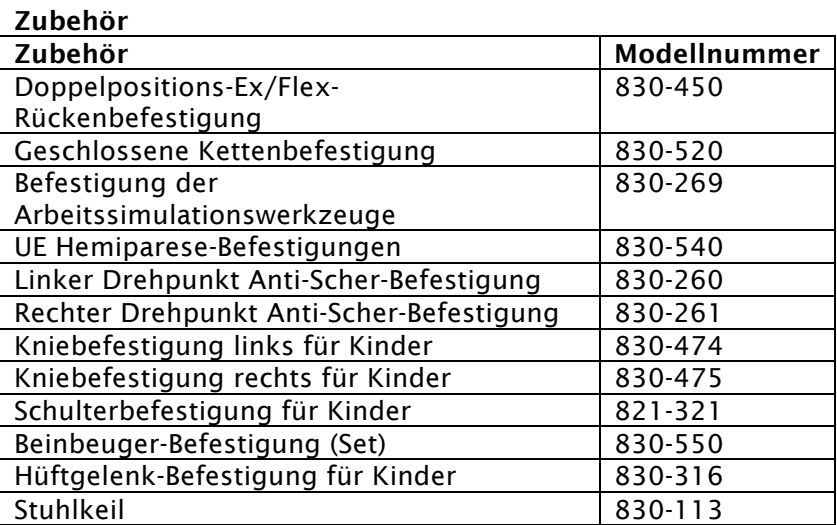

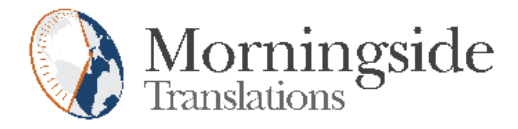

# TRANSLATION CERTIFICATION

Date: June 12, 2020

To whom it may concern:

This is to certify that the attached translation is an accurate representation of the documents received by this office. The translation was completed from:

• English (USA)

To:

• Japanese, German (Germany), Chinese (PRC)

The documents are designated as:

• 's4\_ifu\_2nd\_release.docx'

Elena Viscovatih, Project Manager in this company, attests to the following:

"To the best of my knowledge, the aforementioned documents are a true, full and accurate translation of the specified documents."

Signature of Elena Viscovatih

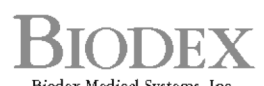

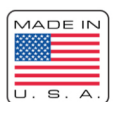

Biodex Medical Systems, Inc.<br>20 Ramsey Road, Shirley, New York, 11967-4704, Tel: 800-224-6339 (Int'l 631-924-9000), Fax: 631-924-9241, Email: info@biodex.com, www.biodex.com